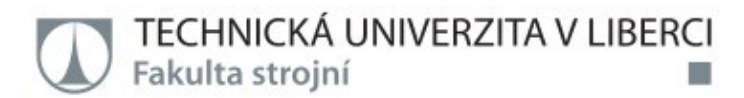

# ZPRACOVÁNÍ METODIKY PRO REVERZNÍ INŽENÝRSTVÍ STROJNÍ SOUČÁSTI

Diplomová práce

Studijní program: N2301 - Strojní inženýrství Studijní obor:

2301T049 – Výrobní systémy a procesy

Autor práce: Vedoucí práce:

**Bc. Karel Drátovník** Ing. Radomír Mendřický, Ph.D.

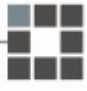

TECHNICKÁ UNIVERZITA V LIBERCI Fakulta strojní Akademický rok: 2014/2015

# ZADÁNÍ DIPLOMOVÉ PRÁCE

(PROJEKTU, UMĚLECKÉHO DÍLA, UMĚLECKÉHO VÝKONU)

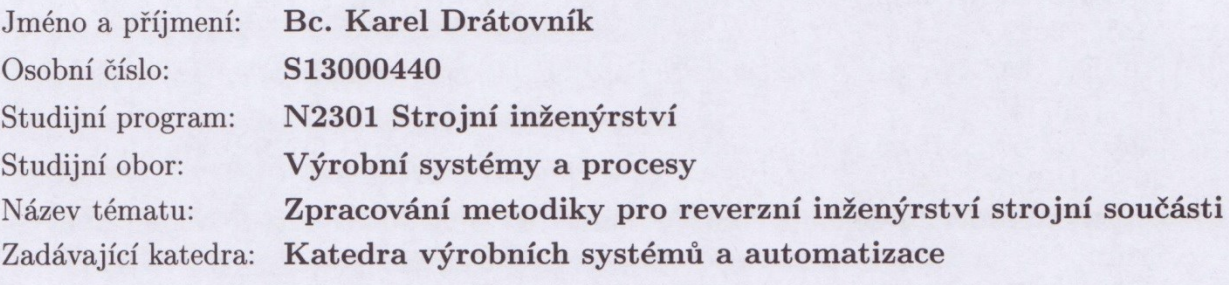

#### Zásady pro vypracování:

Cílem práce je navržení a ověření vhodných postupů pro převod digitálního modelu součásti ve formátu polygonální sítě (získaného pomocí 3D skenerů) na plošný model vhodný pro CAD/CAM aplikace.

1. Seznámit se s vybavením a zařízením laboratoře potřebným k realizaci praktické části práce (bezkontaktní skener Atos II 400, SW GOM Inspect, SW Geomagic Studio, CAD/CAM apod.) a s principy optické digitalizace, resp. metodami reverzního inženýrství.

2. Provést rešerši dostupných SW pro reverzní inženýrství, možností CAD/CAM aplikací pracovat s STL modelem. Zhodnotit vhodnost použití jednotlivých SW pro různé typy úloh transformace na plošný model.

3. Provést digitalizaci nejméně dvou typově různých strojních součástí pomocí optického skeneru ATOS II 400.

4. Navrhnout a prakticky ověřit postupy převodu zdigitalizovaných dílů (STL sítě) na plošný model, který bude vhodný pro zpracování v CAD/CAM aplikacích. Při převodu zohlednit typ součásti (převaha obecných, parametrických ploch apod.). Pro transformaci využít např. SW GOM Inspect, Geomagic Studio, případně jiné CAD/CAM aplikace.

5. Jednotlivé metody porovnat dle různých kritérií (přesnost, časová náročnost převodu atd.) a vypracovat metodiku pro RE pro zvolenou strojní součást.

Rozsah grafických prací:

Rozsah pracovní zprávy:

Dle potřeby 60 stran

tištěná/elektronická

Forma zpracování diplomové práce:

Seznam odborné literatury:

[1]HLAVÁČ, V. a M. ČONKA. Počítačové vidění. Praha: Grada, 1992. ISBN 8085424-67-3.

[2] ZHANG, S. Handbook of 3D Machine Vision: Optical Metrology and Imaging. Boca Raton: CRC Press, 2013. ISBN: 978-1-4398-7219-2.

[3] GOM MbH. Inspection: V8 Manual Basic. Braunschweig (Germany): GOM MbH, 2014.

[4] GEOMAGIC, Inc. Geomagic Studio: Foundation Training Guide. USA: Geomagic Inc., 2010.

[5] 3D SYSTEMS. Geomagic suport center. [on-line]. 2013 3D Systems [cit. 2015-01-29]. Dostupné z:

http://support1.geomagic.com/link/portal/5605/5668/ArticleFolder/336/Geomagic-**Studio** 

[6] FRÖMEL, J. Reverse Engineering strojní součásti. Liberec, 2011. Bakalářská práce. Technická univerzita v Liberci, Fakulta strojní, Katedra výrobních systémů.

Vedoucí diplomové práce:

Ing. Radomír Mendřický, Ph.D. Katedra výrobních systémů a automatizace

Datum zadání diplomové práce: Termín odevzdání diplomové práce: 6. června 2016

6. března 2015

prof. Dr. Ing. Petr Lenfeld děkan

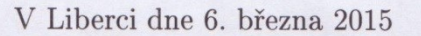

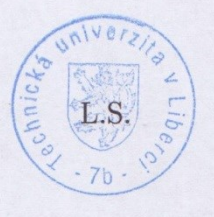

Ing. Petr Zelený, Ph.D. vedoucí katedry

# *TÉMA:* **ZPRACOVÁNÍ METODIKY PRO REVERZNÍ INŽENÝRSTVÍ STROJNÍ SOUČÁSTI**

#### *ABSTRAKT:*

Diplomová práce se zabývá navržením vhodných postupů pro reverzní inženýrství. Digitální model součásti ve formátu polygonální sítě (získaného pomocí 3D skenerů) je převeden podle navržených postupů na CAD model vhodný pro CAD/CAM aplikace.

V závěru jsou všechny navržené postupy vyhodnoceny podle různých kritérií. Poslední část diplomové práce se zabývá navržením časových norem pro reverzní inženýrství.

# *THEME:* **THE ELABORATION OF METHODOLOGY OF REVERSE ENGINEERING FOR MACHINE ELEMENTS**

#### *ABSTRACT:*

The diploma thesis deals with designing suitable procedures for reverse engineering. The digital model of element in format of polygonal mesh (obtained using 3D scanners) is converted by the procedures proposed for a CAD model which is suitable for CAD / CAM applications.

In the final chapters all of the proposed methods are evaluated according to various criteria. The last part of the thesis deals with the designing of the time standards for reverse engineering.

Klíčová slova : Reverzní inženýrství, digitalizace, ATOS II 400, Geomagic Studio, GOM Inspect

Zpracovatel : TU v Liberci, Fakulta strojní, Katedra výrobních systémů

Počet stran : 70

Počet příloh : 1

Počet obrázků : 38

Počet tabulek : 22

# Prohlášení

Byl jsem seznámen s tím, že na mou diplomovou práci se plně vztahuje zákon č. 121/2000 Sb., o právu autorském, zejména § 60 – školní dílo.

Beru na vědomí, že Technická univerzita v Liberci (TUL) nezasahuje do mých autorských práv užitím mé diplomové práce pro vnitřní potřebu TUL.

Užiji-li diplomovou práci nebo poskytnu-li licenci k jejímu využití, jsem si vědom povinnosti informovat o této skutečnosti TUL; v tomto případě má TUL právo ode mne požadovat úhradu nákladů, které vynaložila na vytvoření díla, až do jejich skutečné výše.

Diplomovou práci jsem vypracoval samostatně s použitím uvedené literatury a na základě konzultací s vedoucím mé diplomové práce a konzultantem.

Současně čestně prohlašují, že tištěná verze práce se shoduje s elektronickou verzí, vloženou do IS STAG.

Datum: 25 5 2015

Podpis: Rally

# **Poděkování:**

Na tomto místě bych chtěl mockrát poděkovat všem, kteří mi při zpracování diplomové práce pomáhali. V první řadě děkuji vedoucímu práce panu Ing. Radomíru Mendřickému, Ph.D. za jeho čas, vedení, rady a poskytnuté materiály. Samozřejmě děkuji za podporu nejbližší rodině a přátelům.

# Obsah

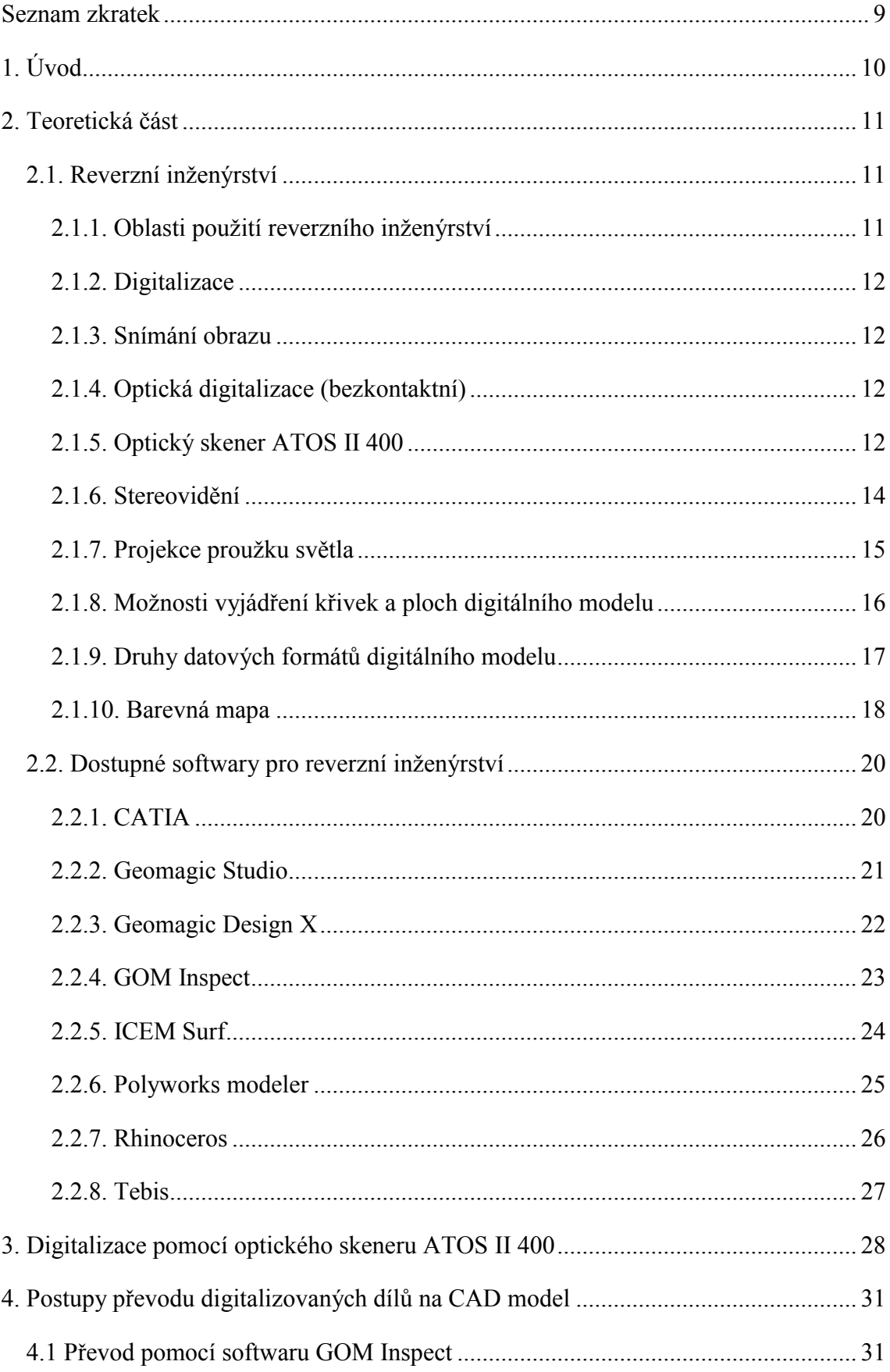

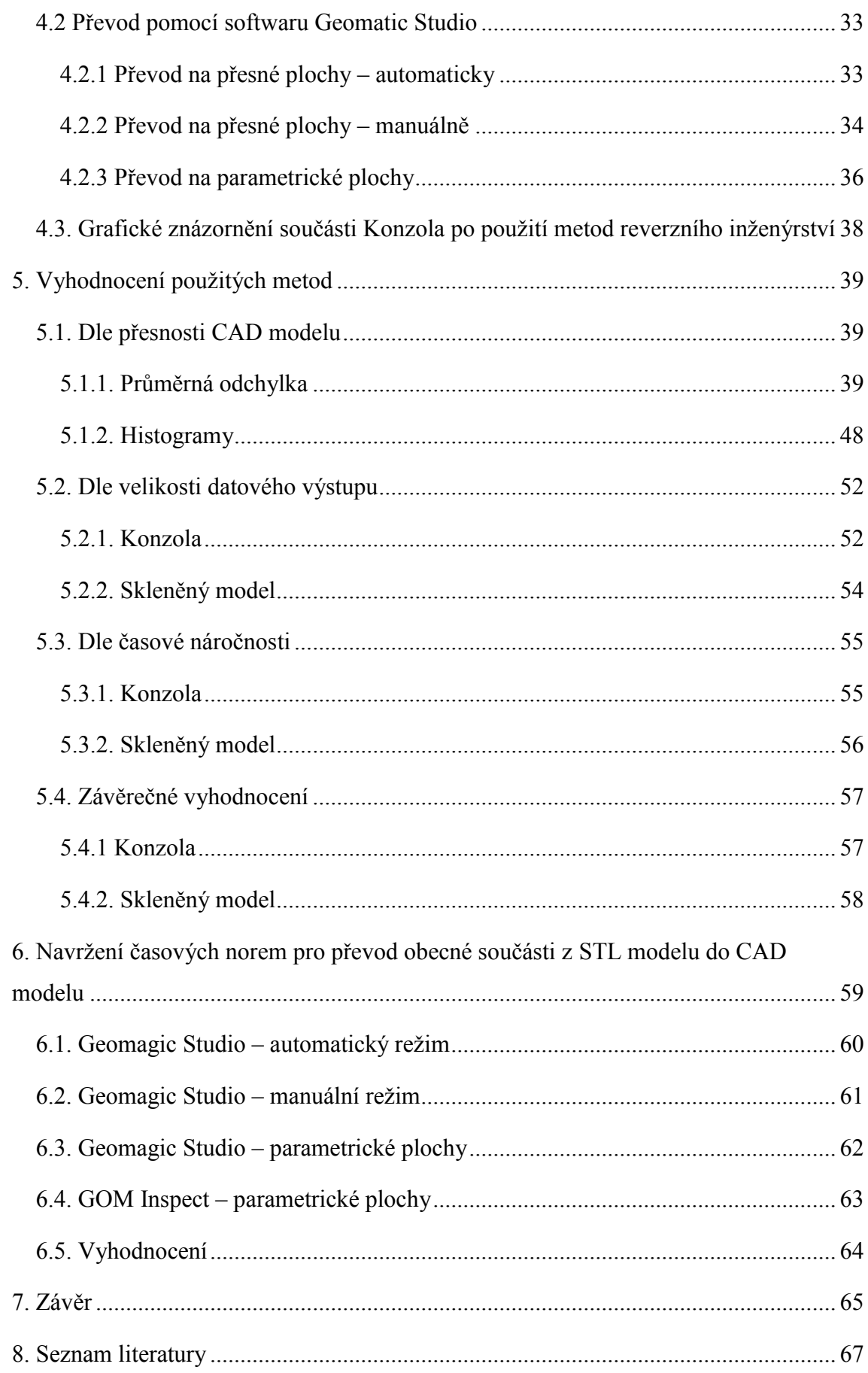

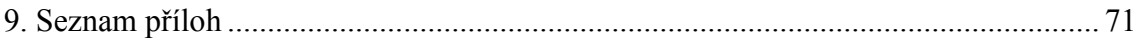

# <span id="page-9-0"></span>**Seznam zkratek**

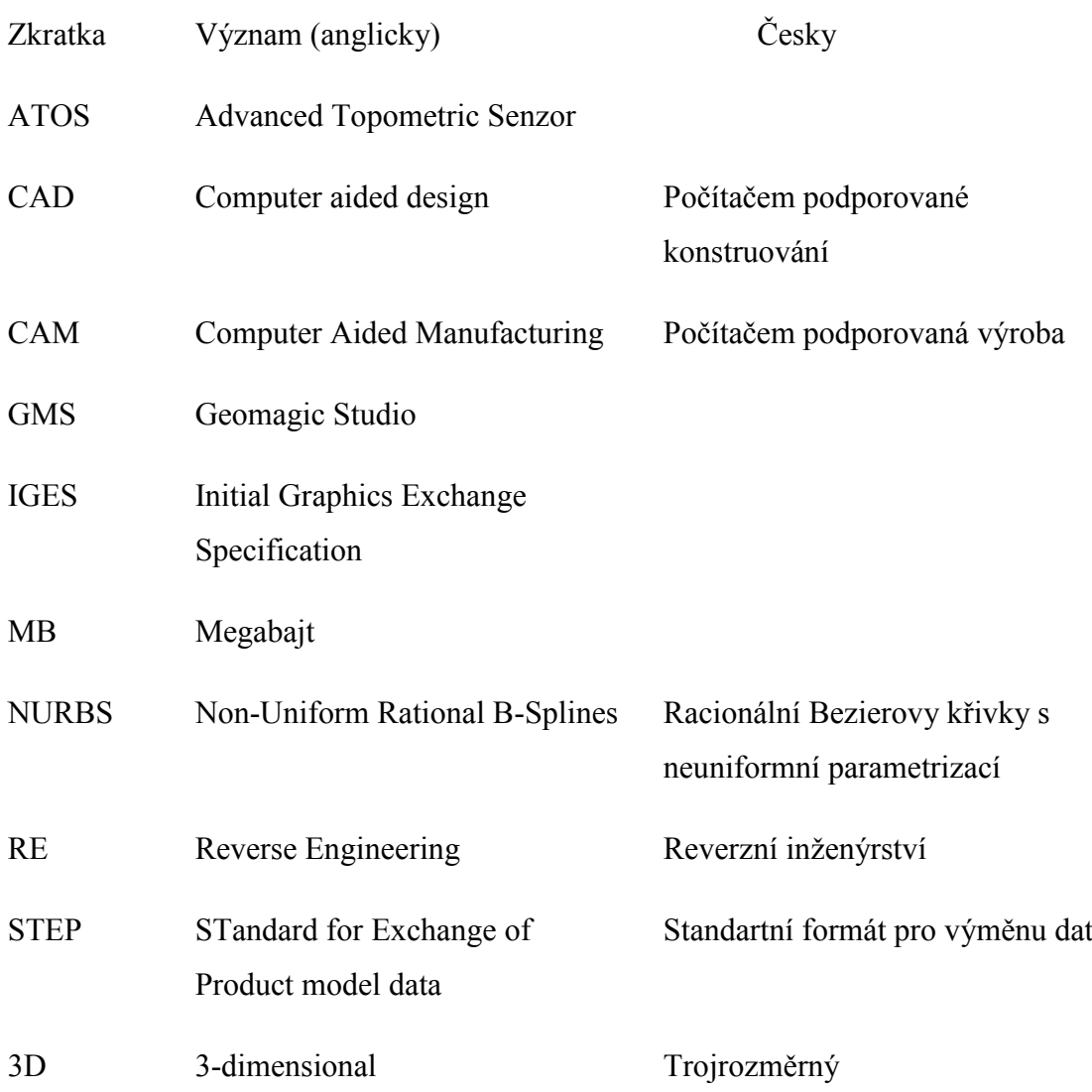

# <span id="page-10-0"></span>**1. Úvod**

Reverzní inženýrství je poměrně mladý a neprobádaný obor, který se velice progresivně uplatňuje ve všech průmyslových i neprůmyslových oborech. Pomocí Reverse Engineeringu se dá digitalizovat vše od nejmenších součástí v řádech několika milimetrů až po historické budovy. K digitalizaci je vhodné použít dotykové nebo bezdotykové skenery.

Cílem diplomové práce je navrhnout a vyhodnotit postupy pro převod digitálního modelu součásti ve formátu polygonální sítě (získaného pomocí 3D skenerů) na CAD model vhodný pro CAD/CAM aplikace.

V první části diplomové práce jsou popsány základní pojmy týkající se reverzního inženýrství a digitalizace. Dále je provedena rešerše dostupných softwarů pro reverzní inženýrství.

Praktická část je rozdělena na několik částí, v první části je provedena digitalizace dvou součástí pomocí optického skeneru ATOS II 400.

V následující části jsou navrženy postupy pro převod digitálního modelu ve formátu polygonální sítě (STL formát) na CAD model. K převodu jsou použity softwary reverzního inženýrství GOM Inspect a Geomagic Studio. Jednotlivé postupy jsou vyhodnoceny dle různých kritérií (přesnost, datová a časová náročnost).

V závěru jsou navrženy časové normy pro převod obecné součásti z STL modelu do CAD modelu. Pomocí nich je možné určit nejvhodnější metodu pro převod součásti a určit přibližný čas potřebný pro její zpracování.

# <span id="page-11-0"></span>**2. Teoretická část**

V teoretické části budou vysvětleny pojmy týkající se reverzního inženýrství (digitalizace, možnosti výstupů…). Bude pojednáno o optickém skeneru ATOS II 400, který byl v této práci použit. V posledním úseku teoretické části je provedena rešerše dostupných softwarů pro reverzní inženýrství.

# <span id="page-11-1"></span>**2.1. Reverzní inženýrství**

Reverzní inženýrství neboli reverse engineering je proces, který se od klasického přístupu liší ve vstupních a výstupních datech. U klasického procesu je součást nejprve navržena (například v CAD programu), pak následuje výroba a z ní je získána reálná součást. Při reverze engineriingu je postup opačný, k dispozici je reálná součást, ta je zdigitalizována a výstup tvoří 3D CAD model, 3D model tedy vzniká zdigitalizováním reálného dílu.

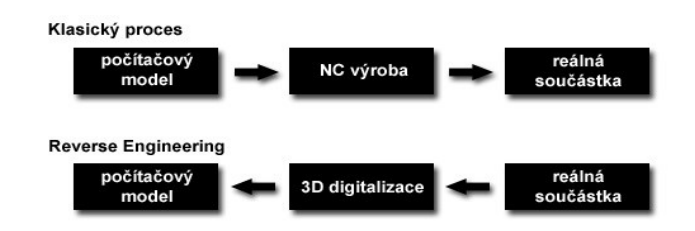

*Obrázek 1 Schéma reverzního inženýrství [39]*

# <span id="page-11-2"></span>**2.1.1. Oblasti použití reverzního inženýrství**

Reverzní inženýrství nachází své využití v mnoha oblastech, v podstatě se dá použít všude tam, kde je potřeba vytvořit 3D počítačový model z reálného dílu. Nejvíce se uplatňuje ve strojírenství (tvorba a aktualizace výkresové dokumentace, kontrola součástí), mimo klasického využití ve strojírenství může být použito v architektuře (výzkum historických objektů), lékařství (implantáty), umění (kopie historických děl), sochařství a jiné. [18]

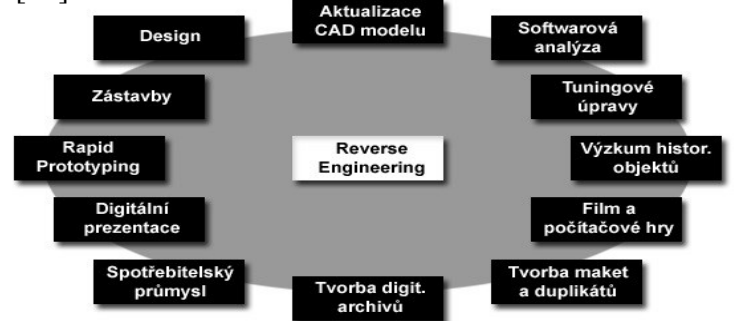

*Obrázek 2 Oblasti použi reverzního inženýrství [40]*

### <span id="page-12-0"></span>**2.1.2. Digitalizace**

Digitalizace, taktéž známá pod pojmem "trojrozměrná numerizace", je založena na principu snímání prostorových souřadnic bodů z povrchu snímané součásti, zdigitalizovaná součást je v počítači zobrazena jako velký počet bodů v prostoru – mrak bodů. [19]

### <span id="page-12-1"></span>**2.1.3. Snímání obrazu**

Snímáním obrazu je převedena optická veličina na elektrickou. Na zpracování má vliv stav snímacího zařízení, uspořádání scény i příslušného obrazového čidla a vhodné osvětlení. [20]

### <span id="page-12-2"></span>**2.1.4. Optická digitalizace (bezkontaktní)**

Optické snímací systémy nevyžadují ke své funkci hmotný dotyk s povrchem součásti. Při optické digitalizaci jsou používány skenery a pracují nejčastěji na principu stereovidění a projekce proužků světla. Z reálného dílu je vytvářen numerický model. V porovnání s dotykovou digitalizací, snímání probíhá mnohem rychleji, optické skenery jsou tedy produktivnější, dále jsou schopny zachytit větší detail povrchu. Digitalizace probíhá bezdotykově, skenovaná součást tedy není mechanicky deformována (u poddajných materiálů) a nedochází ke zkreslení výsledků.

Problém může ovšem nastat při skenování lesklých nebo průhledných povrchů. Řešením tohoto problému je nanesení prášku na povrch součásti, povrch je zmatněn a optický skener může zaznamenat skenovaný objekt. [19] [21]

Naskenovaná data jsou reprezentována mrakem bodů, který je převeden do polygonálního modelu (formát STL). Digitální model součásti ve formátu polygonální sítě je převeden pomocí softwarů (např. Geomatic Studio, GOM Inspect…) na 3D CAD model, ten může být udáván v různých typech datových souborů (STEP, IGES…).

### <span id="page-12-3"></span>**2.1.5. Optický skener ATOS II 400**

Jedná se o bezdotykový optický 3D skener vyrobený německou firmou GOM. Je využíván pro digitalizaci reálných modelů o velikostech od několika mm po několik metrů, kontrolu kvality výroby, digitalizaci poškozených tvarových vložek, lisovacích nástrojů a vstřikovacích forem. Používá se tedy v oblastech CAD, CAM a FEM, kde je vyžadováno měření reálných objektů a jejich následné srovnání s teoretickým modelem. [28]

## *Přednosti systému ATOS* (převzato z [28])

- flexibilita (jedním zařízením lze měřit objekty od několika milimetrů do několika metrů)
- vysoké rozlišení
- mobilita (systém lze převážet v osobním automobilu)
- jednoduchost ovládání (automatický přepočet transformací)
- hmotnost a velikost měřeného objektu je prakticky neomezená
- po úpravě povrchu lze měřit i lesklé a průhledné objekty
- lze měřit i měkké materiály a horké formy

## *Oblasti využití digitalizovaných dat* (převzato z [28])

- kontrola kvality (Quality Control)
- reverzní inženýrství (Reverse Engineering)
- rychlá výroba prototypů (Rapid Prototyping)
- virtuální realita (Virtual Reality)
- přímé obrábění (Direct Milling)
- simulace vstřikování plastů (Simulation of Injection Molding)
- simulace tažení plechu (Simulation of Sheet Metal Forming)
- kontrola kolizí dílu (Digital Mock Up)

### *Princip skeneru*

Skener Atos II 400 funguje na principu stereovidění a projekce proužků světla, principy jsou podrobně vysvětleny v následujících kapitolách.

Reálný model je umístěn na otočný stůl a je provedena série záběrů z různých úhlů. Nejprve jsou na model promítány proužky světla, které jsou snímány kamerami skeneru. Pomocí algoritmů jsou vypočítány 3D souřadnice bodů (mrak bodů), jeden záběr může obsahovat až miliony bodů. [29]

Na obrázku 10 jsou zobrazeny a popsány hlavní části skeneru ATOS II 400.

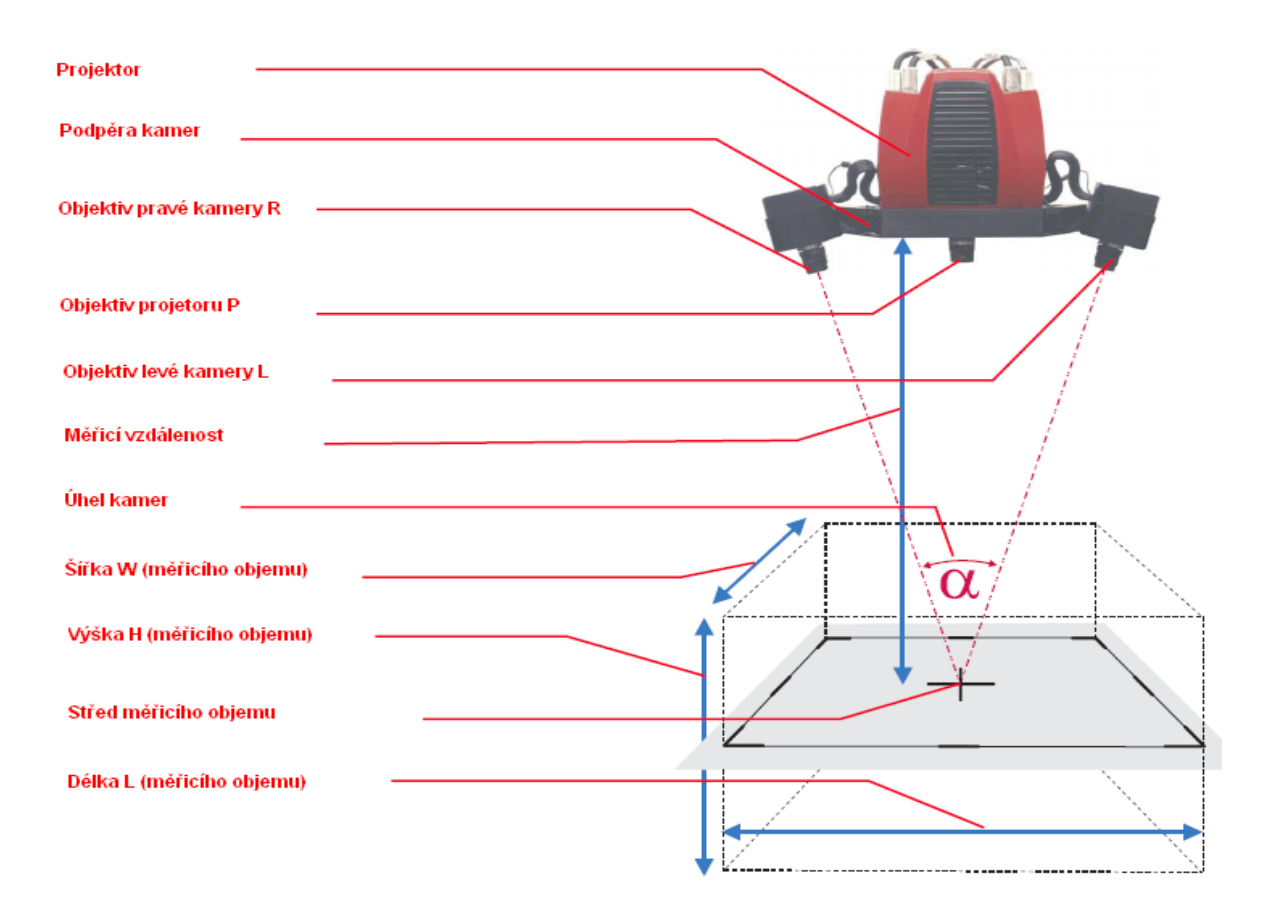

*Obrázek 3 Schéma skeneru ATOS II 4OO [43]*

### *Parametry skeneru*

*Tabulka 1 Parametry skeneru ATOS II 400*

| Měřený objem               | $250 \times 200 \times 200$ mm |
|----------------------------|--------------------------------|
| Čas na 1 sken              | 1s                             |
| Hustota bodů               | $0,18$ mm                      |
| Počet bodů z jednoho skenu | až 1 400 000                   |
| Přesnost měření            | $30 \mu m$                     |

[27]

# <span id="page-14-0"></span>**2.1.6. Stereovidění**

Stereovidění (získávání obrazu ze dvou čidel), zde je využíván princip triangulace (vychází z podobnosti trojúhelníků), pro získání prostorové informace jsou potřeba nejméně dvě kamery.

Princip nalezení bodu P v prostoru je znázorněn na obrázku 4. Rovnice vyjadřují podobnost trojúhelníků mezi první a druhou kamerou. Pomocí nich je možné vyjádřit polohu bodu P (X<sub>P</sub>, Z<sub>P</sub>). [22]

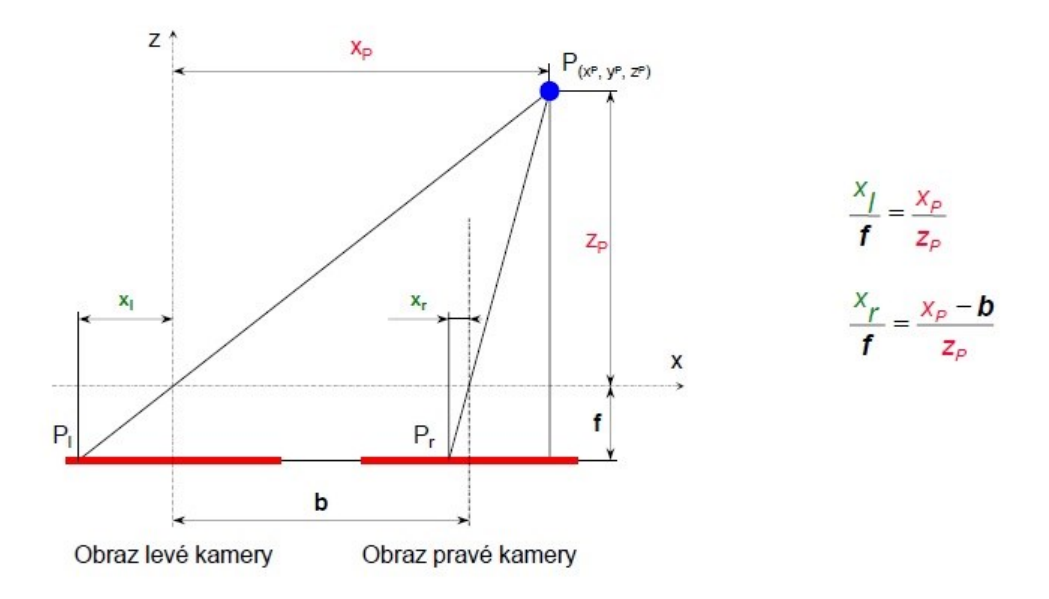

*Obrázek 4 Princip stereovidění [42]*

# <span id="page-15-0"></span>**2.1.7. Projekce proužku světla**

Proužky světla jsou promítány na scénu, která je snímána kamerou. Pro realizaci této techniky je třeba znát úhel natočení projektoru a vzdálenost mezi projektorem a kamerou. Tvar a orientace součásti je určena zakřivením promítaného proužku světla na povrchu součásti. Souřadnice množiny bodů proužků světla je možné získat aplikací rovnic založené na podobnosti trojúhelníků (triangulace). Princip metody je patrný na obrázku 5. [22]

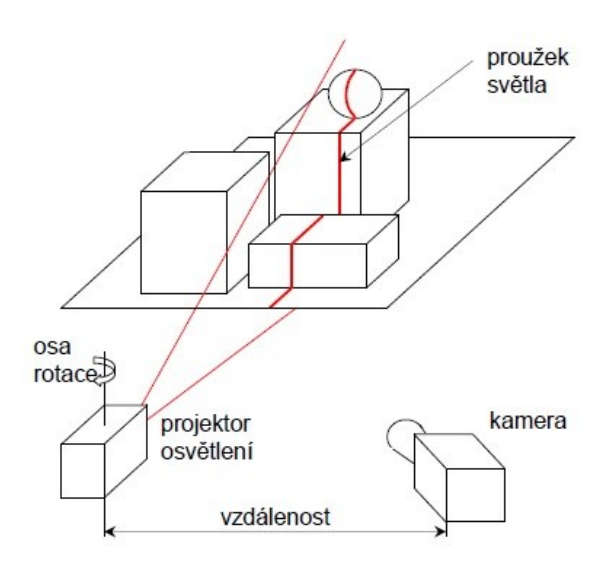

*Obrázek 5 Princip projekce proužků světla [42]*

### <span id="page-16-0"></span>**2.1.8. Možnosti vyjádření křivek a ploch digitálního modelu**

### *NURBS křivky a plochy*

NURBS (Non-uniform rational basis spline) křivky a plochy jsou dané řídicími body, křivka nebo plocha jimi neprochází, proto jsou tedy aproximační. Na tvar NURBS křivek má vliv poloha bodu, velikost váhy, tvar uzlového bodu vektoru. Dají se velmi dobře modelovat, proto jsou používány v CAD systémech. Pomocí nich je možné přesně vyjádřit kuželosečky potažmo konstruovat základní tělesa (kužel, válec, koule adt.) Jsou dány matematickou funkcí. 3D CAD model tvořený pouze NURBS křivkami a plochami je datově velmi náročný. [23]

V programu Geomagic Studio jsou tyto křivky a plochy uvedeny jako "přesné plochy". Příklad NURBS plochy je uveden v obrázku 6 a.

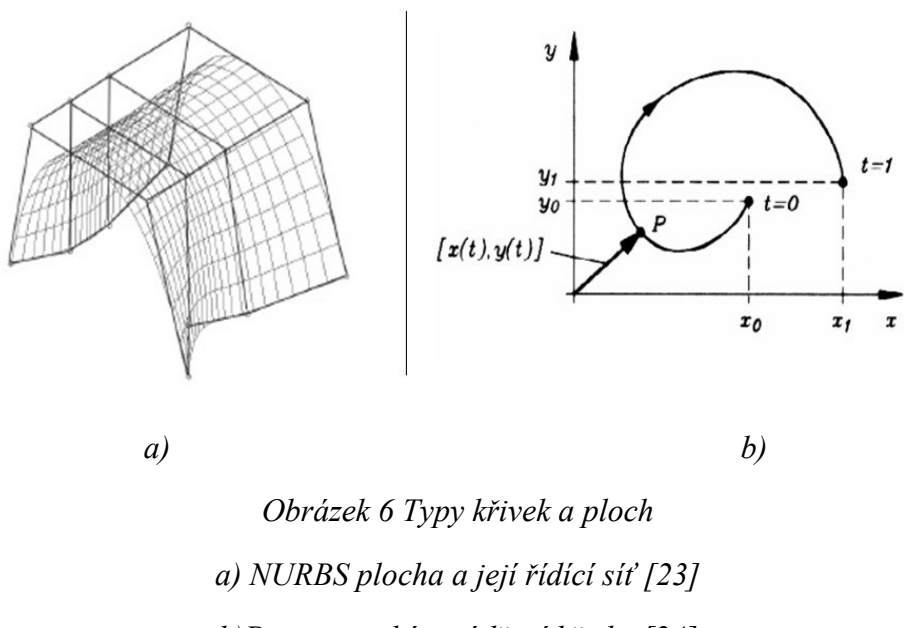

*b)Parametrické vyjádření křivky [24]*

## *Parametrické křivky a plochy*

Nejčastěji jsou křivky vyjadřovány parametrickým zápisem. Parametrický tvar je zapsán jako:  $x = x(t)$ ,  $y = y(t)$ . Častěji je používán vektorový zápis  $P(t) = [x(t), y(t)]$ , kde P(t) je polohový vektor. Pokud má CAD software k dispozici parametrické modelování, 3D model je stále provázán s výkresem, jakákoli editace modelu se tedy v reálném čase projeví i ve výkrese. Datová náročnost je s porovnáním s NURBS křivkami a plochami mnohonásobně nižší. [24]

Přiklad parametrického vyjádření křivky je vyobrazen na obrázku 6b.

## *Polygonální síť*

Polygonální síť (polygon mesh) je tvořena mnohoúhelníky, obvykle mají tvar trojúhelníku nebo čtyřúhelníku. Ty jsou matematicky definovány pomocí vrcholů, hran a ploch. Každý prvek sítě nese informaci o vzájemném propojení vrcholů a geometrické charakteristiky každého vrcholu. [25]

Data polygonální sítě mohou být zapsány ve formátu STL. Model polygonální sítě je zobrazen na obrázku 7.

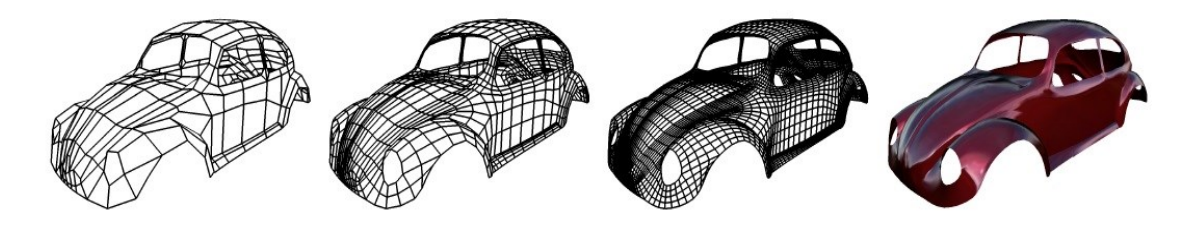

*Obrázek 7 Příklad objektu polygonální sítě [41]*

# <span id="page-17-0"></span>**2.1.9. Druhy datových formátů digitálního modelu**

Digitální model součásti může být vyjádřen v nepřeberném množství datových formátů. V této kapitole jsou uvedeny pouze formáty, které jsou použity v praktické části.

## *STL formát*

Formát STL (Standard Tessellation Language) slouží jako výstupní formát u 3D skenování součástí.

Normála a každý vrchol mnohoúhelníku (v tomto případě jde o trojúhelník) jsou definovány třemi souřadnicemi, což odpovídá dvanácti hodnotám na trojúhelník. Každý trojúhelník tvoří hranici mezi vnitřkem a vnějškem tělesa (rub a líc), tato informace je zapsána pomocí normál orientovaných vždy směrem z tělesa ven nebo pomocí pravidla pravé ruky (vrcholy trojúhelníků jsou seřazeny v levotočivém pořadí – líc). Sousední trojúhelníky jsou spojené svými dvěma vrcholy. [26]

Přesnost povrchu součásti ovlivňuje počet mnohoúhelníků v polygonální síti (obrázek 8).

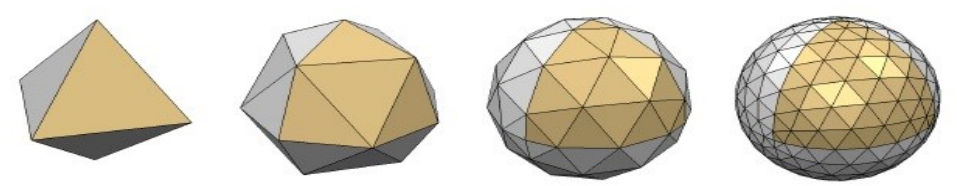

17 *Obrázek 8 Kvalita povrchu polygonální sítě [41]*

#### *IGES formát*

Formát IGES (Initial Graphics Exchange Specification) umožňuje přenášet 2D a 3D data. Nese informace pouze o geometrii modelu, nikoli grafické informace. Nedokáže uložit kompletní informace o 3D modelu (Solid), nese informace pouze o plochách modelu, tím může dojít ke ztrátě návaznosti ploch, proto se tento formát využívá spíše v plošném modelování. V současnosti formát IGES ztrácí své uplatnění, jeho vývoj byl již ukončen a namísto něj je využíván formát STEP. [30]

### *STEP formát*

Formát STEP (Standard for the Exchange of Product model data) vychází z IGES formátu, avšak dokáže nést kompletní informace o 3D modelu (geometrie, materiál, kusovník, technologie…). Jeho nevýhodou je, že nedokáže zachovat historii vytváření 3D modelu (strom). Je normalizován normou ISO 101303 a existuje ve dvou variantách STEP AP214 a STEP AP203. [31]

### <span id="page-18-0"></span>**2.1.10. Barevná mapa**

Barevná mapa je vizuální vyjádření odchylek reálného modelu k nominálnímu. Pro účely diplomové práce slouží k porovnání STL modelu s CAD modelem. Vyjadřuje odchylku každého bodu na CAD modelu vůči modelu v STL formátu. Barevné spektrum je rozděleno do několika barevných úseků (počet úseků je závislí na požadované přesnosti a je ho možné měnit), každá barva reprezentuje hodnotu v mm, uživatelem je zadána maximální dovolená tolerance (obrázek 9 - tolerance ±0,10mm). Barevná mapa je tedy spektrum barev nanesené na měřený model.

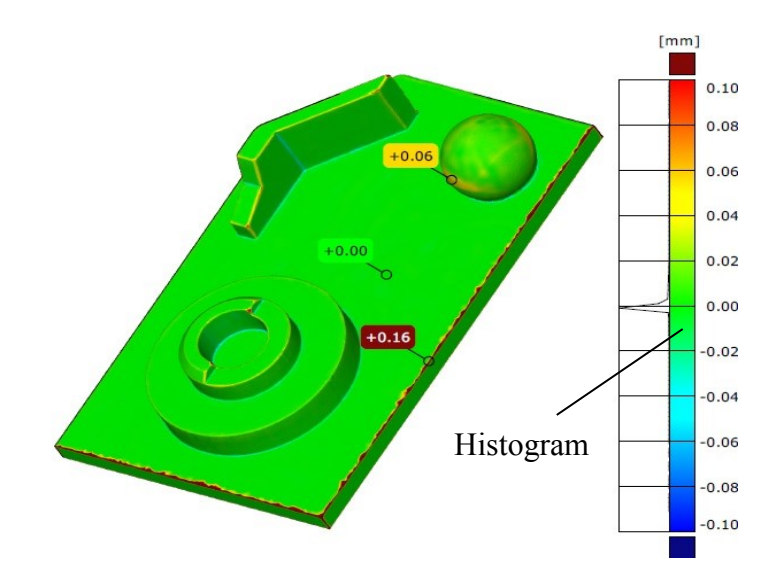

*Obrázek 9 Barevná mapa odchylek*

V legendě (barevný pruh umístěný vpravo od analyzované součásti) je zobrazeno stejné barevné spektrum jako na součásti. Krajní hodnoty tolerancí mají v záporných číslech modrou barvu a v kladných červenou barvu. Hodnoty mimo toleranci nesou okrajovou barvu a dál se již nemění (v tomto případě se jedná o tmavě červenou barvu do plusu a tmavě modrou do mínusu.

Barevné mapy mají asi největší výhodu ve své názornosti a transparentnosti, na první pohled je možné určit, která oblast analyzované součásti vykazuje největší výchylky oproti nominálnímu modelu (CAD modelu).

Na barevnou mapu mohou být dodatečně umístěny odchylky jednotlivých bodů (reálný rozdíl souřadnic STL a CAD modelu), na obrázku 9 to jsou odchylky +0,06,  $+0,00$  a  $+0,16$ .

#### *Histogram*

Histogram je graf četnosti, znázorňuje, jak jsou v modelu zastoupeny jednotlivé barvy spektra (četnost každé barvy), respektive odchylky. Z histogramu na obrázku 9 je vidět, že takřka celá odchylka je v rozmezí ±0,01mm, což odpovídá i barevné mapě modelu – téměř celý model je zelený.

# <span id="page-20-0"></span>**2.2. Dostupné softwary pro reverzní inženýrství**

V této kapitole budou uvedeny programy, které lze použít pro reverzní inženýrství.

# <span id="page-20-1"></span>**2.2.1. CATIA**

CATIA **(C**omputer-Graphics **A**ided **T**hree Dimensional **I**nteractive **A**pplication) je komplexní software strojního inženýrství, ve kterém je možno konstruovat – CAD, provádět pevnostní výpočty – CAE a navrhovat výrobu – CAM. Může být využíván takřka ve všech oborech strojírenského průmyslu. [1]

## *Digitized Shape Editor:*

K podpoře reverzního inženýrství v programu CATIA je potřeba doplněk "Digitized Shape Editor", který umožňuje pracovat s mraky bodů. [2]

Uživatelské prostředí doplňku Digitized Shape Editor programu CATIA je vyobrazeno na obrázku 11.

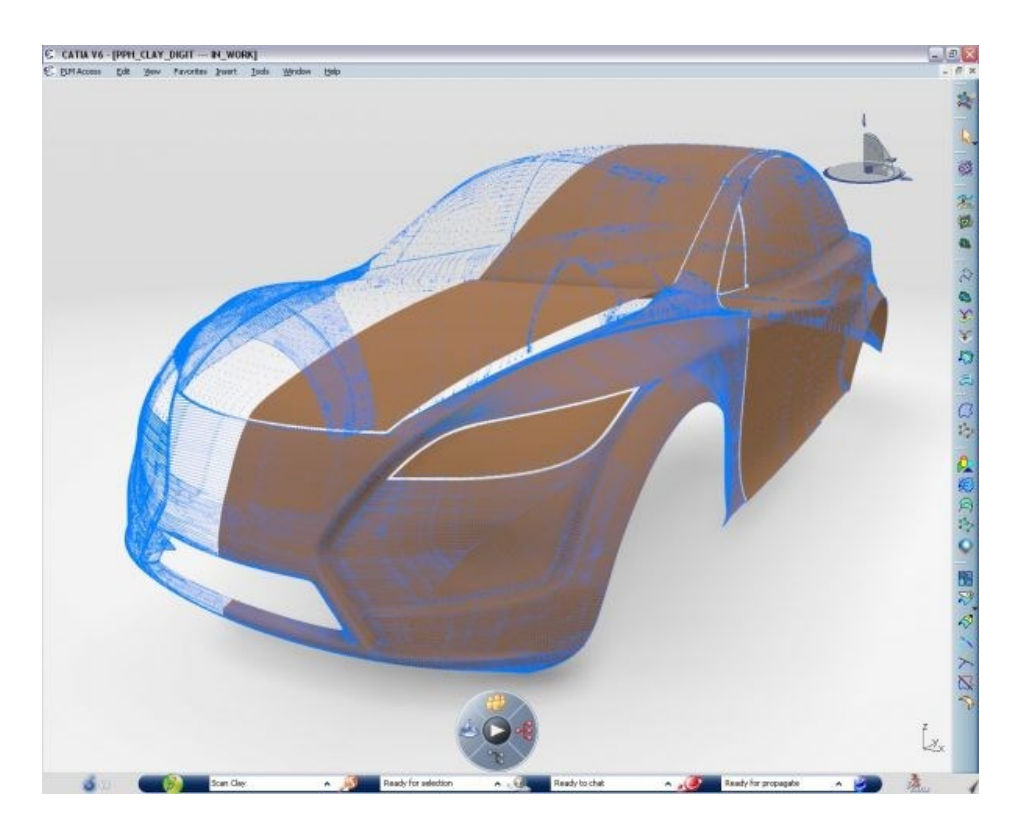

*Obrázek 10 Ukázka uživatelského prostředí programu CATIA (doplněk Digitized Shape Editor) [44]*

### <span id="page-21-0"></span>**2.2.2. Geomagic Studio**

Geomagic Studio je program, který umožňuje převádět 3D naskenovaná data a polygonové sítě do vysoce přesných ploch a CAD modelů. Dá se využívat pro reverzní inženýrství, rapid prototyping, analyzování a export CAD dat. [3]

Obsahuje dva moduly - CAD (tvorba skutečných CAD modelů, je využíván pro reverzní inženýrství nebo pro návrh nového designu) - NURBS – přesné plochy (tvorba replik tvarově složitých

modelů – medicína, archeologie)

Zahrnuje v sobě nástroje pro úpravu nasnímaných dat, editaci polygonů, vytváření NURBS a CAD ploch. Úprava nasnímaných dat obsahuje nástroje pro import dat přímo ze skeneru, spojování skenů a eliminaci dat. Nástroj Editace polygonů umožňuje vytvářet polygonovou síť, upravovat síť (záplaty děr, vyhlazení, rekonstrukce hran) a má také funkce pro rapid prototyping (skořepina, zahloubení). U tvorby NURBS ploch se dají automaticky generovat sešité plochy, analyzovat odchylky nebo vytvářet plochy manuálně (rozdělení, tvorba a úprava záplat), data se dají exportovat ve formátech STEP IGES nebo VDA. Tvorba CAD ploch umožňuje plochy klasifikovat manuálně a automaticky, sešívat je, optimalizaci definičních křivek a dále export ploch a křivek. [3] [4]

Je kompatibilní s CAD softwary jako je CATIA, Autodesk Inventor, CREO Elements a SolidWorks. [3]

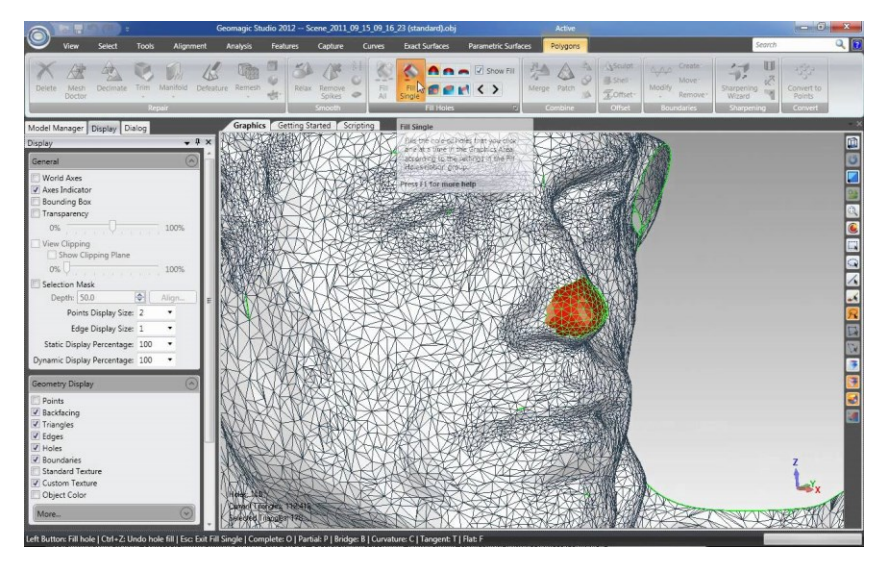

*Obrázek 11 Ukázka uživatelského prostředí programu Geomagic Studio [38]*

### <span id="page-22-0"></span>**2.2.3. Geomagic Design X**

Program Geomagic Design X umožňuje vytvářet 3D CAD modely přímo z naskenovaných dat. Při modelování ukládá historii tvorby, data mohou být znovu upravována pomocí CAD nástrojů nebo automatické funkce pro generování ploch. Namodelovaná data mohou být převedena i s historií modelování do CAD softwaru. Díky této schopnosti může být model velice jednoduše upravován v CAD softwaru. Tuto výhodu nemá jiný software reverzního inženýrství. Výrobce udává ušetření až 75% času potřebného na celý proces reverzního inženýrství, není totiž nutné používat CAD software. Design X je kompatibilní s většinou CAD softwarů. [5]

### *Základní funkce:*

- Vytváří CAD model včetně historie tvorby a stromem funkcí
- Modelování mračen bodů, sítí, povrchů a také pevných těl.
- Je kompatibilní s programy SolidWorks, Creo, NX, Inventor, AutoCAD a CATIA. [6]

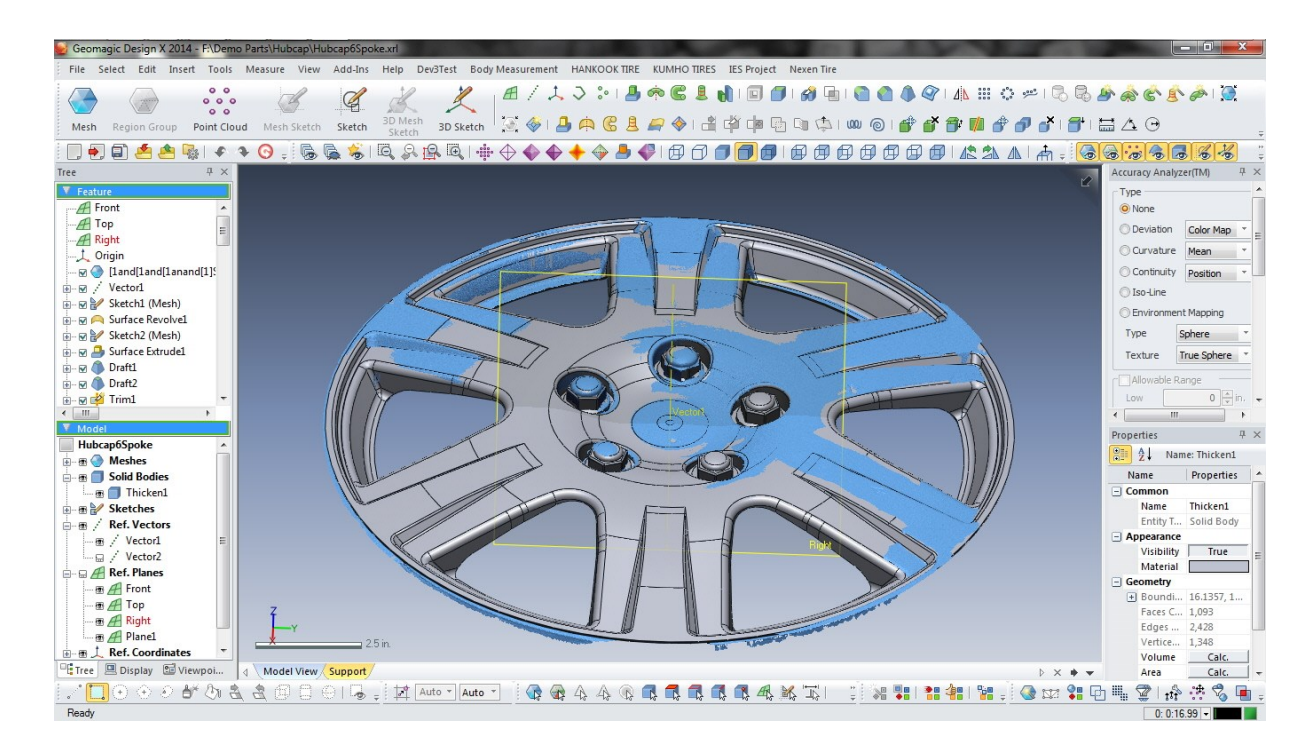

*Obrázek 12 Ukázka uživatelského prostředí programu Geomagic Design X [45]*

# <span id="page-23-0"></span>**2.2.4. GOM Inspect**

Program GOM Inspect byl primárně vyvinut pro 3D inspekci mraku bodů a zpracování sítě. Zahrnuje nástroje pro analýzy dílů a sestav. Umožňuje vytváření polygonální sítě a její optimalizaci. [7]

Nachází se v něm tři základní moduly:

- Inspekce slouží k porovnávání originálních CAD dat s mrakem bodů.
- Report v tomto modulu je možné přehledně vytvářet výstupní formuláře.
- Editování sítě funkce zadělávání děr, vyhlazování, oprava, ztenčení sítě.

### *Základní funkce:*

- Načtení CAD dat ve formátech IGES, STEP nebo JT Open.

- Ustavení dat

- Porovnávání originálních CAD dat s mrakem bodů – barevná mapa, řezy, odchylky

- Tolerance tvaru a polohy

-Vytváření geometrie na mraku bodů – křivky, roviny, prostorové obrazce

- Kótování a rozměrové analýzy v řezech

- Export mraku bodů do STL [7]

Uživatelské prostředí programu GOM Inspect je patrné na obrázku 14.

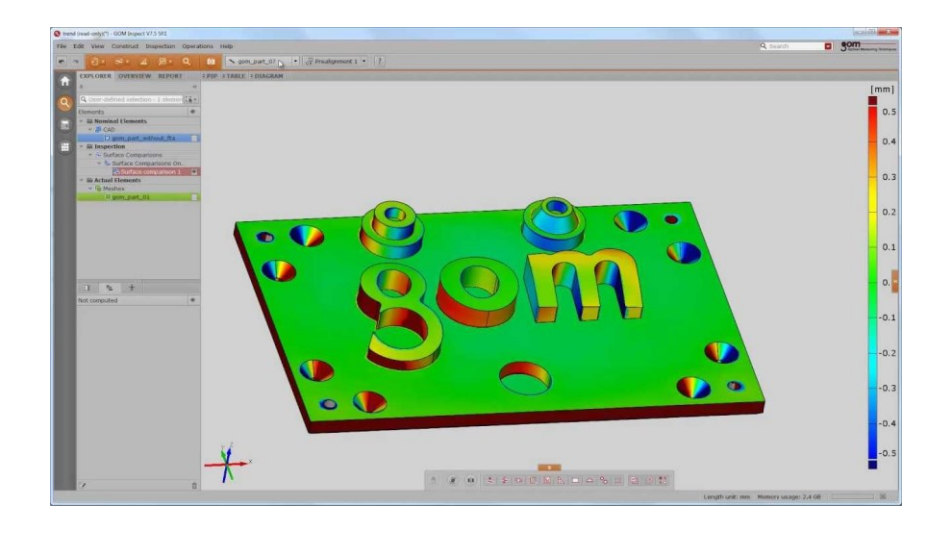

*Obrázek 13 Ukázka uživatelského prostředí programu GOM Inspect [46]*

## <span id="page-24-0"></span>**2.2.5. ICEM Surf**

ICEM Surf je CAD software, používaný především v automobilovém průmyslu. Program obsahuje nejrůznější nadstavbové moduly. Pro reverzní inženýrství je určen balík ICEM Surf Reverse Engineering Package, který obsahuje moduly ICEM Surf Professional a ICEM Surf Scan Modelling. [8]

# *ICEM Surf Professional*

Je základní modul ICEM Surf pro plošné modelování. Umožňuje vytvářet a modifikovat plochy třídy A. Využívá NURBS a bezierových křivek, které je možné navzájem převádět. [9][10]

# *ICEM Surf Scan Modelling*

Umožňuje zpracovávat mraky bodů. Součástí tohoto modulu je i nástroj pro odstranění nadbytečných bodů a redukci dat. U vícenásobných skenů vybere nejlepší variantu překrývajících se částí. Vstupní data jsou ve formátu STL nebo ASCII-data, export dat je ve formátu STEP. [9][10]

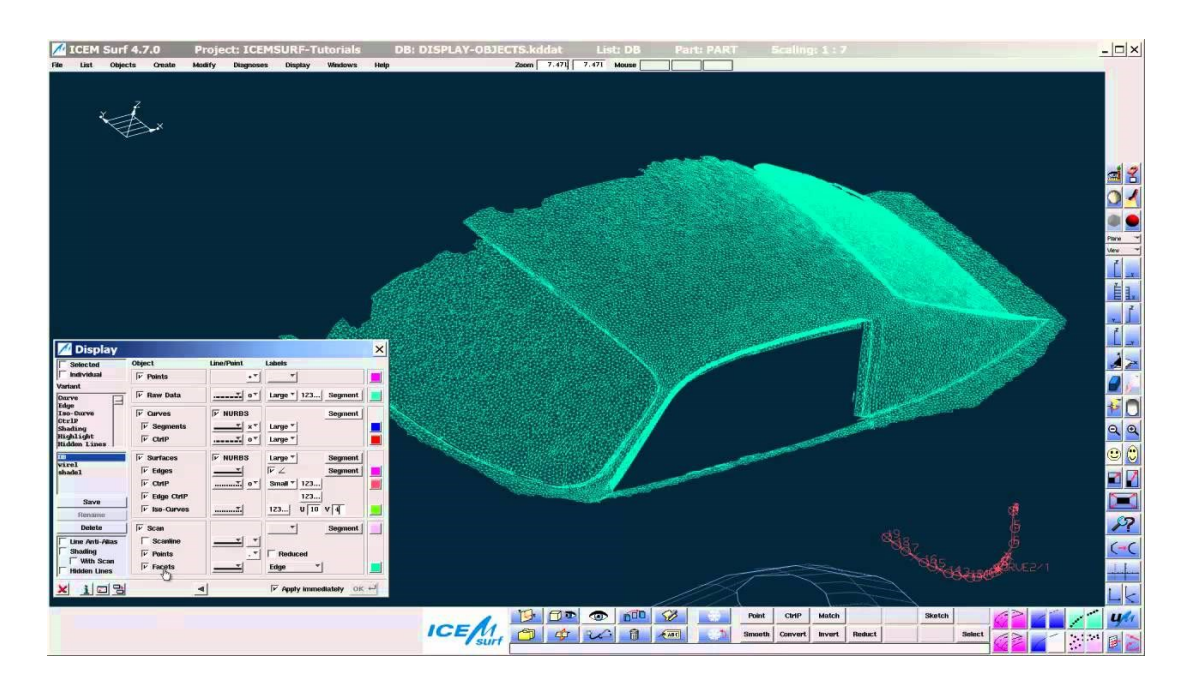

Na obrázku 15 je zobrazeno uživatelské prostředí programu ICEM Surf

*Obrázek 14 Ukázka uživatelského prostředí programu ICEM Surf [36]*

### <span id="page-25-0"></span>**2.2.6. Polyworks modeler**

Polyworks modeler je program kanadské společnosti Innovmetric Software Inc., který je využíván pro tvorbu přesných a hladkých polygonálních modelů a NURBS ploch z naskenovaných dat. Umožňuje tvorbu polygonálních modelů třídy A, které se dají použít například pro víceosé obrábění, aerodynamické simulace, tvorba prototypů, reverzní inženýrství, kontrola a digitální vyhodnocení. V programu je možné plošné a objemové modelování. [11] [12]

Program zvládá zpracovávat data o velké hustotě (až sto miliónů bodů). Pomocí technologie Best-fit je možné kompletovat vícenásobné neuspořádané skeny v jeden do jednoho souřadného systému (viz obrázek 16). [11]

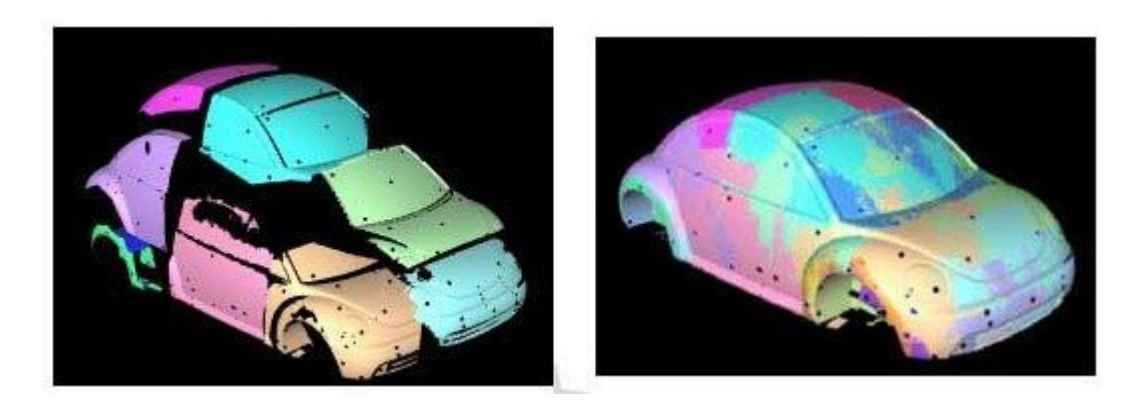

*Obrázek 15 Kompletování skenů v programu Polyworks modeler [34]*

## *Základní funkce:*

### - **Generování polygonálních modelů třídy A**

- Transformace mraku bodů do polygonálního modelu.
- Rekonstrukce nedokonale digitalizovaných ploch.
- Editace polygonálního modelu.

### **–Generování NURBS ploch pro CAD software**

- Nástroj feature-tracking (středové, tangenciální, hranové křivky atd.).
- Kontrola stability NURBS ploch.
- Snižováním počtu kontrolních bodů a záplat, zlepšením poddajnosti záplat a vytvářením kvalitních křivek je možné docílit zlepšení simulace proudění v CAD softwarech.. [11]

#### <span id="page-26-0"></span>**2.2.7. Rhinoceros**

Rhinoceros je plošný modelář, vyvinutý v USA, vhodný pro tvorbu designu, grafiky, konstrukční návrhy a také pro reverzní inženýrství. Nachází využití ve strojírenství, architektuře, šperkařství, designu, konstrukci automobilů, letadel a lodí nebo v reklamě. Je kompatibilní s předními CAD/CAM/CAE softwary. [13][14]

Podporuje práci s NURBS křivkami, plochami a tělesy (tvorba, editace, analýza) a také s mraky bodů (převod, editace, analýza a oprava). Pro práci s mrakem bodů je dostačující základní verze programu, data však nesmí být příliš složitá. Do programu lze dokoupit nadstavbové moduly například pro tisk na 3D tiskárně nebo pro generování dat pro výrobu (CAM). Podporuje formáty STL a IGES. [14]

#### *RhinoReverse 2*

RhinoReverse 2 je modul pro reverzní inženýrství, pomocí něho jde realizovat poloautomatický převod digitalizovaných polygonových sítí na hladké NURBS plochy. Po načtení naskenovaných dat jsou myší označeny hranice budoucích ploch a program pak vytvoří pláty (obrázek 17). Pro zjednodušení je možné použít funkci "léčení", hranice budou vytvořeny automaticky a zajistí se tak celistvost celého tělesa. Takto upravené těleso je editováno v objemovém modeláři bez nutnosti dodatečných úprav. [14]

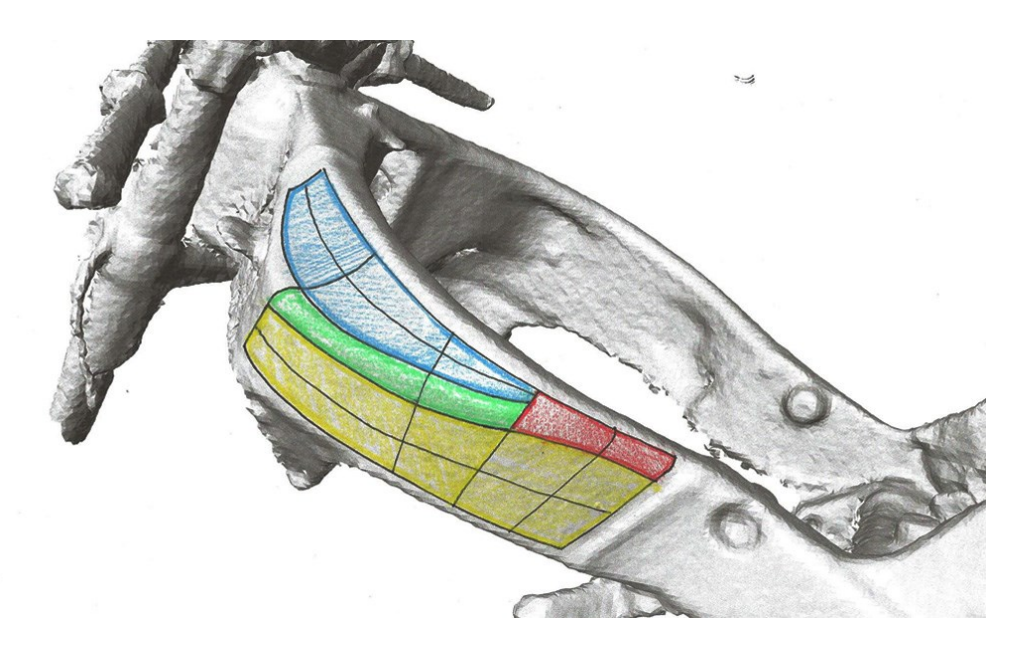

*Obrázek 16 Kategorizace oblastí v programu Rhinoceros [35]*

### <span id="page-27-0"></span>**2.2.8. Tebis**

Tebis (**T**echnische **E**ntwicklung **B**eratung und **I**ndividuelle Software) je CAD/CAM software využitelný například ve vývoji, konstrukci, reverznímu inženýrství, výrobě modelů, prototypů, zápustek a forem, plánování výroby, strojní montáži a řízení jakosti. [15]

Program je velice variabilní, může být přizpůsoben na míru dle potřeby pomocí nadstaveb – modulů. Ty se dají rozdělit do několika skupin – CAD moduly, CAM moduly, CAQ moduly, moduly pro prohlížení a moduly pro dílenské zpracování. [16]

### *Digitized Data Processing*

Modul Digitized Data Processing slouží ke zpracovávání skenovaných dat (čistění, filtrování, vyhlazování a ořezávání) a k vytvoření polygonální sítě (pomocí triangulace). Polygonální síť může být modifikována, vyhlazena, upravena a různě kombinována s polynomickými plochami. [16]

Obsahuje soubor dvou skupin funkcí – DIGIT a MESH. Pomocí souboru funkcí DIGIT jsou zpracovávána digitalizovaná data. Obsahuje funkce pro jejich import, převod NC drah a křivek na digitalizovaná data. Optimalizaci, ořezávání, spojování a zaplňování děr v digitalizovaných datech, upravování digitalizovaných dat, vytváření hranic a analyzování odchylek digitalizovaných dat od ploch a polygonálních sítí. [17]

Soubor funkcí MESH v sobě zahrnuje funkce pro vytváření, úpravu, optimalizaci, spojování a ustavení polygonálních sítí, zaplňování děr, navázání sítí na plochy, kontrola kvality, vytváření hranic, analyzování odchylek sítí od ploch nebo jiných polyg. sítí.[17]

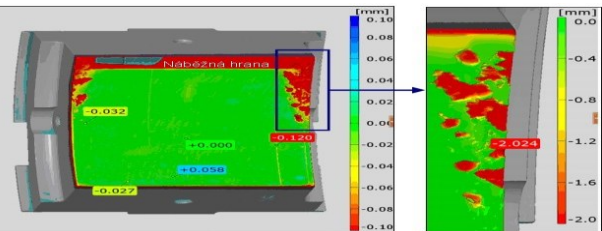

*Obrázek 17 Uživatelské prostředí programu TEBIS [37]*

### *Rapid Surface Creation*

Modul Rapid Surface Creation je určen pro reverzní inženýrství. Pomocí něj jsou vytvářeny z polygonální sítě (např. STL) plošné modely, ty se dají dále použít ve vývoji a výrobě. Sousední plochy jsou napojeny tečně. [15]

# <span id="page-28-0"></span>**3. Digitalizace pomocí optického skeneru ATOS II 400**

V této diplomové práci budou použity dva rozdílné reálné modely. Modely byly vybrány s důrazem na tvarovou odlišnost (převaha parametrických nebo obecných ploch).

Na prvním modelu (Konzola) jasně převládají parametrické plochy, na druhém modelu (Skleněný model) je převaha obecných ploch, parametrické se zde de facto nevyskytují. Součásti byly takto zvoleny, aby byla jasně patrná nutnost uplatňování rozdílných přístupů zpracování tvarově rozdílných součástí při reverzním inženýrství, tedy součástí s převahou parametrických nebo obecných ploch.

V této kapitole je popsán postup digitalizace zvolených součástí, který je rozčleněn do jednotlivých kroků. U obou součástí byl zvolen totožný postup digitalizace.

Zvolené součásti jsou vyobrazeny na obrázku 1, součást Konzola je na obrázku umístěna vlevo, Skleněný model se nachází vpravo.

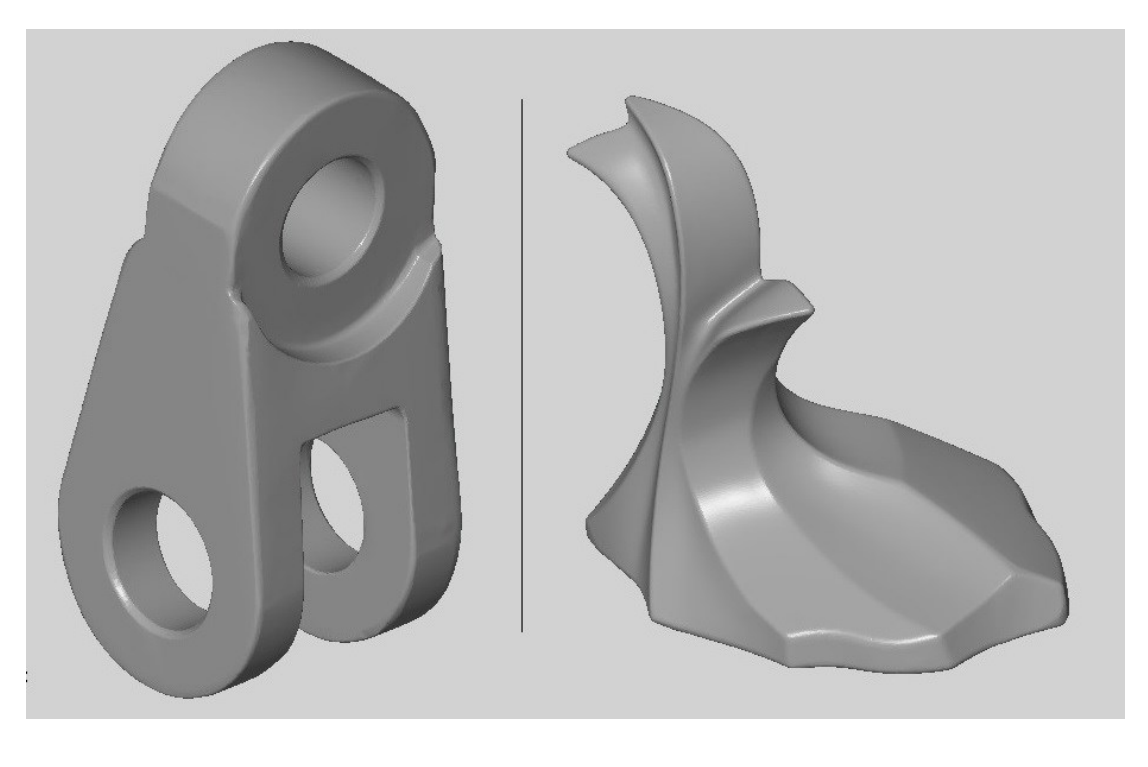

*a) b)*

*Obrázek 18 Použité součásti a) Konzola b) Skleněný model*

#### **1. Nalepení referenčních bodů**

Před skenováním jsou na součást umístěny referenční body, které slouží k určení polohy skenované součásti v souřadném systému skeneru. Referenční body je vhodné umístit rovněž na měřící stůl skeneru. Velikost referenčních bodů je závislá na zvoleném typu optiky skeneru (objektivu).

Na obrázku 19 vlevo je zobrazeno umístění referenčních bodů na měřícím stole a na součásti Konzola (snímek z programu GOM Inspect).

### **2. Zmatnění lesklých součástí křídovým sprejem**

Lesklé nebo průhledné díly není možné bez nanesení křídového spreje měřit, bez zmatnění by se paprsky skeneru od lesklých nebo průhledných dílů odrážely a nemohlo by tak dojít k měření součástí.

Referenční body musí být po zmatnění součásti očištěny od křídové vrstvy, bez očištění by je skener nebyl schopný rozpoznat. Nanesení křídového filmu na součást Skleněný model je patrné na obrázku 19 vpravo.

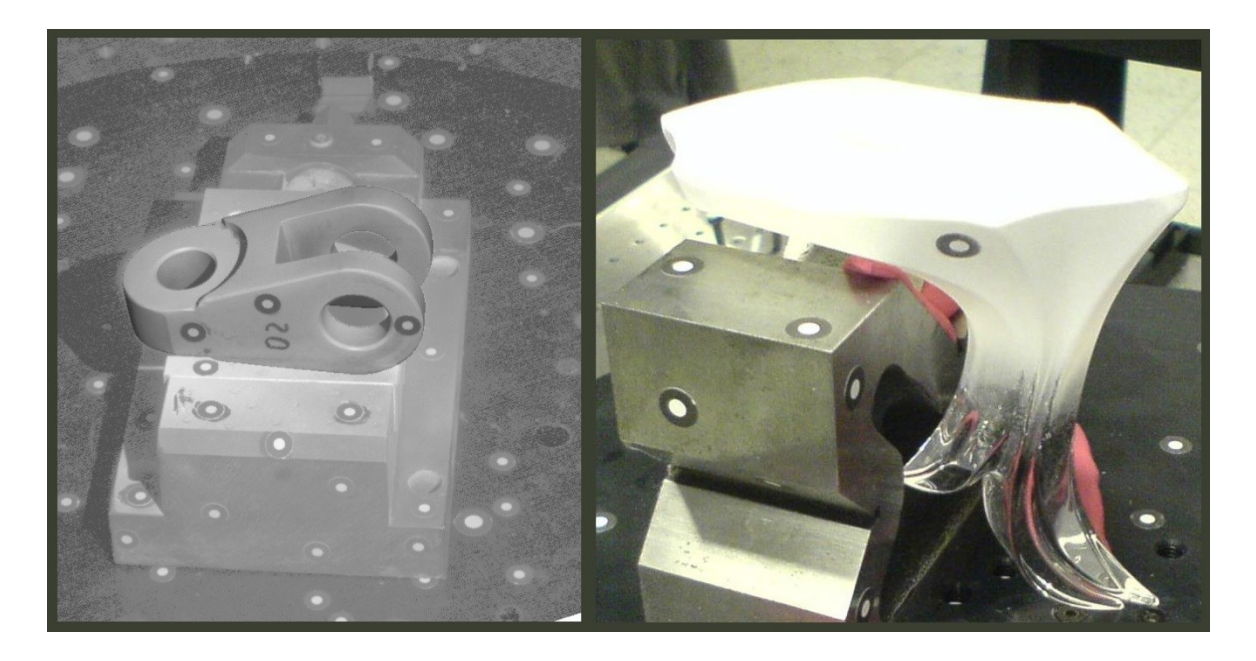

*Obrázek 19 Digitalizace zvolených součástí*

### **3. Kalibrace skeneru**

Zvolená součást je umístěna na měřící stolek. Před prvním měření je skener kalibrován pomocí kalibrační desky.

Dále je nutné vhodně nastavit intenzitu osvětlení měřené součásti. Jas osvětlení může být při každém pootočení stolu jiný. Projektor musí být od měřícího stolu umístěn ve správné vzdálenosti, z důvodu zaostření objektivu kamery.

### **4. Skenování**

Při skenování se součást pootočí vždy o periodu nastavenou uživatelem (běžně 30°, celkem tedy dvanáct pootočení), při každém pootočení skener promítne proužky světla a vytvoří snímek. Dále může být regulováno naklonění stolu v závislosti na složitosti skenované součásti (záhyby, díry).

### **5. Získání polygonální sítě součásti – formát STL**

Všechny získané snímky jsou aproximovány do jednotného souřadného systému, je tak eliminována chyba měření. Polygonální model je z těchto snímků vytvořen. Získaný digitální model je nutné dodatečně upravit (uzavření děr po referenčních bodech, vymazání přebytečných dat).

Na obrázku 20 jsou vyobrazeny jednotlivé snímky součásti ze skeneru ATOS (program GOM Inspect).

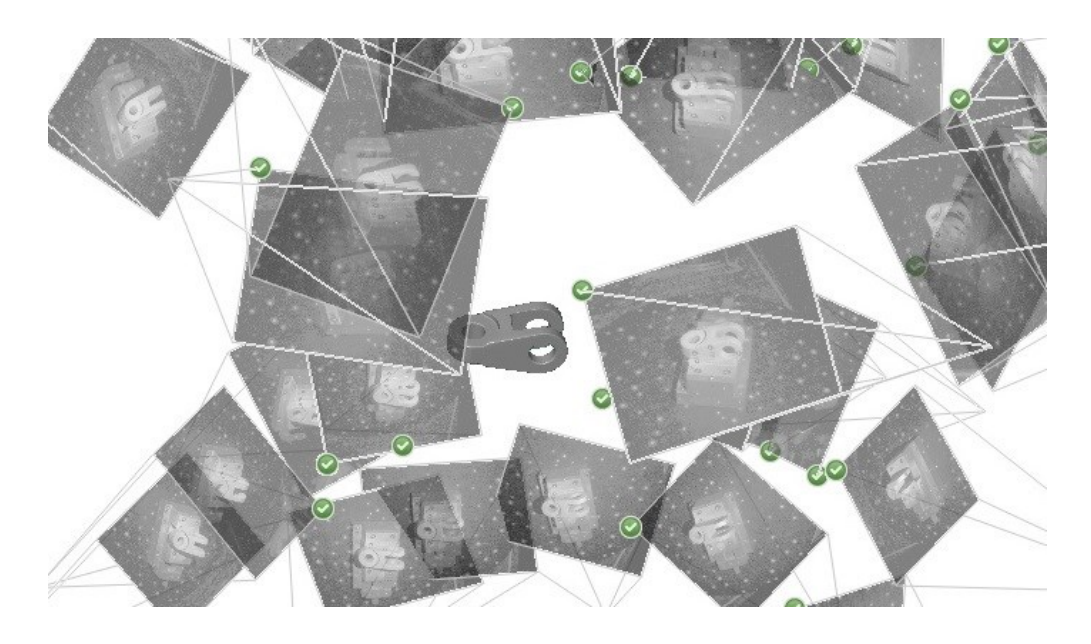

*Obrázek 20 Kompletování snímků ze skenování dílu Konzola*

# <span id="page-31-0"></span>**4. Postupy převodu digitalizovaných dílů na CAD model**

V této kapitole budou popsány různé přístupy ke zpracování dat naskenovaných dílů. Jako vstupní data slouží modely ve formátu polygonální sítě (STL), výstupem zpracování bude 3D CAD model ve formátu STEP.

Jednotlivé postupy budou aplikovány na dvě rozdílné součásti. První zpracovávaná součást (Konzola) je tvarově zaměřena na parametrické plochy, obecné plochy se na ní takřka nevyskytují. Druhá součást (Skleněný model) je tvarově velice složitá, převaha obecných ploch je zde markantní.

V programu GMS je možnost převádět součást v režimu přesných nebo parametrických ploch. Parametrickými plochami jsou myšleny plochy, které jde proložit nebo nahradit jednoduchými analytickými povrchy (plocha, kužel, válec, jehlan, hranol, koule atd.).

Při zpracování dat budou použity softwary Geomagic Studio a GOM Inspect v kombinaci s konstrukčním programem (Autodesk Inventor).

### <span id="page-31-1"></span>**4.1 Převod pomocí softwaru GOM Inspect**

Program GOM Inspect umožňuje proložit polygonální síť součásti (ve formátu STL) jednoduchými analytickými plochami (stejný princip jako u programu GMS režim parametrických ploch). Nejprve je nutné součást analyzovat a určit jestli vůbec parametrické plochy obsahuje. Touto metodou jde tedy zpracovat pouze součást Konzola. Na Skleněný model není možné tento postup uplatnit, neobsahuje žádné parametrické plochy.

Součást musela být nejdříve ustavena do souřadného systému, bez ustavení by bylo později velice problematické vytvářet výrobní výkresy z CAD modelu.

Na součásti bylo analyzováno jedenáct jednoduchých analytických povrchů – pět rovin a šest válců (obrázek 21), na ně byly proloženy konstrukční plochy.

Součást je osově souměrná, proto byly některé plochy a válce vytvořeny pouze na jedné straně součásti. Konstrukční plochy a válce byly exportovány ve formátu IGES jako plochy.

V druhé fázi byla data z programu GOM Inspect otevřena v konstrukčním programu Autodesk Inventor (obrázek 22). CAD model byl vytvořen zejména pomocí funkce "vysunout", po té byl model zrcadlen a nakonec byly zaobleny ostré hrany.

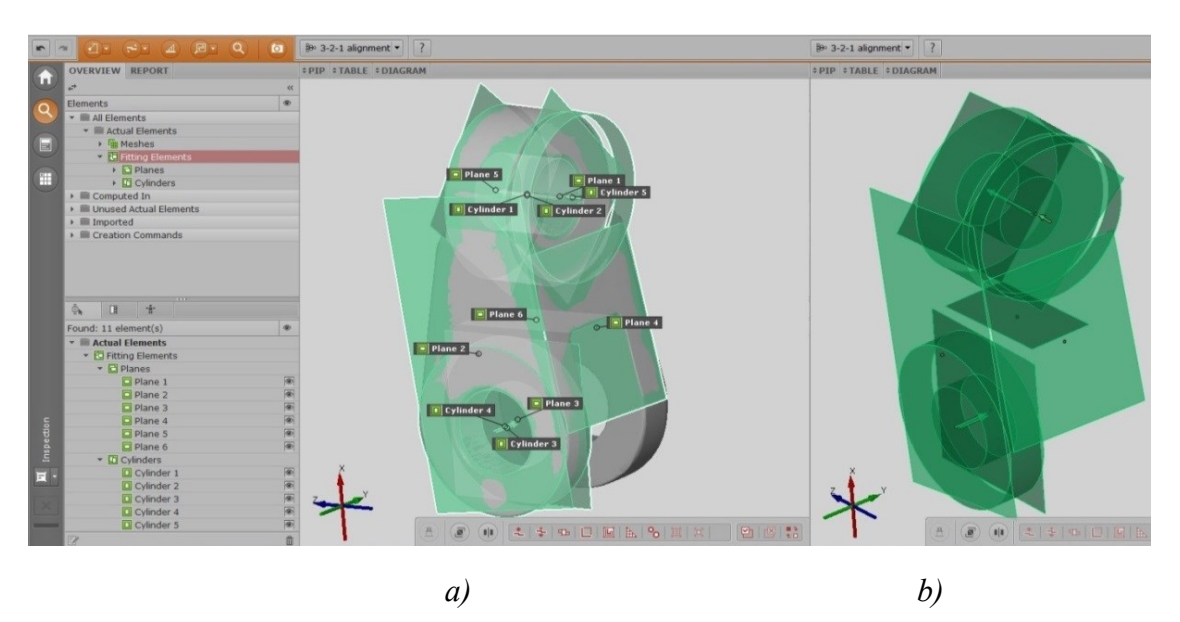

*Obrázek 21 Tvorba konstrukčních ploch v programu GOM Inspect*

*a)Konzola*

*b) Konstrukční plochy*

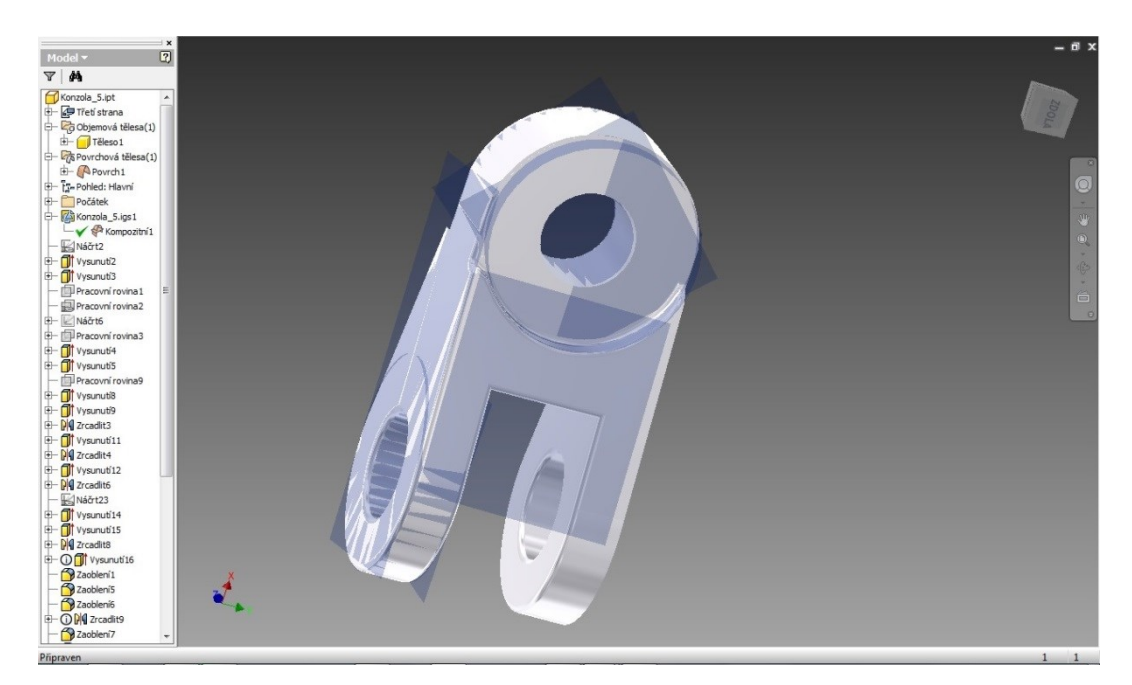

*Obrázek 22 Konstruování modelu v programu Autodesk Inventor*

### <span id="page-33-0"></span>**4.2 Převod pomocí softwaru Geomatic Studio**

Program GMS umožňuje převádět součást ve dvou základních režimech – přesné plochy (exact surfaces) a parametrické plochy (parametric surfaces). V režimu přesných ploch je možné postupovat buď automaticky (autosurface) nebo manuálně.

### <span id="page-33-1"></span>**4.2.1 Převod na přesné plochy – automaticky**

Součást je načtena, poté se uživatel přepne do režimu přesných ploch (Exact Surfaces) a podle tvaru převáděné součásti zvolí geometrický typ buď "Mechanical" nebo "Organic". Typ "Mechanical" je volen pro součásti s převahou parametrických ploch a typ "Organic" pro součásti s převahou obecných ploch. Součást Konzola byla tedy převáděna v geometrickém typu "Mechanical" a součást Skleněný model v typu "Organic". Po procesu transformace lze model exportovat do formátu STEP.

Možnosti nastavení parametrů u automatického převodu jsou vyobrazeny na obrázku 23.

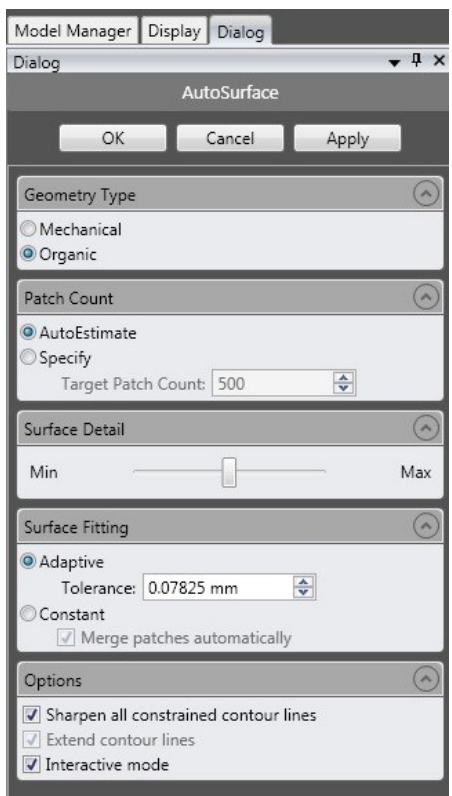

*Obrázek 23 Dialogové okno pro převod do přesných ploch v programu Geomagic Studio v automatickém režimu*

### <span id="page-34-0"></span>**4.2.2 Převod na přesné plochy – manuálně**

Součást je načtena a program je přepnut do režimu přesných ploch (Exact Surfaces). Nejprve jsou na součásti na základě křivosti ploch identifikovány oblasti (obrázek 24a a 25a). V případě, že program nenalezl všechny oblasti, mohou být vytvořeny ručně, případně se dají dodatečně editovat (vytvoření nového, spojení více oblastí v jeden). Barvy oblastí jsou přiřazeny čistě náhodně a jejich barva má význam jenom pro lepší orientaci na modelu.

Poté následuje úprava kontur (hranice oblastí). Na správné vytvoření a kvalitu kontur mají vliv zejména dva aspekty – každá kontura obsahuje "uzlové body", ve kterých se mění směr kontur. Uzlové body mohou nabývat dvou stavů, dvě navazující křivky mají buď tečné napojení (přechod je plynulý) nebo je napojení křivek navzájem nezávislé (přechod je ostrý). Problematika uzlových bodů je znázorněna v obrázku 24 vlevo a uprostřed.

Velký vliv na přesnost převodu má také zvolení rozšířených nebo nerozšířených kontur. Rozšířené kontury (žlutá barva) jsou vhodné pro plynulý přechod na hranách součásti (ideální v případě výskytu zaoblení), nerozšířené kontury (červená barva) jsou používány pro ostrý přechod na hranách součásti (obrázek 24. vpravo).

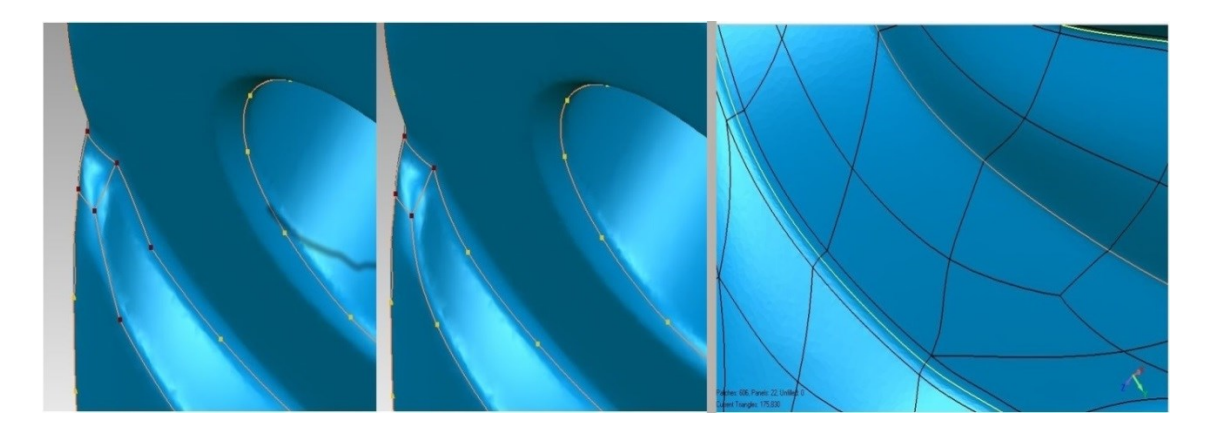

### *Obrázek 24 Možnosti nastavení kontur*

V dalších krocích je spuštěna konstrukce plátů (obrázek 25b a 26b), konstrukce mřížek a proložení povrchů (Fit Surfaces). V těchto krocích je možné přenastavit nejrůznější parametry, avšak na celkový převod nemají velký vliv.

V posledním kroku je součást uložena do formátu STEP (obrázek 25c a 26c).

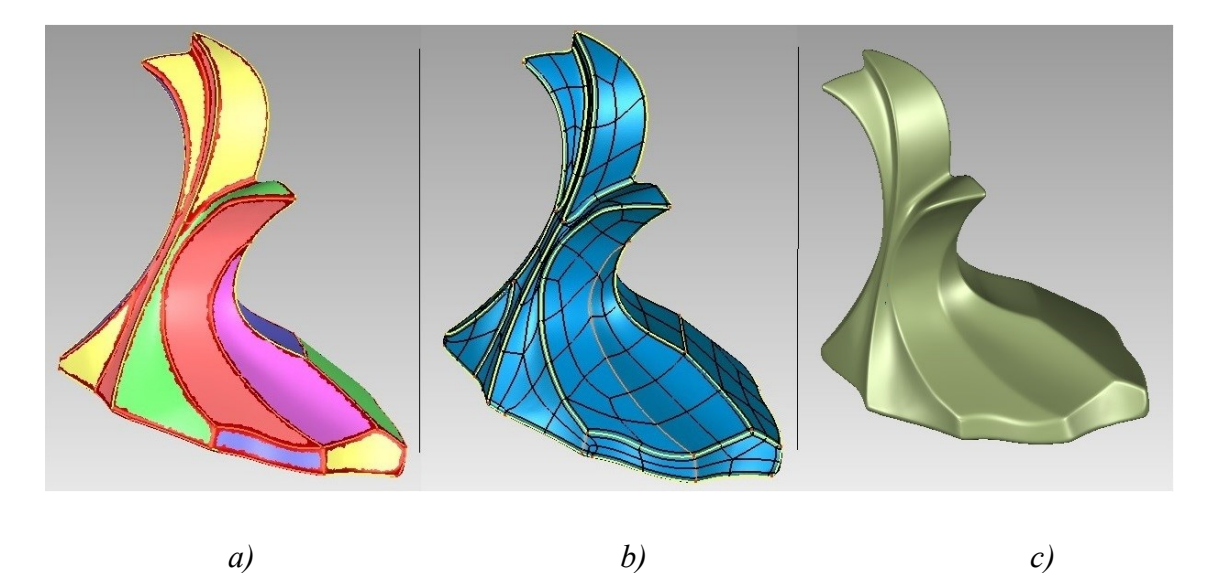

*Obrázek 25 Fáze převodu na formát STEP v programu Geomagic Studio v manuálním režimu a) Nalezení oblastí a určení kontur na součásti Skleněný model*

*b) Konstrukce záplat na součásti Skleněný model*

*c) Finální model ve formátu STEP na součásti Skleněný model*

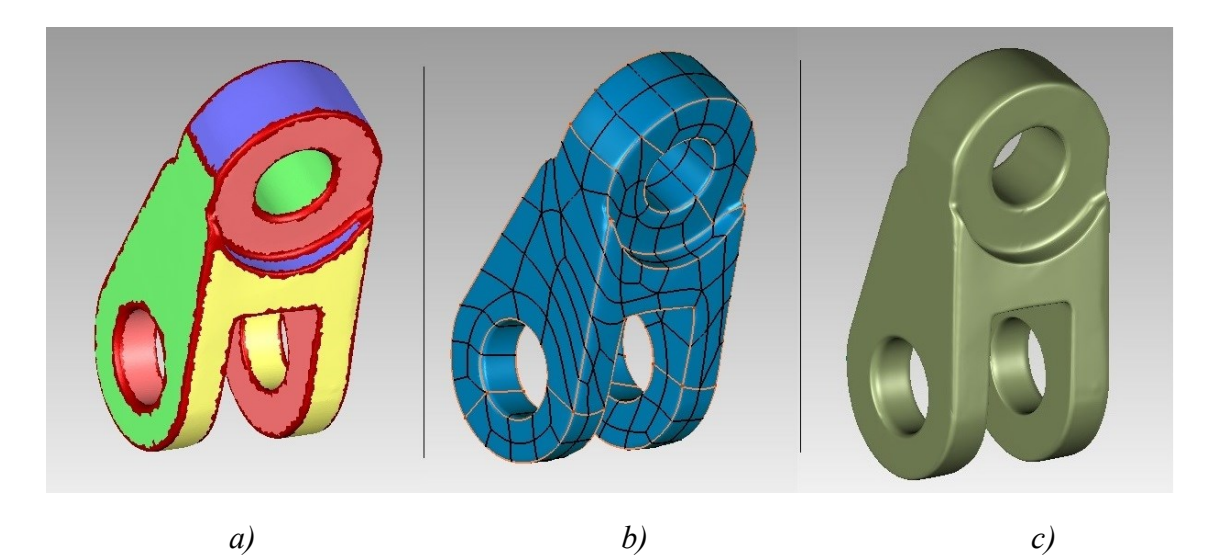

*Obrázek 26 Fáze převodu na formát STEP v programu Geomagic Studio v manuálním režimu*

*a) Nalezení oblastí a určení kontur na součásti Konzola b) Konstrukce záplat na součásti Konzola c) Finální model ve formátu STEP na součásti Konzola*
## **4.2.3 Převod na parametrické plochy**

U této metody převodu je nejprve vhodné použít funkci na vylepšení sítě pro převod na plochy (Enhance Mesh for Surfacing). Síť je zjednodušena v rovinných oblastech a zároveň zhuštěna v oblastech s velkým zakřivením, přičemž si udržuje stejný tvar sítě. Program GMS je přepnut do parametrických ploch. Jednotlivé funkce ukazuje obrázek 27.

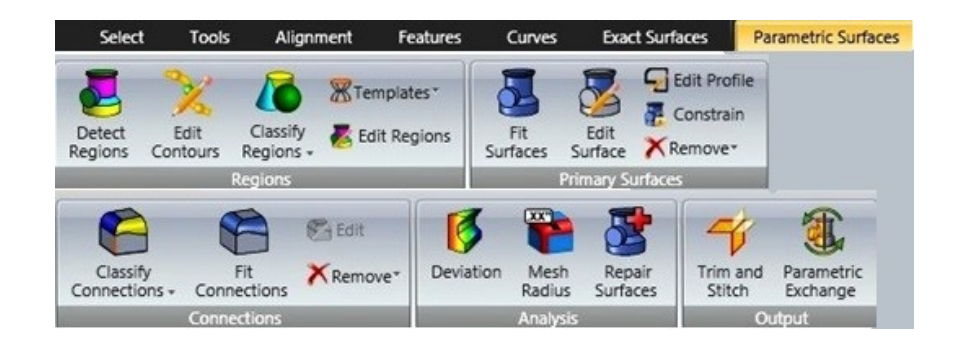

## *Obrázek 27 Uživatelský panel v parametrickém režimu v programu Geomagic Studio*

Nejprve jsou detekovány oblasti a poté mohou být upraveny kontury (viz kapitola 3.2.2), zde nejdou rozlišit rozšířené a nerozšířené kontury, při převodu na parametrické plochy jsou plochy v konečné fázi "sešívány", a proto není nutné kontury rozlišovat. K jednotlivým oblastem je automaticky přiřazen jejich druh (obrázek 28a), přičemž každá barva zde symbolizuje druh oblasti (obrázek 28b). Špatně přiřazené oblasti mohou být upraveny uživatelem. U součásti Konzola byly klasifikovány tři druhy oblastí (obrázek 28a): rovina (zelená), válec (žlutá) a volný tvar (červená).

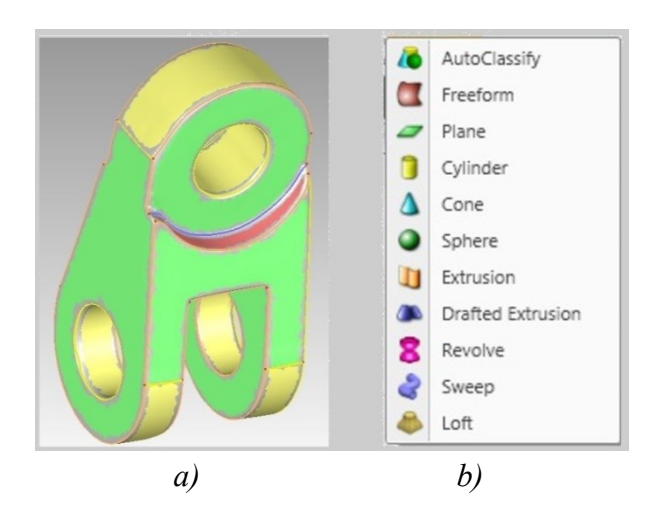

*Obrázek 28 Převod na parametrické plochy v programu Geomagic Studio a) Přiřazení oblastí b)Druhy oblastí*

Následuje proložení povrchů, v některých případech může dojít k neúspěšnému proložení povrchu. V případě neúspěchu musí být v předešlém kroku upraveny druhy oblastí a kontur.

V této chvíli jsou proloženy všechny povrchy, nejsou však spojeny, pro spojení povrchů slouží funkce "Proložení připojení", její druh je udáván funkcí "Klasifikace spojení". Povrchy jsou spojeny buď "ostrým spojením" (oranžová barva), "oblým spojením" (žlutá barva) nebo "konstantním poloměrem" (modrá barva), tato funkce zde zastává možnost klasifikace kontur na rozšířené a nerozšířené.

V posledním kroku už zbývá jen vytvořit CAD model pomocí funkce "Oříznout a sešít (Trim and Stitch). Funkce ořízne přebytečné plochy a "sešije" plochy v jeden ucelený model.

# **4.3. Grafické znázornění součásti Konzola po použití metod reverzního inženýrství**

Obrázek 29 znázorňuje 3D CAD model součásti Konzola po použití čtyř metod reverzního inženýrství.

Metoda převodu na přesné plochy (obrázek 29a, b) rozčlení povrch součásti na jednotlivé přesné plochy (záplaty).

Převod na parametrické plochy (obrázek 29c,d) nahrazuje plochy součásti jednoduchými analytickými povrchy. Součásti jsou tak "uhlazenější". Lépe se s nimi pracuje v konstrukčních softwarech a navržení jejich výroby je uživatelsky jednodušší.

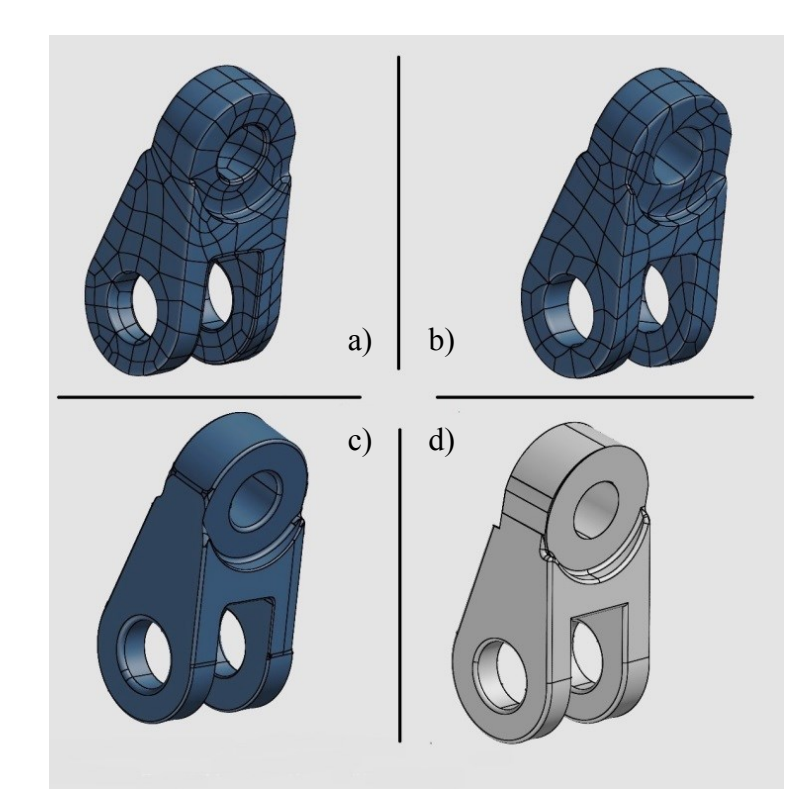

*Obrázek 29 Grafické znázornění součásti Konzola podle druhu použitých metod a) GMS – přesné plochy automaticky b) GMS – přesné plochy manuálně*

*c) GMS – parametrické plochy*

*d) GOM Inspect parametrické plochy*

## **5. Vyhodnocení použitých metod**

Jednotlivé metody budou hodnoceny podle několika parametrů – přesnosti výsledného CAD modelu (barevné mapy a histogramy), velikosti datového výstupu a časové náročnosti.

## **5.1. Dle přesnosti CAD modelu**

Správné zvolení metody pro převod polygonální sítě na CAD model ve formátu STEP má velký vliv na výslednou přesnost CAD modelu. K vyhodnocení přesnosti CAD modelů byly použity barevné mapy, které byly vytvořeny v programu GOM Inspect. Přesnost byla určena pomocí dvou kritérií – průměrná odchylka každého způsobu převodu a histogramu.

Na obrázcích 29 až 32 jsou znázorněny barevné mapy součásti Konzola a na obrázcích 33 a 34 součásti Skleněný model ze dvou pohledů: Pohled A a Pohled B. Na Pohledu A je součást vždy zobrazena z přední strany, Pohled B zobrazuje součást ze zadní strany (o 180° pootočenou).

Tolerance barevných map byla nastavena na ±0,1 mm. Detailnější zobrazení všech barevných map obsahuje Příloha A

#### **5.1.1. Průměrná odchylka**

Na každé součásti bylo vytvořeno třicet odchylek, jednotlivé odchylky jsou u každé metody vždy na stejných souřadnicích STL modelu, proto mají dobrou vypovídající hodnotu a je možné je porovnávat. Všechny odchylky jsou uvedeny v mm.

Průměrná odchylka každé metody byla spočítána jako aritmetický průměr z absolutních hodnot všech odchylek.

$$
E = \frac{1}{n} \sum_{i=1}^{n} |e_i|
$$

E – Průměrná odchylka [mm]

e – dílčí odchylka [mm]

n – počet odchylek [-]

## *Součást Konzola*

#### GOM Inspect

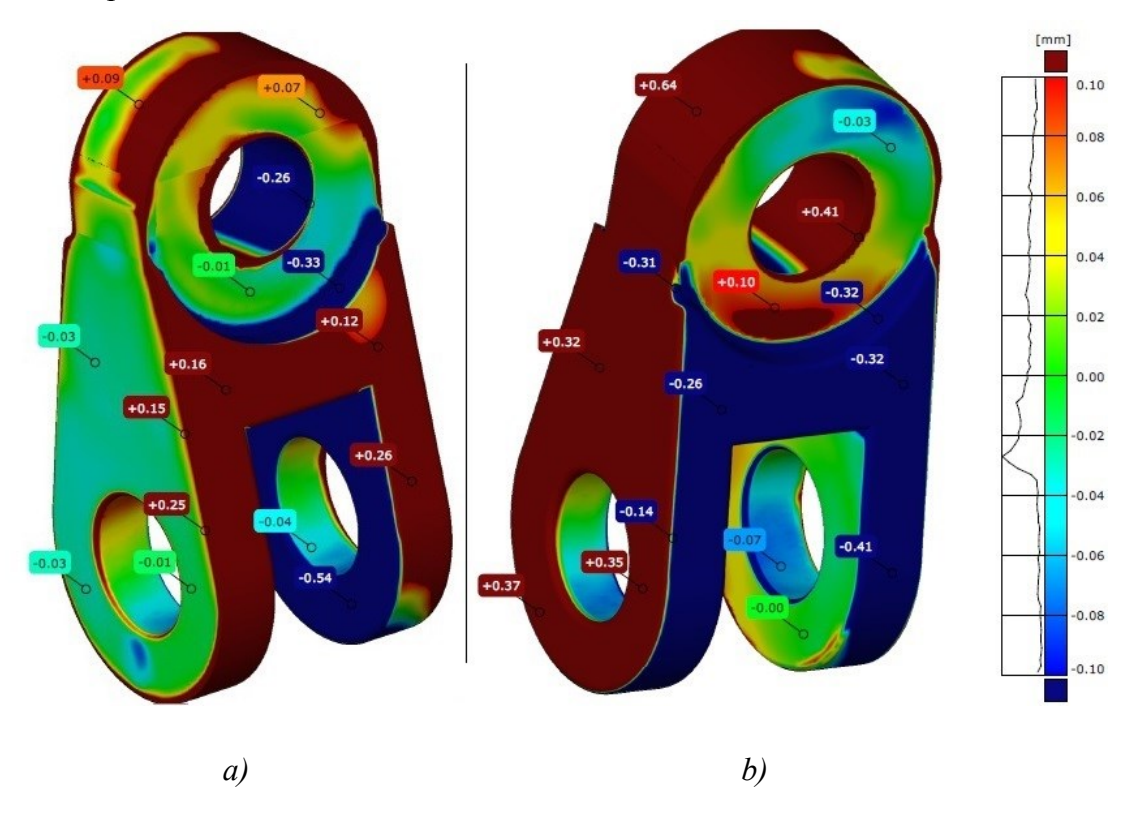

*Obrázek 30 Barevná mapa součásti Konzola - převod pomocí programu GOM Inspect na parametrické plochy*

#### *a) Pohled A*

#### *b) Pohled B*

Barevná mapa (obrázek 29) vykazuje odchylky vysoce převyšující předepsanou toleranci (rozsah barevné mapy  $\pm 0.1$  mm) v rozmezí od -0,54 mm do +0,64 mm. Každá analytická plocha součásti vykazuje takřka konstantní odchylky na celém jejím povrchu.

Boční plocha na levé straně součásti (obrázek 29a) je téměř celá v rozmezí ±0,03 mm, to značí správné proložení ploch při konstrukci. Druhá polovina součásti dosahuje řádově větších odchylek (např. -0,54 mm, 0,37 mm). Při konstrukci bylo nutné určit rovinu symetrie, respektive zrcadlení. Přesné určení polohy a naklonění roviny symetrie bylo velice problematické, proto došlo na pravé straně součásti k větším odchylkám než na straně levé.

Další problémové plochy jsou vybrání v přední (modrá část s odchylkou - 0,33 mm na obrázku 29a) a zadní části Konzoly. Jejich tvar není jen jednoduchá analytická plocha (válec), ale nachází se na nich také různá zaoblení, není je tedy možné přesně proložit. Maximální měřené odchylky dosahují kladných hodnot do 0,64 mm.

Vyznačené úchylky na barevné mapě (obrázek 29) jsou zapsány v tabulce 2.

*Tabulka 2 Odchylky součásti Konzola - převod pomocí programu GOM Inspect na parametrické plochy*

|                 | Konzola - parametrické plochy GOM Inspect |         |         |              |         |         |         |         |      |         |         |         |         |         |      |
|-----------------|-------------------------------------------|---------|---------|--------------|---------|---------|---------|---------|------|---------|---------|---------|---------|---------|------|
| Odchvlka        |                                           |         |         |              |         |         |         |         |      |         |         |         |         |         |      |
| <b>Pohled A</b> |                                           | $-0.01$ | $-0.03$ | $-0.03$ 0.15 |         | 0.25    | $-0.54$ | $-0.04$ | 0.26 | 0.16    |         | $-0.01$ | $-0.26$ |         |      |
| <b>Pohled B</b> |                                           |         | $\sim$  |              | $-0.41$ | $-0.07$ | 0.35    | $-0.14$ | 0.32 | $-0.26$ | $-0.32$ | $-0.32$ | 0.1     | $-0.03$ | 0.64 |

Geomagic Studio-přesné plochy automaticky

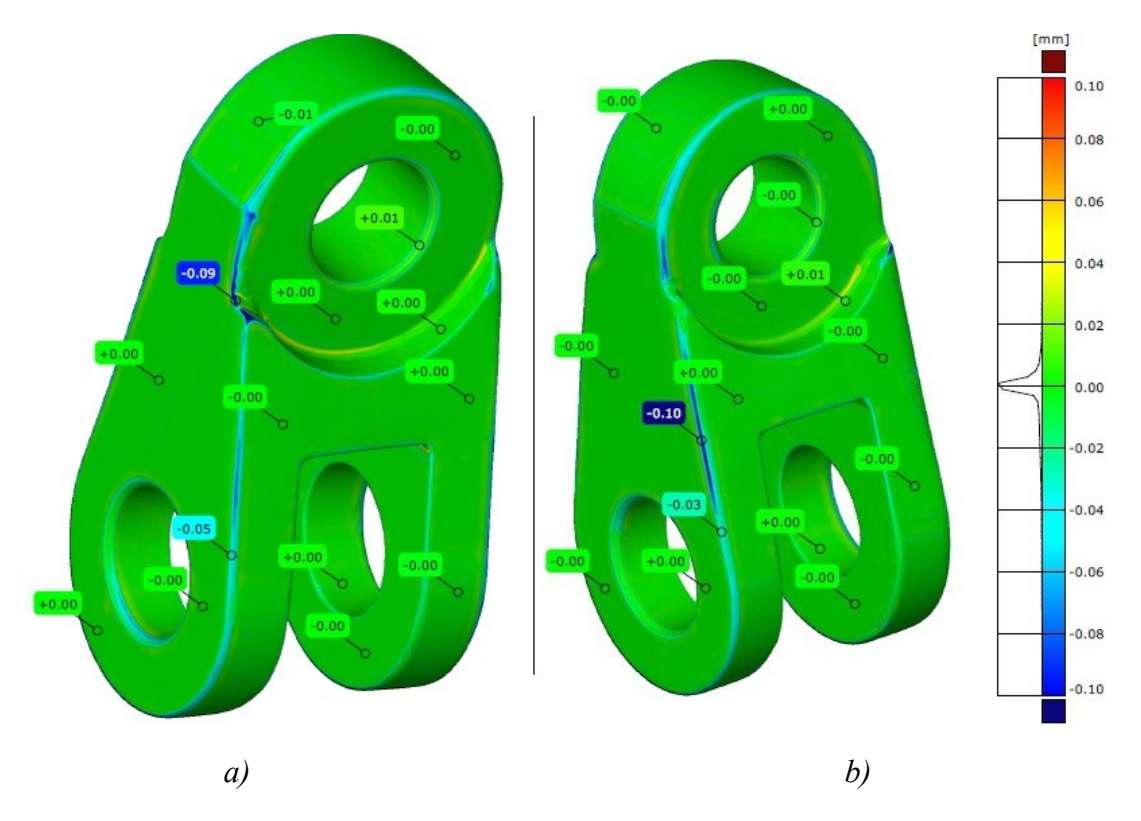

*Obrázek 31 Barevná mapa součásti Konzola - převod pomocí programu Geomagic Studio na přesné plochy v automatickém režimu*

#### *a) Pohled A*

#### *b) Pohled B*

Barevná mapa metodou přesných ploch v automatickém režimu (obrázek 30) dosahuje vysoké přesnosti, na téměř celém povrchu součásti se vyskytuje zelená barva, což značí, že všechny plochy byly proloženy v toleranci do ±0,02 mm.

Nejproblémovějšími částmi na součásti jsou hrany, i na nich se však ty největší odchylky pohybují do zadané tolerance ±0,1 mm.

Vyznačené odchylky na barevné mapě (obrázek 30) jsou zapsány v tabulce 3.

*Tabulka 3 Odchylky součásti Konzola - převod pomocí programu Geomagic Studio na přesné plochy v automatickém režimu*

|                 | Konzola - přesné plochy automaticky |      |  |  |         |      |  |   |         |    |         |                          |            |    |            |
|-----------------|-------------------------------------|------|--|--|---------|------|--|---|---------|----|---------|--------------------------|------------|----|------------|
| Odchvlka        |                                     |      |  |  |         |      |  | ပ | $\sim$  | 10 |         | $\sim$<br>$\overline{1}$ | $\sim$<br> | 14 | <b>LJ</b>  |
| <b>Pohled A</b> | $-0.09$                             | 0.01 |  |  |         |      |  |   | $-0.05$ |    |         |                          |            |    | 0.01<br>-1 |
| <b>Pohled B</b> | 0.01                                |      |  |  | $-0.10$ | 0.03 |  |   |         |    | $-0.01$ |                          |            |    | $\Omega$   |

## Geomagic-přesné plochy manuálně

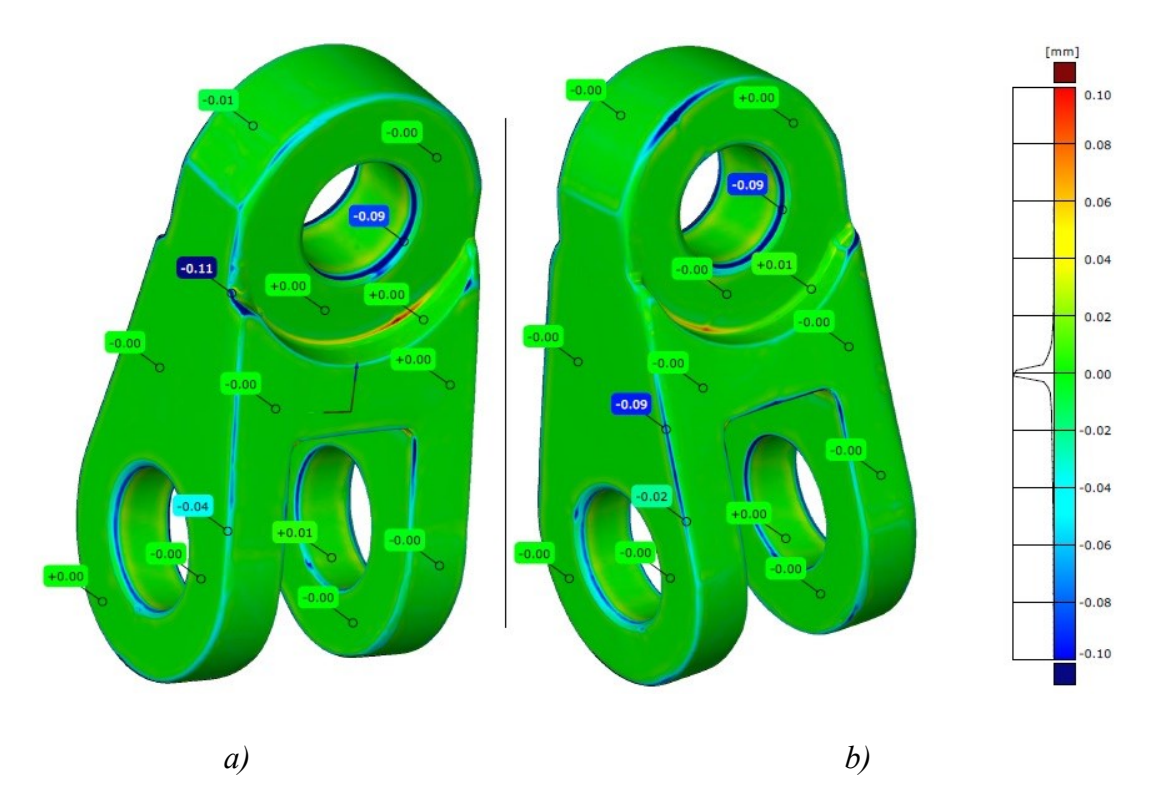

*Obrázek 32 Barevná mapa součásti Konzola - převod pomocí programu Geomagic Studio na přesné plochy v manuálním režimu*

#### *a) Pohled A*

#### *b) Pohled B*

Barevná mapa metodou přesných ploch v manuálním režimu (obrázek 31) vykazuje drobné nepřesnosti na hranách součásti, největší zjištěná odchylka má hodnotu 0,07 mm do kladných hodnot a 0,11 mm do záporných. Ostatní plochy jsou opět v zelené části, tedy v toleranci ±0,02 mm.

Všechny odchylky na barevné mapě (obrázek 31) jsou zapsány v tabulce 4.

*Tabulka 4 Odchylky součásti Konzola - převod pomocí programu Geomagic Studio na přesné plochy manuálním režimu*

|                 | Konzola - přesné plochy manuálně |      |  |  |         |         |  |         |      |    |           |                          |            |    |         |
|-----------------|----------------------------------|------|--|--|---------|---------|--|---------|------|----|-----------|--------------------------|------------|----|---------|
| Odchvlka        |                                  | -    |  |  |         |         |  |         |      | 10 | <b>11</b> | $\sim$<br>$\overline{1}$ | $\sim$<br> | 14 | -       |
| <b>Pohled A</b> | $_{0.01}$                        |      |  |  | $-0.09$ | $-0.02$ |  |         |      |    |           |                          | $-0.09$    |    |         |
| <b>Pohled B</b> |                                  | 0.09 |  |  |         | 0.01    |  | $-0.04$ | 0.07 |    |           |                          |            |    | $-0.01$ |

Geomagic-parametrické plochy

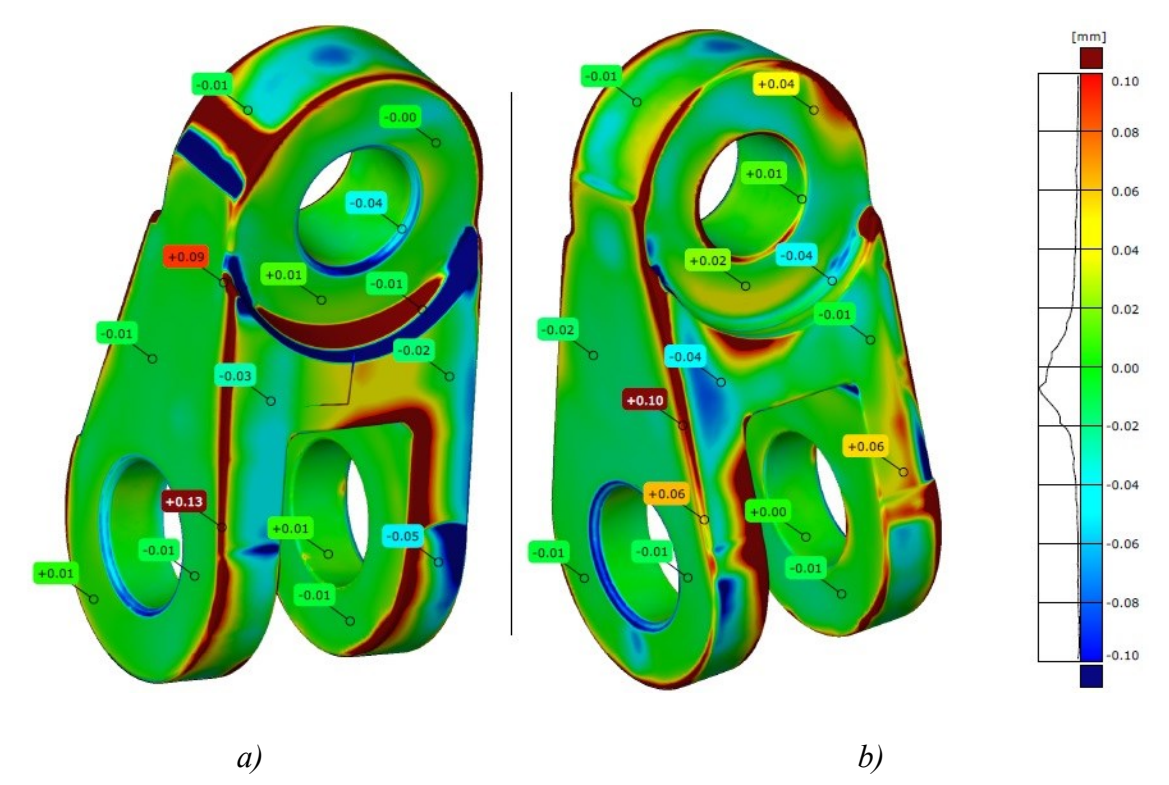

*Obrázek 33 Barevná mapa součásti Konzola - převod pomocí programu Geomagic Studio na parametrické plochy*

*a) Pohled A*

*b) Pohled B*

Na barevné mapě (obrázek 32) jsou patrné takřka všechny druhy barev barevného spektra, převod tedy není příliš přesný, avšak téměř všechny měřené odchylky (tabulka 5) se nachází v toleranci ±0,1 mm.

Všechny odchylky na barevné mapě (obrázek 32) jsou zapsány v tabulce 5.

*Tabulka 5 Odchylky součásti Konzola - převod pomocí programu Geomagic Studio na parametrické plochy*

|                 | Konzola - parametrické plochy |         |         |         |         |      |         |      |          |         |         |            |        |      |         |
|-----------------|-------------------------------|---------|---------|---------|---------|------|---------|------|----------|---------|---------|------------|--------|------|---------|
| Odchvlka        |                               |         |         |         |         |      | -       |      | $\Omega$ | 10      |         | $\sim$<br> | $\sim$ | 14   |         |
| <b>Pohled A</b> | $-0.04$                       | 0.01    | $-0.01$ | $-0.02$ | 0.1     | 0.06 | $-0.01$ | 0    | 0.06     | $-0.04$ |         | $-0.02$    | 0.01   | 0.04 | $-0.01$ |
| <b>Pohled B</b> | 0.09                          | $-0.04$ | 0.01    | $-0.01$ | $-0.05$ | 0.01 | $-0.01$ | 0.13 | $-0.01$  | $-0.03$ | $-0.02$ | $-0.01$    | 0.01   |      | $-0.01$ |

### *Součást Skleněný model*

Součásti Skleněný model byl převeden v programu Geomagic Studio pouze v přesných plochách. Převod v programu GOM Inspect a GMS v parametrických plochách skončil neúspěšně, nepodařilo se z nich vygenerovat CAD model.

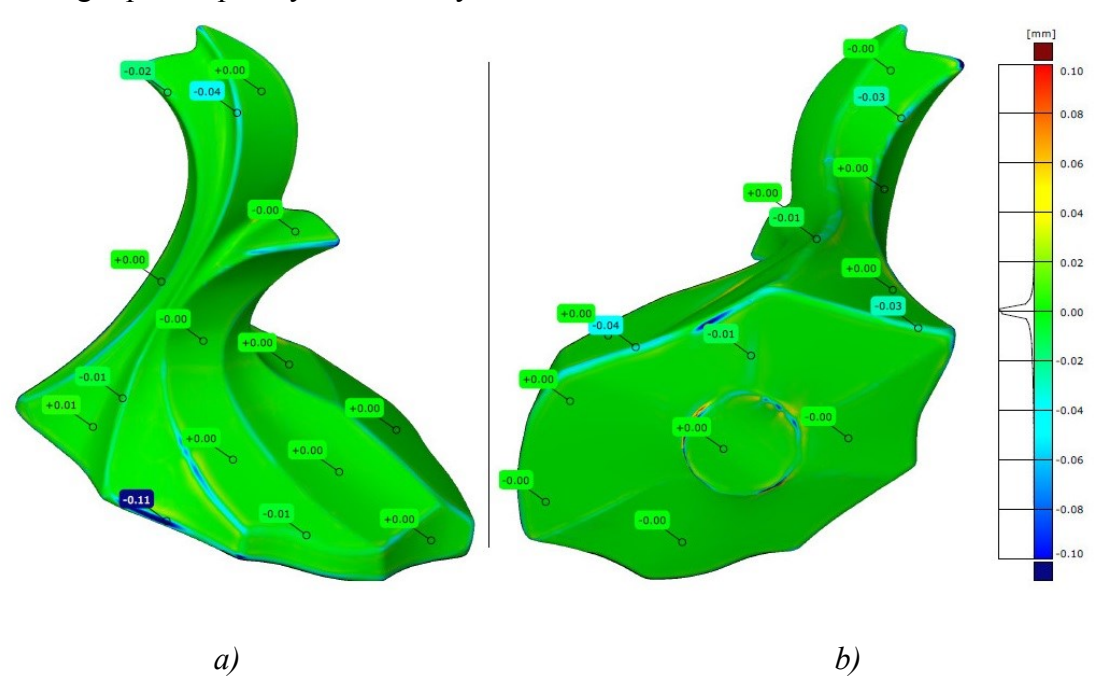

Geomagic-přesné plochy automaticky

*Obrázek 34 Barevná mapa součásti Skleněný model - převod pomocí programu Geomagic Studio na přesné plochy v automatickém režimu*

*a) Pohled A*

#### *b) Pohled B*

Barevná mapa (obrázek 33) vykazuje, až na drobné nedostatky, odstíny zelené barvy, převod byl tedy poměrně přesný. Všechny plochy jsou převedeny naprosto přesně, hrany mají stále akceptovatelnou odchylku kolem -0,04 mm. Největší nepřesnosti je možné nalézt na dolní hraně (obrázek 33b), jedná se však stále o zanedbatelnou hodnotu -0,11 mm a na celé součásti jde spíše o výjimku. Všechny odchylky jsou sepsané v tabulce 6.

*Tabulka 6 Odchylky součásti Konzola - převod pomocí programu Geomagic Studio na přesné plochy v automatickém režimu*

|                 | Skleněný model - přesné plochy automaticky |         |      |         |  |         |  |         |  |         |         |  |         |      |         |
|-----------------|--------------------------------------------|---------|------|---------|--|---------|--|---------|--|---------|---------|--|---------|------|---------|
| Odchvlka        |                                            |         |      |         |  |         |  |         |  | 10      |         |  | $\sim$  | 14   | 12      |
| <b>Pohled A</b> |                                            | $-0.03$ |      | $-0.01$ |  | $-0.03$ |  | $-0.01$ |  | $-0.04$ |         |  |         |      |         |
| <b>Pohled B</b> |                                            | 0.04    | 0.02 |         |  |         |  |         |  |         | $-0.01$ |  | $-0.11$ | 0.01 | $-0.01$ |

## Geomagic-přesné plochy manuálně

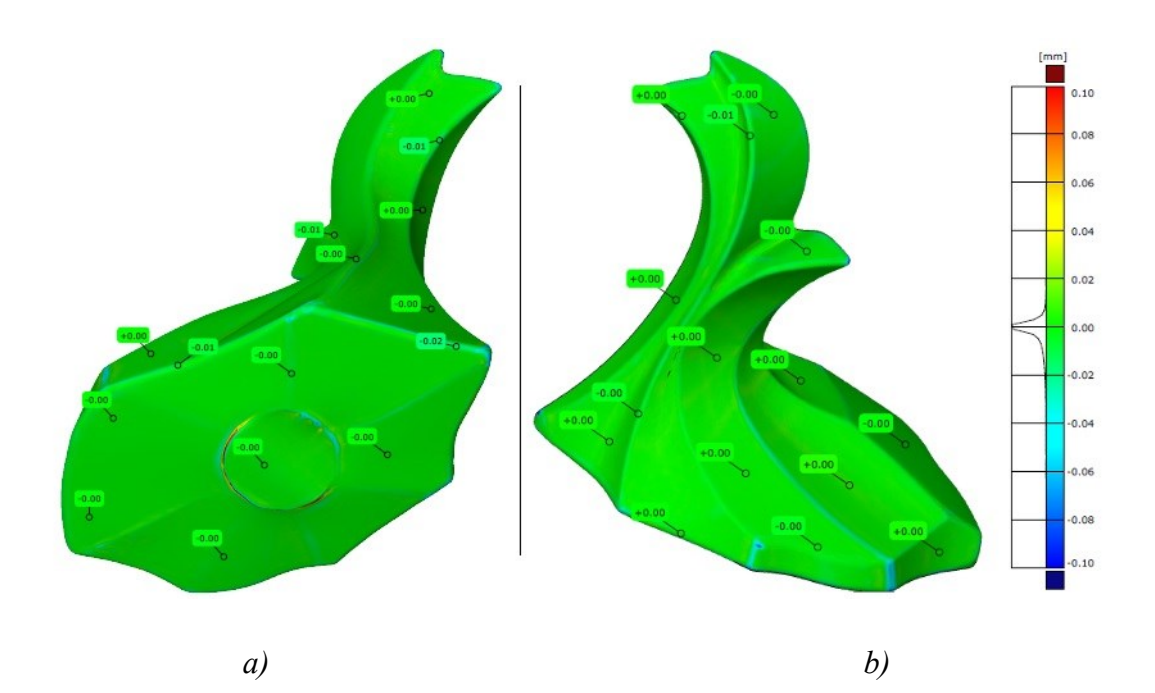

*Obrázek 35 Barevná mapa součásti Skleněný model - převod pomocí programu Geomagic Studio na přesné plochy v manuálním režimu*

## *a) Pohled A*

#### *b) Pohled B*

Převod součásti touto metodou byl velice přesný, jak je vidět na barevné mapě (obrázek 34), celá barevná mapa součásti je zelená. Zjišťované odchylky nabývají hodnot maximálně do 0,01 mm (tabulka 7), což naprosto převyšuje požadovanou toleranci.

*Tabulka 7 Odchylky součásti Konzola - převod pomocí programu Geomagic Studio na přesné plochy v automatickém režimu*

|                 | Skleněný model - přesné plochy manuálně |  |  |  |         |  |   |  |         |    |  |            |               |        |         |
|-----------------|-----------------------------------------|--|--|--|---------|--|---|--|---------|----|--|------------|---------------|--------|---------|
| <b>Odchvlka</b> |                                         |  |  |  |         |  | - |  |         | 10 |  | $\sim$<br> | $\sim$<br>. . | 14     | IJ      |
| <b>Pohled A</b> |                                         |  |  |  | $-0.01$ |  |   |  | $-0.0+$ |    |  | $-0.01$    |               | $-0.0$ |         |
| <b>Pohled B</b> |                                         |  |  |  |         |  |   |  |         |    |  |            |               |        | $-0.01$ |

#### *Shrnutí*

Nejpřesnějšího převodu lze dosáhnout pomocí programu GMS v režimu přesných ploch, u součásti Konzola se průměrné odchylky automatického a manuálního režimu příliš neliší, dosahovaná přesnost převodu je tedy téměř totožná.

Součást skleněný model bylo možno převést pouze v režimu přesných ploch, nejmenší průměrné odchylky bylo dosaženo v manuálním režimu, odchylka 0,003 mm je zanedbatelná, CAD model se víceméně neliší od požadovaného tvaru STL modelu. V automatickém režimu je průměrná odchylka 0,01 mm, automatický režim převodu je u obou součástí velice přesný, desetkrát převyšuje požadovanou toleranci.

Převod na parametrické plochy v programu GMS je méně přesný než převod v režimu přesných ploch, celková průměrná odchylka je 0,029 mm, což je třikrát více. Na součásti se nachází problémová místa, avšak celkově je výsledná přesnost dostačující, splňuje požadovanou toleranci.

Průměrná odchylka převodu v programu GOM Inspect je 0,213 mm. Odchylka je řádově desetkrát horší než předchozí metody. Z barevné mapy jsou patrné velké odchylky na celém povrchu součásti. Převod součásti Konzola tedy nebyl příliš uspokojivý.

Převod součásti Sklenění model na parametrické plochy byl neúspěšný, proto ho nebylo možné vyhodnotit na základě barevné mapy, potažmo odchylek.

| Konzola                           | průměrná odchylka | pořadí |
|-----------------------------------|-------------------|--------|
| GMS - přesné plochy automaticky   | 0.010             |        |
| GMS - přesné plochy manuálně      | 0.018             |        |
| GMS - parametrické plochy         | 0.029             |        |
| GOM Inspect - parametrické plochy | 0.213             |        |

*Tabulka 8 Průměrné odchylky součásti Konzola*

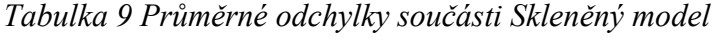

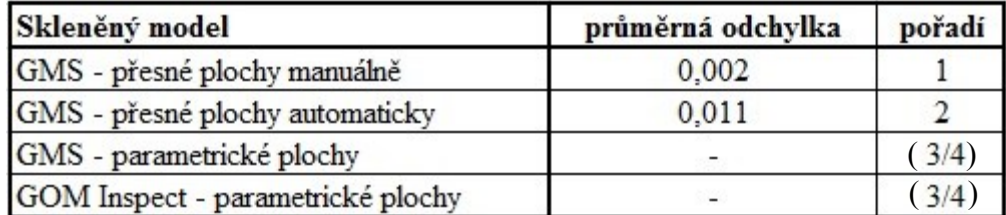

## **5.1.2. Histogramy**

Z histogramů lze vyčíst zastoupení všech odchylek barevné mapy, jednotlivé metody převodu jsou tedy analyzovány velice objektivně a přesně.

### *Konzola*

Z histogramů součásti konzola (obrázek 36) vyplývá, že nejpřesněji byla součást převedena pomocí programu Geomagic Studio v režimu přesných ploch jak automaticky, tak manuálně. Histogramy těchto metod jsou téměř totožné, histogramy jsou velice ostré a nachází se v podstatě pouze v rozmezí od -0,02 mm do +0,02 mm. Vrchol histogramu je na nulové souřadnici osy, nejvíce odchylek je tedy nulových.

V histogramu programu GOM Inspect (obrázek 36a) jsou patrné odchylky na celé číselné ose a je vidět, že se pravděpodobně budou nacházet i za zadanou tolerancí ±0,1 mm. Součást Konzola je tedy pomocí této metody převedena velice nepřesně a vysoce překračuje zadanou toleranci.

Poslední histogram patří metodě parametrických ploch programu GMS (obrázek 36d). Je více "otevřený" oproti histogramům přesných ploch. Na součásti je tedy více nepřesností, avšak splňuje toleranci ±0,1 mm. Nejvíce odchylek je v zelených číslech a převod je tedy stále velice přesný.

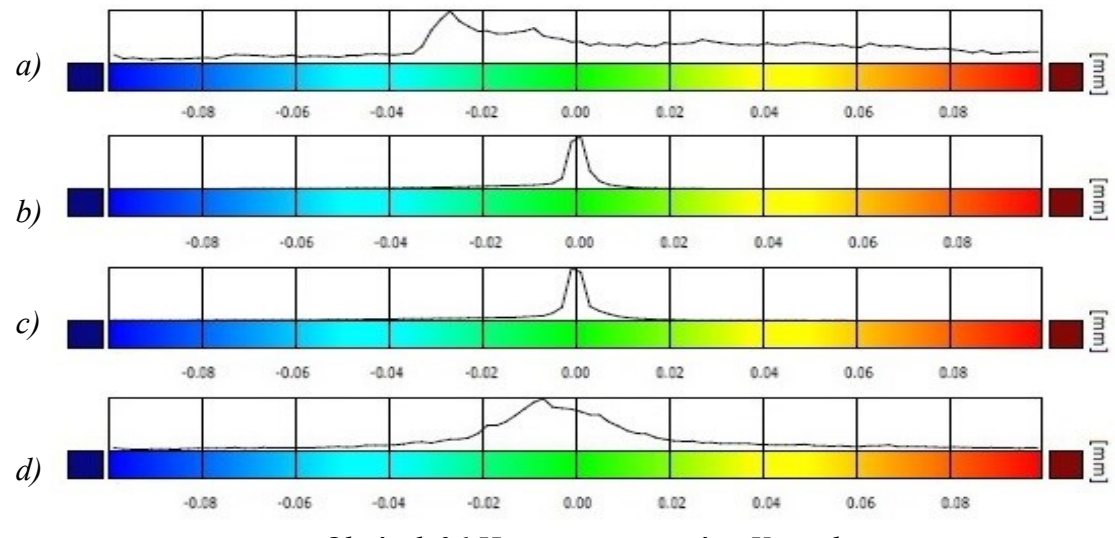

*Obrázek 36 Histogramy součásti Konzola*

#### *a) parametrické plochy GOM Inspect*

48 *b)přesné plochy automaticky v programu Geomagic Studio c) přesné plochy manuálně v programu Geomagic Studio d)parametrické plochy v programu Geomagic Studio*

## *Histogramy – Skleněný model*

Křivky histogramů součásti Skleněný model mají podobný průběh, na záporné straně osy začínají nabíhat na souřadnici -0,03 mm a mírně stoupají až do nuly. Vrchol obou metod je zhruba na nule (součást má tedy nejvíce odchylek s hodnotou 0 mm), poté křivka strmě klesá až do souřadnice 0,01 mm (obrázek 35).

Křivka histogramu přesných ploch v manuálním režimu (obrázek 35b) je širší oproti křivce histogramu přesných ploch v režimu automatickém (obrázek 35a), nachází se na ní více menších odchylek a je tedy celkově méně přesná. Vezmeme-li však v úvahu rozmezí, v kterém se odchylky pohybují (0,04mm) a celkovou podobnost tvaru křivky histogramu, lze prohlásit, že přesnost převodu součástí je identická.

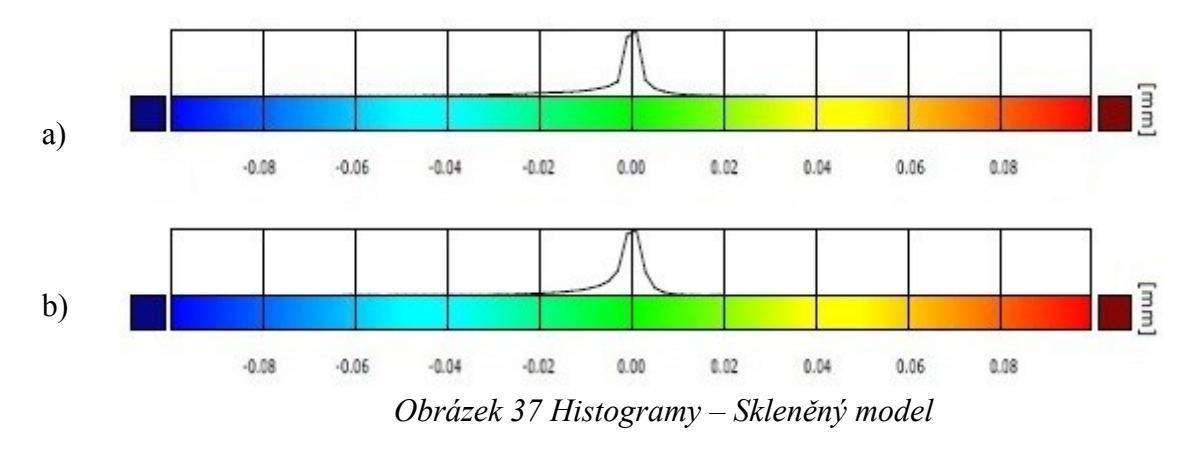

*a) přesné plochy automaticky v programu Geomagic Studio b) přesné plochy manuálně v programu Geomagic Studio*

## *Porovnání metod převodu součástí Konzola a Skleněný model*

Z histogramů lze usoudit, že přesnost převodu na přesné plochy v automatickém režimu vůbec nezáleží na tvaru a složitosti součásti (nezáleží podílu parametrických nebo obecných ploch), dosahovaná přesnost je totožná, odchylky se pohybují v rozmezí od -0,02 mm do +0,02 mm (obrázek 37a, b).

K podobnému závěru je možné dojít i u převodu na přesné plochy v manuálním režimu. Křivky histogramů součástí Konzola a Skleněný model mají podobný průběh, jejich přesnost je tedy stejná. Odchylky se stále pohybují v rozmezí od -0,02 mm do +0,02 mm (obrázek 37c, d).

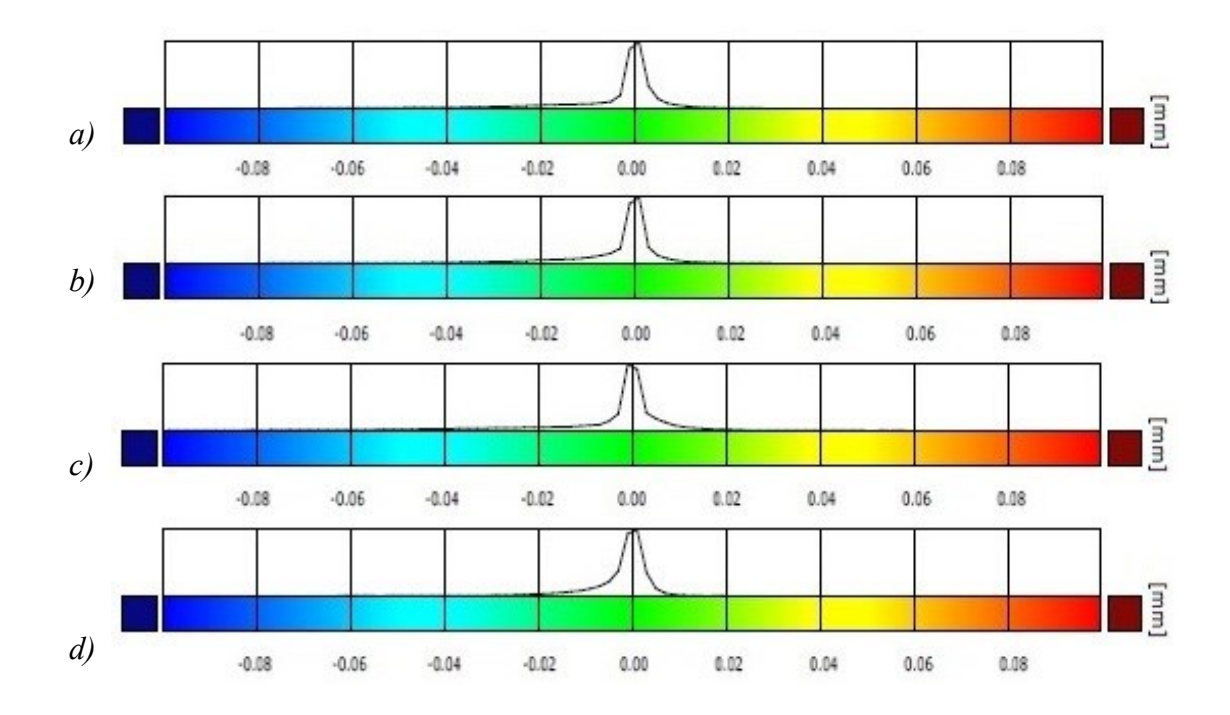

*Obrázek 38 Histogramy – porovnání součástí Konzola a Skleněný model a) přesné plochy automatický režim (GMS) - Konzola b) přesné plochy automatický režim (GMS) - Skleněný model c) přesné plochy manuální režim (GMS) - Konzola d) přesné plochy manuální režim (GMS) - Skleněný model*

## *Shrnutí*

Pomocí histogramů byla určena přesnost převedení součástí čtyřmi metodami. Nejmenších odchylek bylo dosaženo programem GMS v režimu přesných ploch automaticky i manuálně. Přesnost těchto metod byla u součásti Konzola i Skleněný model téměř totožná (±0,02 mm).

Převod na parametrické plochy byl uskutečněn pouze u součásti Konzola. Přesnost převodu pomocí programu GMS byla méně přesná oproti předchozím metodám. Většina odchylek se však nachází v toleranci ±0,05 mm (obrázek 36d).

Programem GOM Inspect nebylo dosaženo uspokojivých výsledků, na součásti Konzola se nachází velké množství odchylek i mimo zadanou toleranci (obrázek 36a). Převod této součásti tedy vykazuje největší nepřesnosti.

Použité metody převodů byly seřazeny do tabulek podle přesnosti jejich histogramů. Zhodnocení součásti Konzola je zobrazeno v tabulce 10. Pořadí metod součásti Skleněný model se nachází v tabulce 11. Převod na parametrické plochy nebyl uskutečněn, proto jsou čísla u těchto metod uvedena v závorkách.

| Konzola - histogramy              | pořadí |
|-----------------------------------|--------|
| GMS - přesné plochy automaticky   | 1/2    |
| GMS - přesné plochy manuálně      | 1/2    |
| GMS - parametrické plochy         |        |
| GOM Inspect - parametrické plochy |        |

*Tabulka 10 Vyhodnocení přesnosti histogramů součásti Konzola*

*Tabulka 11 Vyhodnocení přesnosti histogramů součásti Skleněný model*

| Skleněný model - histogramy       | pořadí |
|-----------------------------------|--------|
| GMS - přesné plochy manuálně      | 1/2    |
| GMS - přesné plochy automaticky   | 1/2    |
| GMS - parametrické plochy         | (3/4)  |
| GOM Inspect - parametrické plochy | (3/4)  |

## **5.2. Dle velikosti datového výstupu**

Metody převodu součástí budou vyhodnoceny podle velikosti jejich datového výstupu od nejmenšího po největší. Velikost datového výstupu má vliv na jejich dodatečnou editaci. Menší data mají menší nároky na hardware a snadněji se s nimi pracuje.

Velikost dat je závislá na nastavení parametrů jednotlivých metod při převodu (např. počet mřížek).

## **5.2.1. Konzola**

| Konzola                           |      | <b>Velikost</b> |        |
|-----------------------------------|------|-----------------|--------|
| Metoda                            | [MB] | [%]             | pořadí |
| GOM Inspect - parametrické plochy | 0.28 | 1.50            |        |
| GMS - parametrické plochy         | 6.18 | 32,70           |        |
| GMS - přesné plochy manuálně      | 7.76 | 41,06           |        |
| GMS - přesné plochy automaticky   | 18,9 | 100             |        |

*Tabulka 12 Vyhodnocení použitých metod převodu dle datové náročnosti- součást Konzola*

Velikost převedených dat se v závislosti na zvolené metodě velmi liší, parametrické plochy jsou méně datově náročné než přesné plochy. V případě převodu programem GOM Inspect a programem GMS – přesné plochy v automaticky je rozdíl nejmarkantnější, velikost dat CAD modelu v parametrických plochách je pouhých 0,28 MB, v druhém případě model zabírá 18,9 MB, parametrický model je tedy 67 krát menší než CAD model v přesných plochách (graf 3, tabulka 16).

Zajímavé je také srovnání metod převodu na přesné plochy, použitím manuálního režimu bylo docíleno snížení velikosti dat o 59% oproti automatickému.

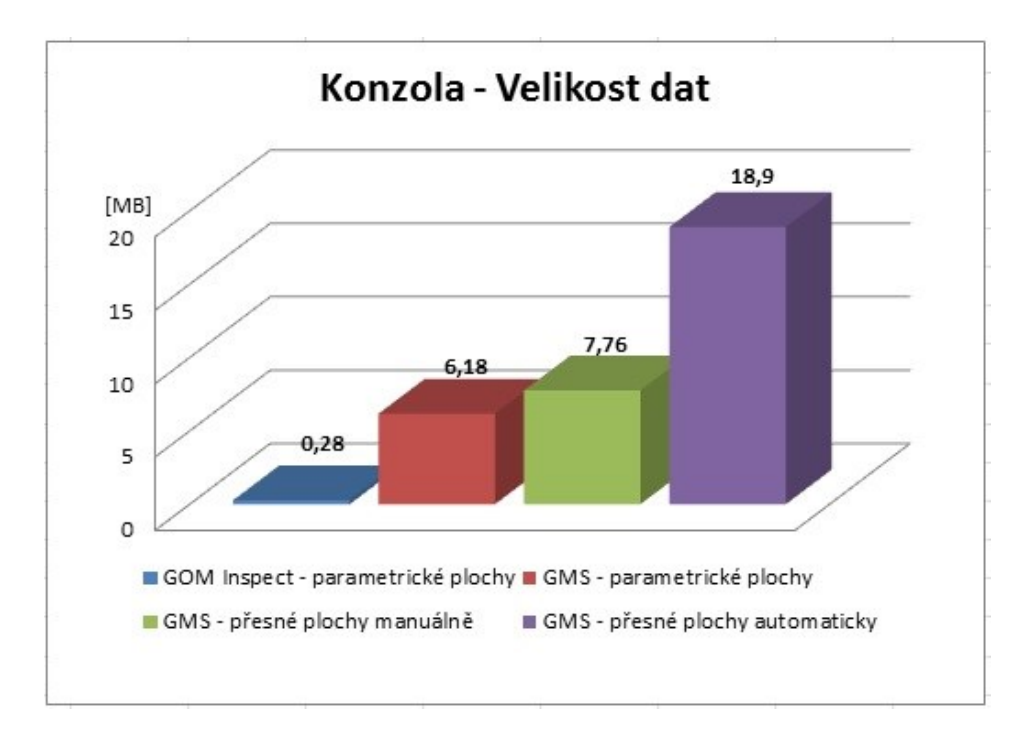

*Graf 1 Vyhodnocení datové náročnosti použitých metod - součást Konzola*

## **5.2.2. Skleněný model**

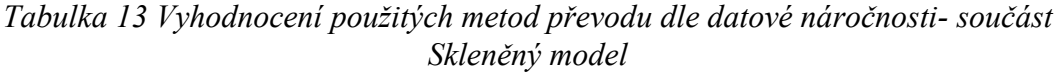

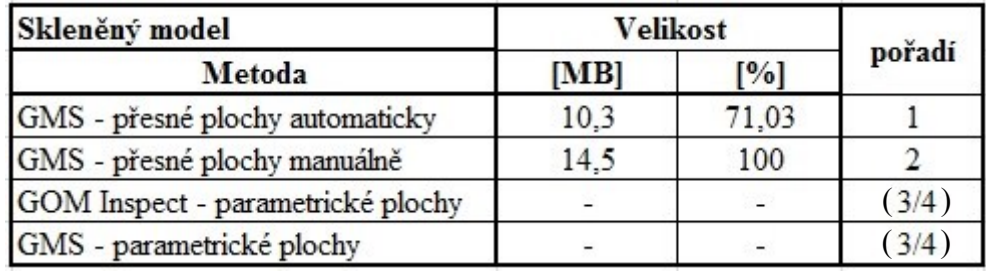

Velikost dat použitých metod převodu se příliš neliší. Jako nejméně datově náročná je metoda přesných ploch programu GMS automaticky (10,3MB), je o 29% menší než v manuálním režimu (14,5MB). Skleněný model nebyl úspěšně převeden na parametrické plochy, proto není v tabulce 17 uvedena jejich datová náročnost.

Zajímavé je, že velikost dat metodou automatického režimu je menší než velikost dat v režimu manuálním.

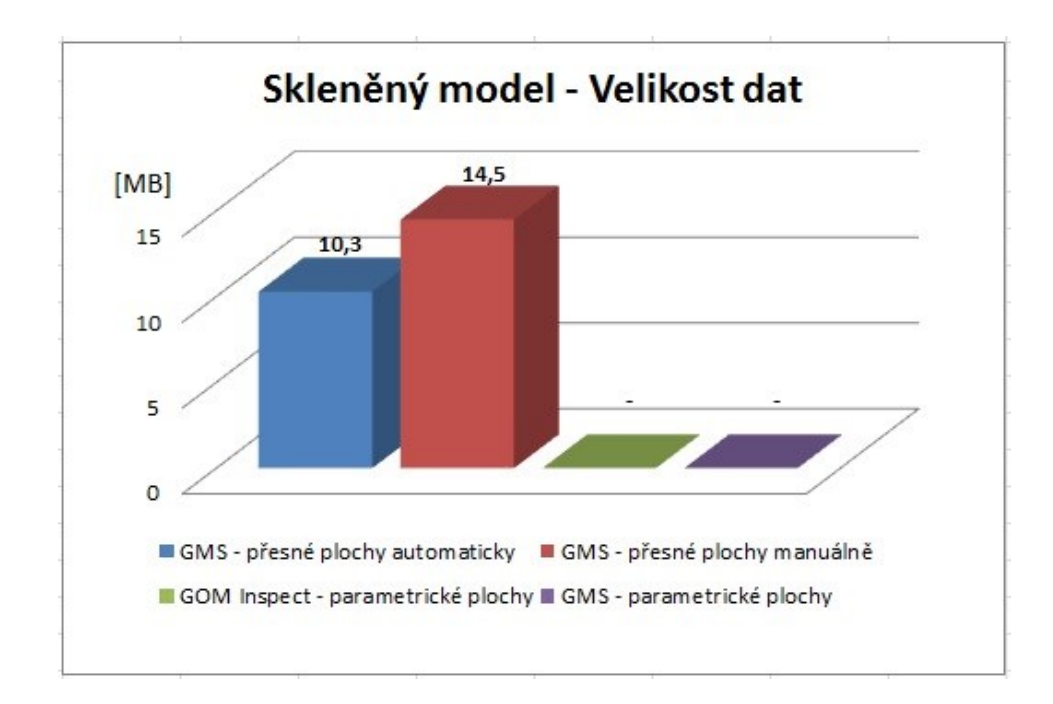

*Graf 2 Vyhodnocení datové náročnosti použitých metod – součást Skleněný model*

## **5.3. Dle časové náročnosti**

Metody převodu součástí budou vyhodnoceny podle časové náročnosti od nejméně náročné po nejvíce náročnou metodu. Časová náročnost hraje hlavní roli v určení cenové kalkulace převodu součásti.

## **5.3.1. Konzola**

*Tabulka 14 Vyhodnocení použitých metod převodu dle časové náročnosti- součást Konzola*

| Konzola                           | Cas   |       |        |
|-----------------------------------|-------|-------|--------|
| Metoda                            | [min] | [%]   | pořadí |
| GMS - přesné plochy automaticky   | 15    | 5,0   |        |
| GMS - přesné plochy manuálně      | 50    | 16,7  |        |
| GMS - parametrické plochy         | 120   | 40,0  |        |
| GOM Inspect - parametrické plochy | 300   | 100,0 |        |

Čas potřebný pro převod součástí podle jednotlivých metod je zobrazen v tabulce (tabulka 14) a grafu (graf 3). Z nich je jasně patrné, že nejrychleji bude součást převedena programem GMS v režimu přesných ploch v automatickém režimu (15min), tato metoda zabere pouze 5% oproti převodu na parametrické plochy programem GOM Inspect. Metodou GMS – přesné plochy manuálně je součást převedena za 50 min. Časy metod převodu na parametrické plochy se velmi liší, použitím programu GMS je docíleno úspory 60% času, než použití programu GOM Inspect.

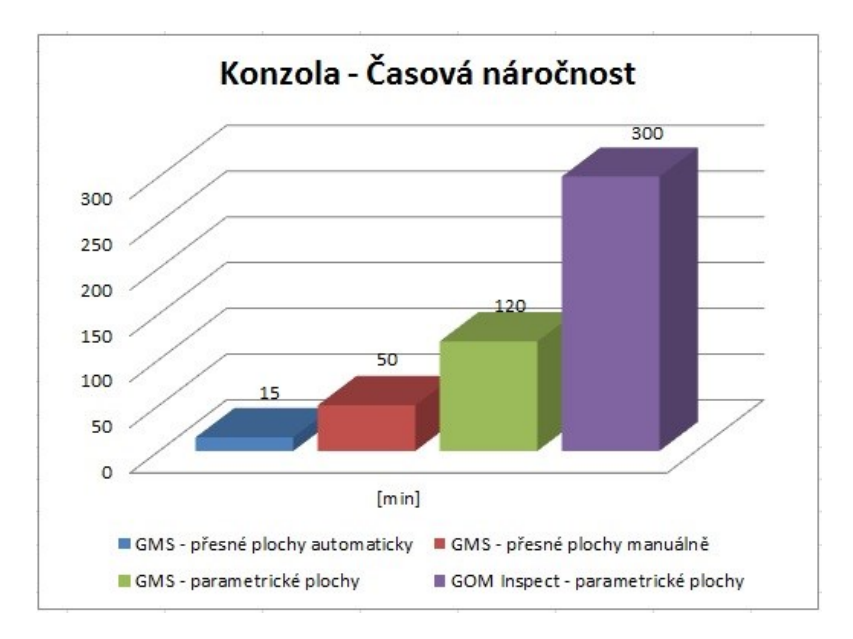

*Graf 3 Vyhodnocení časové náročnosti použitých metod - součást Konzola*

## **5.3.2. Skleněný model**

*Tabulka 15 Vyhodnocení použitých metod převodu dle časové náročnosti- součást Skleněný model*

| Skleněný model                    | Cas   |       |        |  |
|-----------------------------------|-------|-------|--------|--|
| Metoda                            | [min] | [%]   | pořadí |  |
| GMS - přesné plochy automaticky   | 15    | 25.0  |        |  |
| GMS - přesné plochy manuálně      | 60    | 100,0 |        |  |
| GOM Inspect - parametrické plochy |       |       |        |  |
| GMS - parametrické plochy         |       |       |        |  |

Součást skleněný model byl převeden pouze na přesné plochy. Nejrychlejšího převodu je docíleno pomocí automatického režimu přesných ploch, celý převod trvá pouhých 15min.

Metoda GMS přesné plochy manuálně je čtyřikrát časově náročnější, než metoda GMS - přesné plochy v automatickém režimu.)

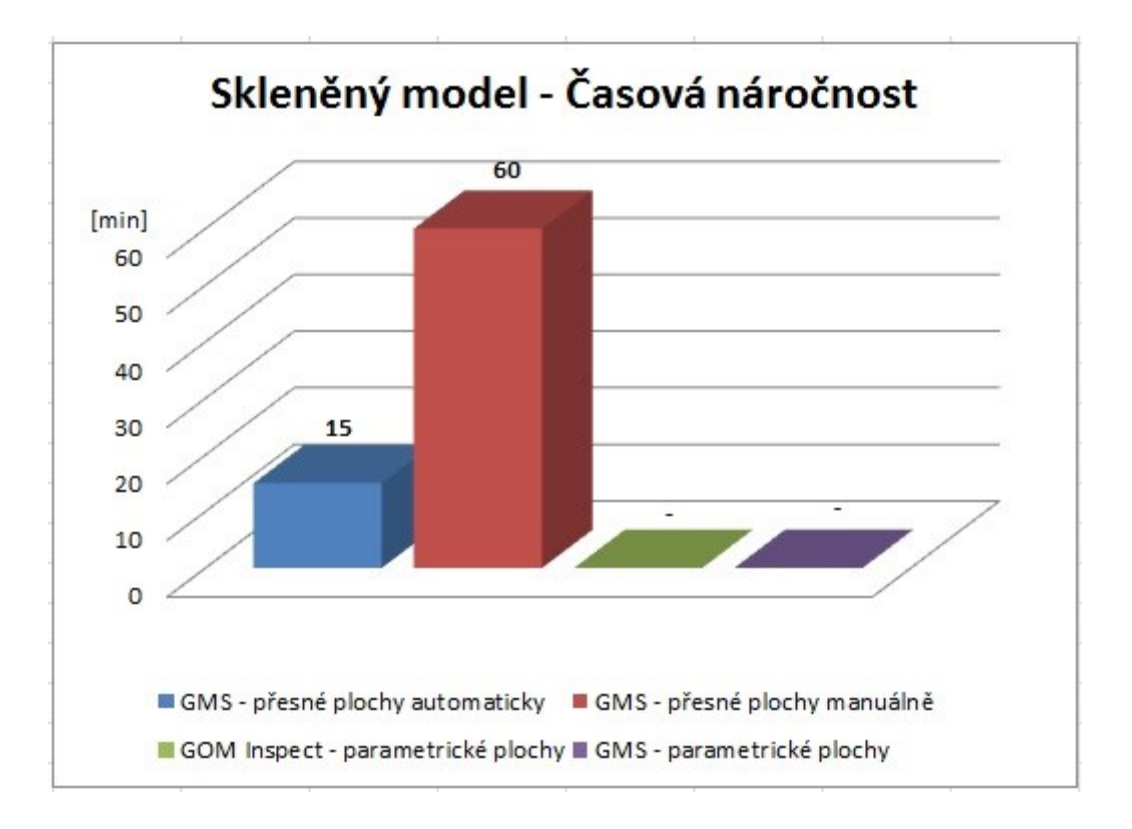

Časy metody byly zaneseny do tabulky (tabulka 15) a grafu (graf 4).

*Graf 4 Vyhodnocení časové náročnosti použitých metod - součást Skleněný model*

## **5.4. Závěrečné vyhodnocení**

## **5.4.1 Konzola**

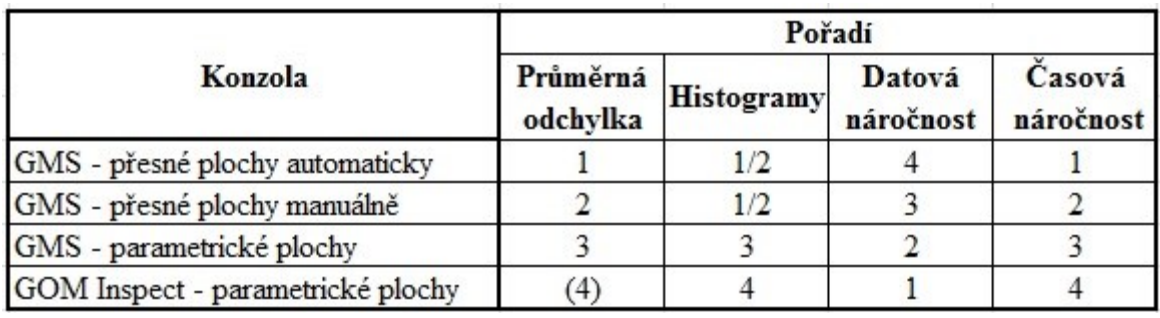

*Tabulka 16 Vyhodnocení metod převodů součásti Konzola*

Metody převodu součásti Konzola byly komplexně hodnoceny v tabulce (tabulka 16).

Jako nejlepší byla vyhodnocena metoda GMS – přesné plochy automaticky, vykazuje nejmenší průměrné odchylky, nejpřesnější histogramy a je nejméně časově náročná, největší nevýhodou této metody je její datová náročnost, ta několikrát převyšuje ostatní metody.

Celkově druhá nejvhodnější metoda k převodu je GMS – přesné plochy manuálně, disponovala vysokou přesností barevných map (srovnatelnou s automatickým režimem), velikost datového výstupu je uspokojivá (je nepatrně větší než GMS – parametrické plochy).

Třetí nejlepší metoda (GMS – parametrické plochy) se třikrát umístila na třetím místě (průměrná odchylka, histogramy a časová náročnost), její datová náročnost je však druhá nejlepší.

Celkově nejhorší parametry vykazovalo použití programu GOM Inspect (respektive GOM Inspectu a CAD softwaru). Dosažená přesnost převodu byla velice špatná. Nejspíše byla zapříčiněna problematickým určením osy symetrie součásti. Více časově náročná je spíše "konstrukční část" převodu (prováděná v CAD softwaru) než vlastní proložení konstrukčních ploch v GOM Inspectu. Jeho výhodou je velice malá datová náročnost. Model je tvořen analytickými povrchy, tudíž je velice jednoduché vytvářet data pro výrobu, výrobní výkresy nebo provádět další konstrukční úkony.

# **5.4.2. Skleněný model**

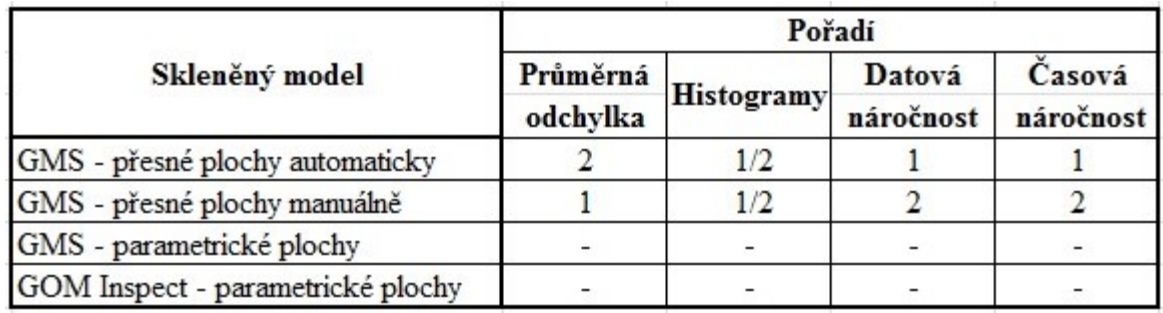

*Tabulka 17 Vyhodnocení metod převodů součásti Skleněný model*

Součást Skleněný model je možné převádět pouze dvěma metodami, podobnost barevných map byla takřka k nerozeznání (histogramy jsou téměř totožné). Uvážíme-li, že za kratší čas je docíleno stejné přesnosti a menší velikosti datového výstupu, je nejlepší pro převod zvolit metodu převodu programem GMS na přesné plochy v automatickém režimu.

# **6. Navržení časových norem pro převod obecné součásti z STL modelu do CAD modelu**

Navržení časových norem má dopomoci k rychlému určení doby zpracování převodu jakékoli obecné součásti a také k výběru správné metody převodu.

Pro určení typu převáděné součásti byl zaveden pojem "míra složitosti" součásti, podle něho je vyhodnocován celkový potřebný čas na převod součástí z formátu polygonální sítě (STL model) na CAD model.

Míra složitosti jedna odpovídá tvarové složitosti součásti Konzola, součást je tvořena zhruba 14 hlavními plochami. Míra složitosti tři tedy znamená, že hypotetická součást bude třikrát složitější a bude se na ní nacházet 42 ploch (3\*14), míra složitosti deset bude odpovídat 140 plochám (10\*14) atd..

V tabulkách (tabulka 18, 19, 20, 21) je potřebný čas na realizaci převodu rozčleněn do dvou úseků: software a uživatel. Časový úsek "software" znamená čas potřebný na převod součásti bez zásahu uživatele (práce odvedená počítačem). Časový úsek "uživatel" je čas, který potřebuje uživatel softwaru k nejrůznějším nastavením převodu součásti (editace kontur, klasifikace oblastí, opravy, konstrukce atd.).

V kapitolách 6.2., 6.3., a 6.4. je čas uživatele  $(T_{UZ})$  počítán rovnicí (1). Časová konstanta K byla volena podle náročnosti převodu každé metody.

$$
T_{U\check{Z}} = \frac{MS * T_{U\check{Z}1} * K}{100}
$$
 (1)

 $T_{\text{ZU}}$  - čas uživatele [min]

 $T_{U\check{Z}1}$  – čas uživatele pro míru složitosti 1 [min]

MS – míra složitosti [-]

K – časová konstanta [-]

## **6.1. Geomagic Studio – automatický režim**

První metoda převodu GMS - přesné plochy automaticky je časově normována v tabulce 18, u této metody převodu není nutný velký zásah uživatele do nastavení převodu, nastavení zabere u jakkoliv složité součásti vždy konstantní čas (dvě minuty). Změna času s tvarovou složitostí součásti je závislá pouze na síle výpočetní techniky.

| GMS - přesné plochy automaticky |                               |          |        |  |
|---------------------------------|-------------------------------|----------|--------|--|
| Míra složitosti                 | $\text{Cas}\left[\min\right]$ |          |        |  |
|                                 | software                      | uživatel | celkem |  |
|                                 | 13                            |          | 15     |  |
|                                 | 18                            |          | 20     |  |
|                                 | 23                            |          | 25     |  |
|                                 | 28                            |          | 30     |  |
|                                 | 35                            |          |        |  |

*Tabulka 18 Časová náročnost převodu součásti s ohledem na její tvarovou složitost programem GMS v režimu přesných ploch automaticky*

Závislost časové náročnosti na míře složitosti součásti popisuje graf 5, graf je proložen lineární křivkou.

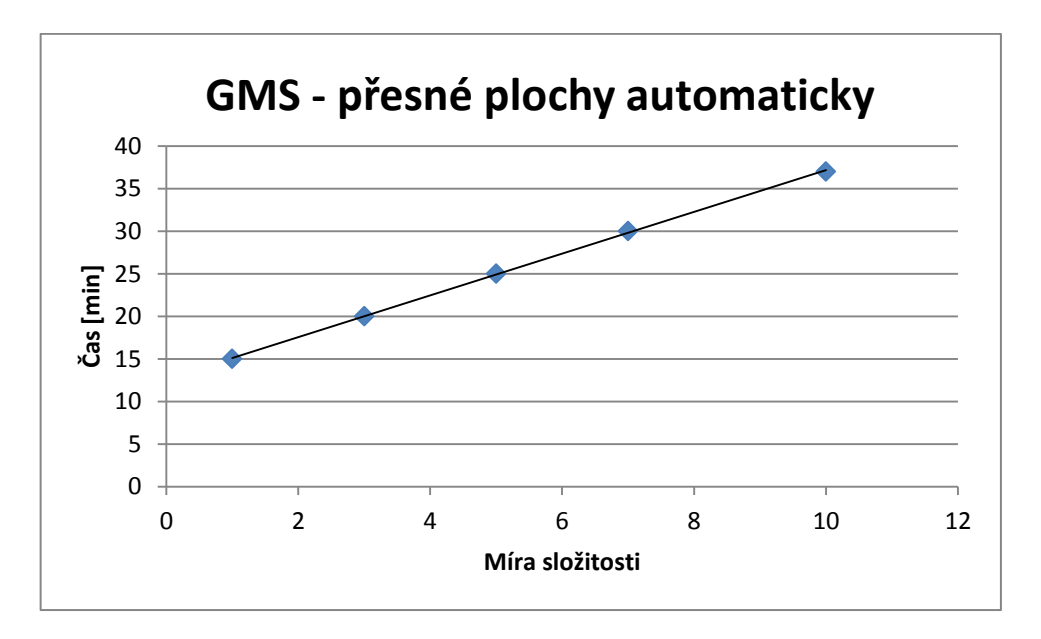

*Graf 5 Závislost časové náročnosti na míře složitosti součásti, převod programem GMS – přesné plochy automatiky*

## **6.2. Geomagic Studio – manuální režim**

Druhá metoda převodu GMS - přesné plochy automaticky je časově normována v tabulce 19. Časové hodnoty položky software jsou stejné jako u první metody převodu (kap 5.1.), čas na úpravu součásti uživatelem se však zvětšil a se složitostí součásti úměrně stoupá.

Čas uživatele byl určen jako součin času uživatele a míry složitosti, celý součin byl vynásoben 70%. Příklad výpočtu času uživatele  $(T_{UZ})$  pro míru složitosti 3.

$$
T_{U\bar{Z}} = \frac{3 * 37 * 70}{100} = 78 \text{ min}
$$

*Tabulka 19 Časová náročnost převodu součásti s ohledem na její tvarovou složitost programem GMS v režimu přesných ploch manuálně*

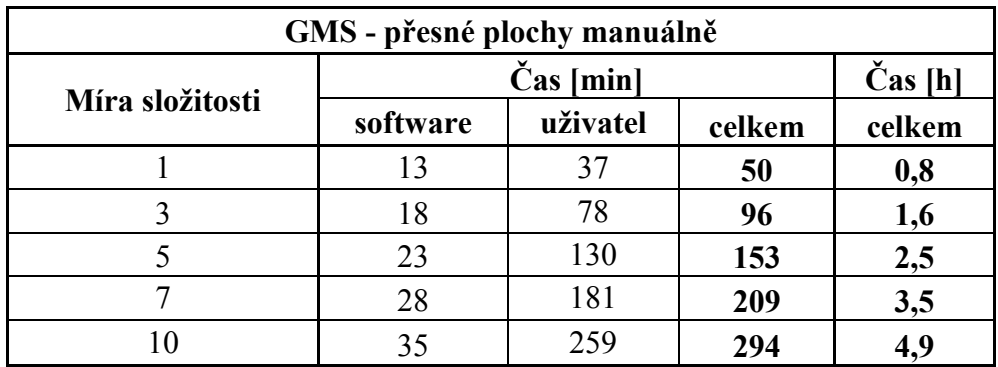

Závislost časové náročnosti na míře složitosti součásti popisuje graf 6, graf je proložen lineární křivkou.

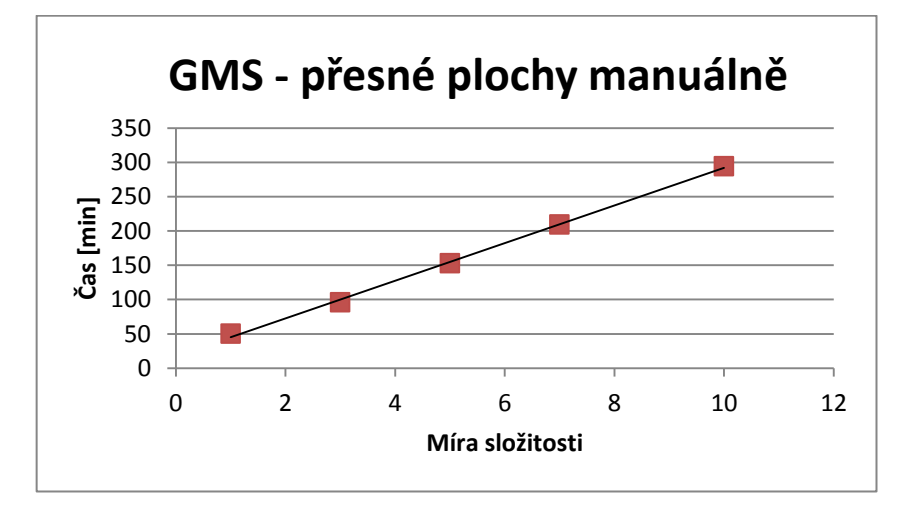

*Graf 6 Závislost časové náročnosti na míře složitosti součásti, převod programem GMS – přesné plochy manuálně*

## **6.3. Geomagic Studio – parametrické plochy**

Třetí metoda programem GMS na parametrické plochy je časově normována v tabulce 20. Časové hodnoty položky software jsou stejné jako u první a druhé metody převodu (tabulka 18 a 19), čas na úpravu součásti uživatelem se opět zvětšil a se složitostí součásti úměrně stoupá. Čas uživatele byl určen jako součin času uživatele a míry složitosti, celý součin byl vynásoben 80%. Příklad výpočtu času uživatele  $(T_{UZ})$ pro míru složitosti 5.

$$
T_{U\check{Z}} = \frac{5 * 77 * 80}{100} = 308 \text{ min}
$$

*Tabulka 20 Časová náročnost převodu součásti s ohledem na její tvarovou složitost programem GMS v režimu parametrických ploch*

| GMS - parametrické plochy |           |          |        |                  |
|---------------------------|-----------|----------|--------|------------------|
| Míra složitosti           | Čas [min] |          |        | $\text{Čas}$ [h] |
|                           | software  | uživatel | celkem | celkem           |
|                           | 13        | 77       | 90     | 1,5              |
|                           | 18        | 185      | 203    | 3,4              |
|                           | 23        | 308      | 331    | 5,5              |
|                           | 28        | 431      | 459    | 7.7              |
| ۱0                        | 35        | 616      | 651    | 10,9             |

Závislost časové náročnosti na míře složitosti součásti popisuje graf 7, graf je proložen lineární křivkou.

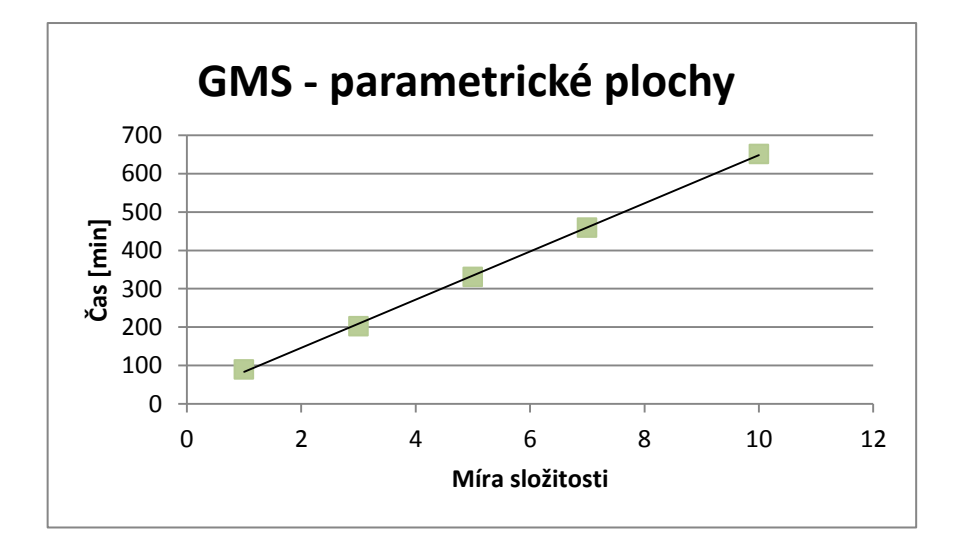

*Graf 7 Závislost časové náročnosti na míře složitosti součásti, převod programem GMS – parametrické plochy*

## **6.4. GOM Inspect – parametrické plochy**

Poslední metoda programem GOM Inspect na parametrické plochy je časově normována v tabulce 21. Časové hodnoty položky software jsou konstantní (2 min), program není náročný na výpočty, převod je plně závislý na uživateli. Čas na úpravu součásti uživatelem je velmi vysoký, největší nároky jsou kladeny zejména na konstrukci. Čas se složitostí součásti úměrně stoupá (graf 10). Čas uživatele byl určen jako součin času uživatele a míry složitosti, celý součin byl vynásoben 80%. Příklad výpočtu času uživatele  $(T_{U\check{Z}})$  pro míru složitosti 7.

$$
T_{U\bar{Z}} = \frac{7 * 598 * 80}{100} = 3349 \text{ min}
$$

*Tabulka 21 Časová náročnost převodu součásti s ohledem na její tvarovou složitost programem GOM Inspect*

| <b>GOM Inspect - parametrické plochy</b> |           |          |        |                  |  |
|------------------------------------------|-----------|----------|--------|------------------|--|
| Míra složitosti                          | Čas [min] |          |        | $\text{Čas}$ [h] |  |
|                                          | software  | uživatel | celkem | celkem           |  |
|                                          |           | 598      | 600    | 10,0             |  |
|                                          |           | 1435     | 1437   | 24,0             |  |
|                                          |           | 2392     | 2394   | 39,9             |  |
|                                          |           | 3349     | 3351   | 55,8             |  |
|                                          |           | 4784     | 4786   | 79,8             |  |

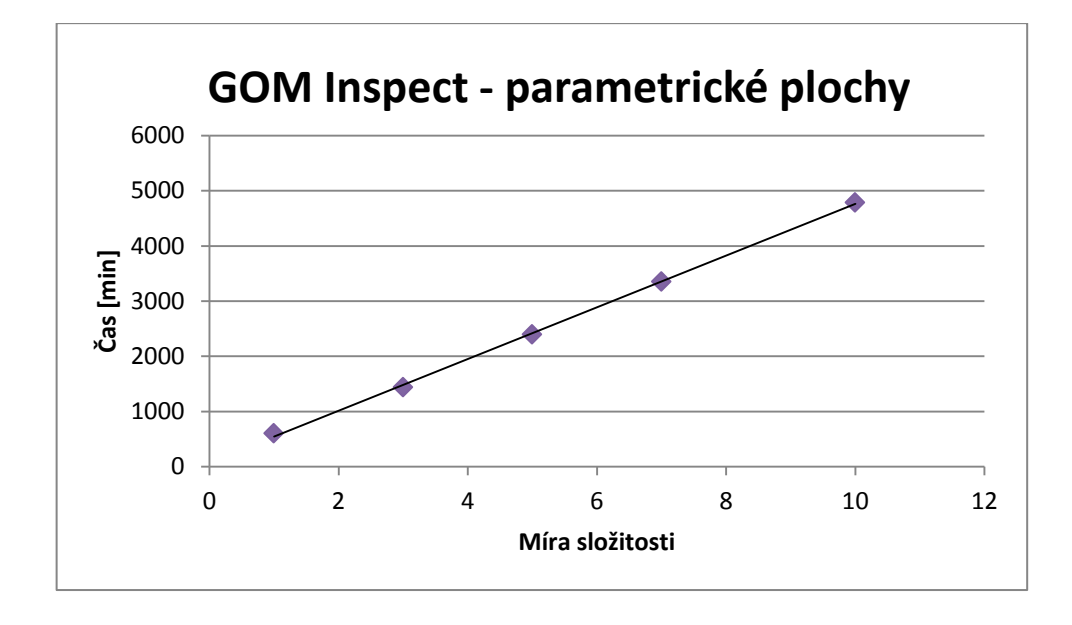

*Graf 8Závislost časové náročnosti na míře složitosti součásti, převod programem GOM Inspect – parametrické plochy*

## **6.5. Vyhodnocení**

| Míra složitosti | Celkový čas převodu [h] |                |                |            |  |
|-----------------|-------------------------|----------------|----------------|------------|--|
|                 | <b>GMS</b> aut          | <b>GMS</b> man | <b>GMS</b> par | <b>GOM</b> |  |
|                 | 0,25                    | 0,8            | L.5            | 10         |  |
|                 | 0,33                    | 1.5            | 3,4            | 24         |  |
|                 | 0,42                    | 2,4            | 5,5            |            |  |
|                 | 0,50                    | 3,3            |                | 55         |  |
|                 | .62                     |                |                |            |  |

*Tabulka 22 Časová náročnost převodu součásti s ohledem na její tvarovou složitost – srovnání celkových časů převodu použitých metod*

Časové normy byly určeny z časové náročnosti na převod součásti Konzola. Z časů součásti Konzola se tedy dopočítali další časy pro převod více složitých součástí (tabulka 22). Jednotlivé metody převodu mají velice podobný průběh (graf 9).

Pro snadnější určování časových norem byl vytvořen graf (graf 9), časová osa (y) byla zakreslena v logaritmických souřadnicích, z důvodu velkého časového rozpětí použitých metod převodu.

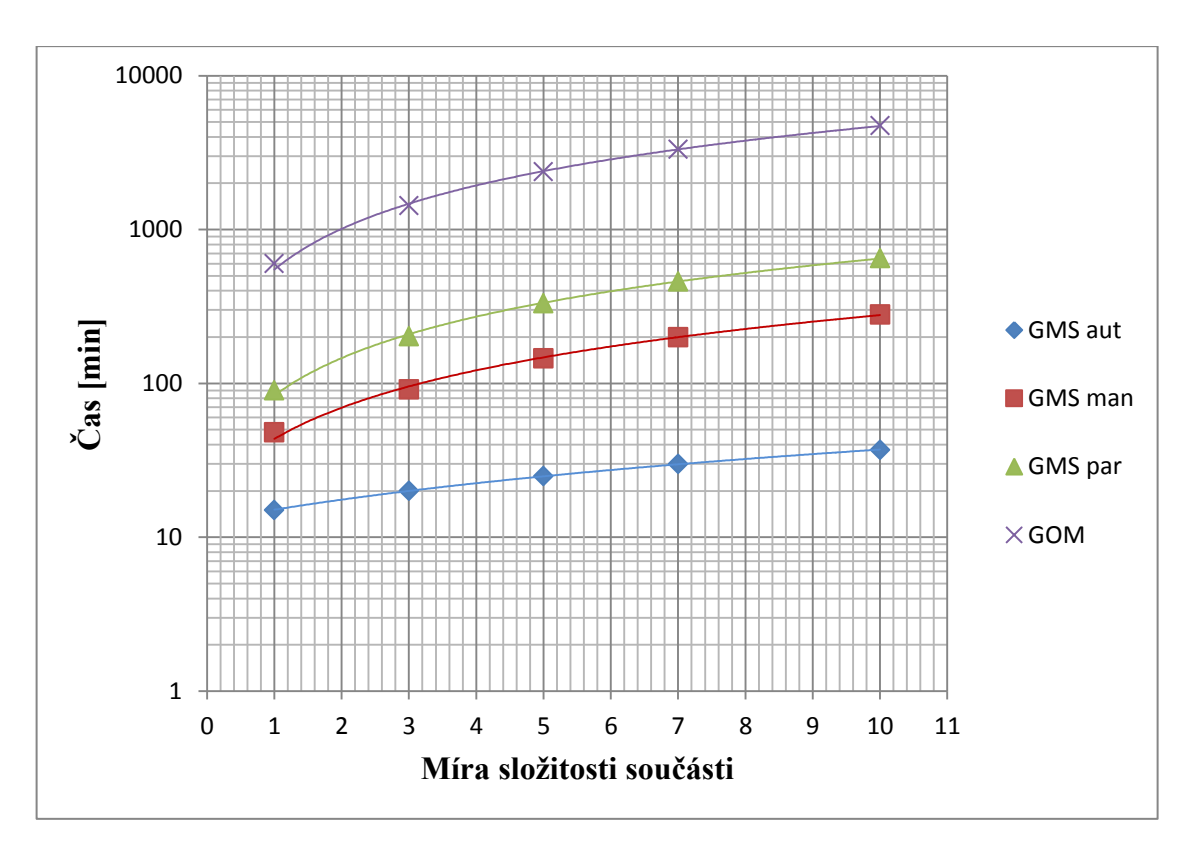

*Graf 9 Časová náročnost jednotlivých metod převodu součásti s ohledem na její tvarovou složitost*

## **7. Závěr**

Cílem diplomové práce bylo navrhnout a vyhodnotit postupy pro převod digitálního modelu součásti ve formátu polygonální sítě (získaného pomocí 3D skenerů) na CAD model.

V praktické části byly zdigitalizovány dvě typově různé součásti (Konzola a Skleněný model). Ze skeneru byla tedy získána vstupní data pro tuto práci (digitální modely ve formátu polygonální sítě).

V další části byly navrženy metody pro převod součástí na CAD model. Převod byl realizován v programech GOM Inspect a Geomagic Studio. Program GOM Inspeckt umožňuje pouze jeden způsob převodu (režim parametrických ploch), pro realizaci této metody převodu je nutné použití CAD softwaru.

Programu Geomagic Studio umožňuje součásti převádět ve dvou základních režimech (přesné plochy a parametrické plochy). V režimu přesných ploch je možné postupovat buď automaticky (autosurface) nebo manuálně. Celkem tedy byly navrženy postupy pro převod pomocí čtyř metod.

K použití metody převodu programem Geomagic Studio na přesné plochy v automatickém režimu není potřeba velkých zkušeností. Je uživatelsky nejméně náročný. V této metodě je nutné pouze definovat tvar součásti (obecný tvar nebo parametrický tvar) a nastavit několik parametrů na převod. Většinou je součást nutné ustavit, v případě této diplomové práce to však nebylo nutné. Z celkového hodnocení vyšla tato metoda jako nejlepší.

Metoda převodu programem Geomagic Studio na přesné plochy v manuálním režimu vyžaduje dobré proškolení uživatele. V převodu je nutné nastavovat a upravovat nejrůznější parametry (vlastnosti kontur, určování oblastí atd.), správným nastavením lze zlepšit přesnost a zmenšit datový výstup.

Metoda převodu programem Geomagic Studio na parametrické plochy je uživatelsky velice náročná, tímto způsobem byla převedena pouze součást Konzola. Převod pro komplikované součásti není vždy možný.

Převod pomocí programu GOM Inspect je potřeba rozdělit do dvou částí (úkony prováděné v programu GOM Inspect a konstrukční část v CAD programu). Program GOM Inspect totiž dokáže generovat pouze "nesešité konstrukční povrchy", pomocí kterých je součást později konstruována v CAD programu, tento proces není časově náročný. Časově nejnáročnější je až konstrukce součásti v CAD programu, u ní velice záleží na zkušenostech konstruktéra. Převod součásti Konzola programem GOM Inspect byl časově nejnáročnější a nejméně přesný. Nejproblematičtější byla její konstrukční část, proto součást vykazuje velkých odchylek.

Pro tuto metodu je vhodná relativně jednoduchá součást tvořená výhradně jednoduchými analytickými povrchy (plochy, válce…). Největší výhodou je velice malá datová náročnost, je velice jednoduché vytvářet data pro výrobu, výrobní výkresy nebo provádět další konstrukční úkony.

Na součásti Skleněný model se nenachází žádné jednoduché analytické povrchy, proto není možné používat metody pro převod na parametrické plochy (GMS a GOM Inspect). Model byl neúspěšně převeden metodou parametrických ploch v programu Geomagic studio, program neuměl proložit všechny plochy na součásti. Tvary modelu jsou pro parametrický převod až příliš složité.

Převod na parametrické plochy je velice složitý, zdlouhavý, problematický a ne vždy vede ke zdárnému cíli. V případě úspěšného převodu je jeho největší výhodou několikanásobně menší datová náročnost. CAD model v parametrických plochách je také velice vhodný pro dodatečnou editaci v jakémkoli CAD softwaru (jasné určení ploch, relativně jednoduchá tvorba výkresů).

Součást v přesných plochách je vhodná zejména pro designovou práci (reklama), je z ní de facto nemožné vytvořit výrobní výkres. Navržení výroby v CAM programu je velice složité (nesčetné množství složitých ploch), avšak je možné.

V poslední části diplomové práce byly navrženy časové normy na převod obecné součást z formátu polygonální sítě do CAD modelu. Pomocí nich je možné určit, jak časově náročný bude převod obecné součásti a vykalkulovat celkovou cenu za reverzní inženýrství.

Časové normy jsou určeny tabulkou a grafem. Normy byly určeny na základě zkušeností z této diplomové práce a mohou být použity pro další účely reverzního inženýrství.

## **8. Seznam literatury**

[1] TECHNODAT. *Catia v5* [online]. [cit. 2015-03-30] Dostupné z: <http://www.technodat.cz/catia-v5>

[2] DIGITIZED SHAPE EDITOR [online]. [cit. 2015-03-30] Dostupné z: [http://catiadoc.free.fr/online/CATIAfr\\_C2/dseugCATIAfrs.htm](http://catiadoc.free.fr/online/CATIAfr_C2/dseugCATIAfrs.htm)

[3] GEOMAGIC [online]. [cit. 2015-03-30] Dostupné z: <http://www.geomagic.com/en/products/studio/overview/>

[4] 3D-SKENOVANI. *Geomagic Studio* [online]. [cit. 2015-03-30] Dostupné z: [http://www.3d-skenovani.cz/files/Geomagic\\_studio\\_CZ.pdf](http://www.3d-skenovani.cz/files/Geomagic_studio_CZ.pdf)

[5] 3D-SKENOVANI. *Geomagic design X* [online]. [cit. 2015-03-30] Dostupné z: <http://www.3d-skenovani.cz/geomagic-design-x>

[6] SOLICAD. *Geomagic design X* [online]. [cit. 2015-03-30] Dostupné z: <http://solicad.com/h/geomagic-design-x>

[7] MCAE. *GOM Inspect* [online]. [cit. 2015-04-01] Dostupné z: <http://www.mcae.cz/gom-inspect-1307351536>

[8] EDSTECHNOLOGIES. *ICEM Surf* [online]. [cit. 2015-04-01] Dostupné z: [http://www.edstechnologies.com/assets/pdf/Brochures/Product%20Menu/PLM%20Solu](http://www.edstechnologies.com/assets/pdf/Brochures/Product%20Menu/PLM%20Solutions/ICEM/ICEM%20Surf/ICEM_Surf_Brochure.pdf) [tions/ICEM/ICEM%20Surf/ICEM\\_Surf\\_Brochure.pdf](http://www.edstechnologies.com/assets/pdf/Brochures/Product%20Menu/PLM%20Solutions/ICEM/ICEM%20Surf/ICEM_Surf_Brochure.pdf)

[9] TATATECHNOLOGIES. *ICEM Surf* [online]. [cit. 2015-04-01] Dostupné z: <http://www.tatatechnologies.co.uk/software/dassault-systemes/icem-surf/>

[10] VAŠÍKOVÁ, M. *Rekonstrukce 3D ploch kapotáže motocyklu na základě skenovaných dat.* Brno: Vysoké učení technické v Brně, Fakulta strojního inženýrství, 2010. 46s. Vedoucí bakalářské práce Ing. David Paloušek, Ph.D.

[11] MĚŘÍCÍ PŘÍSTROJE. *Software Polyworks modeler* [online]. [cit. 2015-04-01] Dostupné z: <http://www.merici-pristroje.cz/software-polyworks-modeler/>

[12] INNOVMETRIC. *Polyworks modeler* [online]. [cit. 2015-04-01] Dostupné z: <http://www.innovmetric.com/en/products/polyworks-modeler>

[13] RHINO3D. *Učíme se modelovat v programu Rhinoceros* [online]. [cit. 2015-04-01] Dostupné z: [http://www.rhino3d.cz/clanky/modelovani/ucime-se-modelovat-v](http://www.rhino3d.cz/clanky/modelovani/ucime-se-modelovat-v-programu-rhinoceros-1.html)[programu-rhinoceros-1.html](http://www.rhino3d.cz/clanky/modelovani/ucime-se-modelovat-v-programu-rhinoceros-1.html)

[14] DIMESIO. *Rhinoceros* [online]. [cit. 2015-04-01] Dostupné z: <http://www.dimensio.cz/rhinoceros#popis>

[15] MCAE, *Reverse engineering* [online]. [cit. 2015-04-01] Dostupné z: <http://www.mcae.cz/reverse-engineering>

[16] TEBIS[online]. [cit. 2015-04-01] Dostupné z: <http://www.tebis.com/cms/index.php?id=9&L=9>

[17] MCAE, *Tebis Digitized Data Processing* [online]. [cit. 2015-04-01] Dostupné z: <http://www.mcae.cz/tebis-digitized-data-processing>

[18] NAVRÁTIL, Robert. *Reverse Engineering - trocha teorie*. [online]. 2002 [cit. 2015-04-01]. Dostupné z <http://robo.hyperlink.cz/re-teorie/index.html>

[19] ŠIMONÍK, Martin. *Digitalizace - její princip a rozdělení*. [online]. MM Průmyslovéspektrum. 2004. [cit. 2015-04-01]. Dostupné z <http://www.mmspektrum.com/clanek/digitalizace-jeji-princip-a-rozdeleni.html>

[20] HLAVÁČ, V. a M. ŠONKA. Počítačové vidění. Praha: Grada, 1992. ISBN 8085424-67-3

[21] ININET, *Digitalizace* [online]. [cit. 2015-04-01] Dostupné z: <http://ininet.cz/digitalizace>

[22] ININET, *Stereovidění* [online]. [cit. 2015-04-01] Dostupné z: [http://ininet.cz/index.php?option=com\\_content&view=article&id=16:3d](http://ininet.cz/index.php?option=com_content&view=article&id=16:3d-digitalizace&catid=2:clanky&Itemid=10)[digitalizace&catid=2:clanky&Itemid=10](http://ininet.cz/index.php?option=com_content&view=article&id=16:3d-digitalizace&catid=2:clanky&Itemid=10)

[23] MATHONLINE. *Křivky a plochy technické praxe* [online]. [cit. 2015-04-01] Dostupné z: <http://mathonline.fme.vutbr.cz/pg/flash/TeorieGrafika/pocGrafika7.pdf>

[24] SYSTÉMY CAD [online]. [cit. 2015-04-05] Dostupné z: [http://esf.fme.vutbr.cz/modul/3/systemy\\_cad.pdf](http://esf.fme.vutbr.cz/modul/3/systemy_cad.pdf)

[25] MICHIGAN TECHNOLOGICAL UNIVERSITY, *Mesh basics* [online]. [cit. 2015-04-05] Dostupné z:

<http://www.cs.mtu.edu/~shene/COURSES/cs3621/SLIDES/Mesh.pdf>

[26] FT.TUL, *Formát STL* [online]. [cit. 2015-04-05] Dostupné z: [http://blade1.ft.tul.cz/elearning/Xslt/publ/36/36\\_421.pdf](http://blade1.ft.tul.cz/elearning/Xslt/publ/36/36_421.pdf)

[27] GOM. *ATOS Triple Scan - Revolutionary scanning technique* [online]. [cit. 2015- 04-05] Dostupné z: [http://www.gom.com/metrology-systems/system-overview/atos](http://www.gom.com/metrology-systems/system-overview/atos-triple-scan.html)[triple-scan.html](http://www.gom.com/metrology-systems/system-overview/atos-triple-scan.html)

[28] MCAE, *ATOS* [online]. [cit. 2015-04-05] Dostupné z: <http://www.mcae.cz/atos>

[29] MAČÁK, Josef. *Optický skener v průmyslové praxi* [online]. ]. MM Průmyslovéspektrum. 2008 [cit. 2015-04-05] Dostupné z:

<http://www.mmspektrum.com/clanek/opticky-skener-v-prumyslove-praxi.html>

[30] FT.TUL, *Formát IGES* [online]. [cit. 2015-04-05] Dostupné z: [http://blade1.ft.tul.cz/elearning/Xslt/publ/36/36\\_418.pdf](http://blade1.ft.tul.cz/elearning/Xslt/publ/36/36_418.pdf)

[31] FT.TUL, *Formát STEP* [online]. [cit. 2015-04-05] Dostupné z: [http://blade1.ft.tul.cz/cgi-](http://blade1.ft.tul.cz/cgi-bin/elearning/elearning.fcgi?page=publ&action=showThemeContentText&item=419&theme_id=36)

[bin/elearning/elearning.fcgi?page=publ&action=showThemeContentText&item=419&t](http://blade1.ft.tul.cz/cgi-bin/elearning/elearning.fcgi?page=publ&action=showThemeContentText&item=419&theme_id=36) heme id=36

[32] R-DESIGN, *Geomagic design X* [online]. [cit. 2015-04-05] Dostupné z: <http://www.r-design.hu/hu/geomagic-design-x-0>

[33] [online]. [cit. 2015-04-05] Dostupné z: <http://i.ytimg.com/vi/YmgLjouEyPs/maxresdefault.jpg>

[34] [online]. [cit. 2015-04-05] Dostupné z: [http://www.merici](http://www.merici-pristroje.cz/files/ckeditor/5_Produkty/5-14_Innovmetric/2-Modeler/3-PWM_2.jpg)[pristroje.cz/files/ckeditor//5\\_Produkty/5-14\\_Innovmetric/2-Modeler/3-PWM\\_2.jpg](http://www.merici-pristroje.cz/files/ckeditor/5_Produkty/5-14_Innovmetric/2-Modeler/3-PWM_2.jpg)

[35] [online]. [cit. 2015-04-10] Dostupné z: [http://home.lagoa.com/wp](http://home.lagoa.com/wp-content/uploads/2014/04/Sketch.jpg)[content/uploads/2014/04/Sketch.jpg](http://home.lagoa.com/wp-content/uploads/2014/04/Sketch.jpg)

[36] [online]. [cit. 2015-04-10] Dostupné z: <http://i.ytimg.com/vi/mEcFBPIdbNI/maxresdefault.jpg> [37] [online]. [cit. 2015-04-10] Dostupné z: <http://www.mcae.cz/data/imgs/00945l.jpg>

[38] [online]. [cit. 2015-04-10] Dostupné z: <http://i.ytimg.com/vi/VIiSCsSf1go/maxresdefault.jpg>

[39] [online]. [cit. 2015-04-10] Dostupné z: <http://robo.hyperlink.cz/re-teorie/obr01.gif>

[40] [online]. [cit. 2015-04-10] Dostupné z: <http://robo.hyperlink.cz/re-teorie/obr03.gif>

[41] BOTSCH, Mario. *Geometric Modeling Based on Polygonal Meshes, 2008* [online]. [cit. 2015-04-10] Dostupné z:

[https://graphics.ethz.ch/Downloads/Publications/Tutorials/2008/Bot08a/eg08](https://graphics.ethz.ch/Downloads/Publications/Tutorials/2008/Bot08a/eg08-tutorial.pdf) [tutorial.pdf](https://graphics.ethz.ch/Downloads/Publications/Tutorials/2008/Bot08a/eg08-tutorial.pdf)

[42] Keller, P.: 3D digitalizace a Reverse Enginnering, Prezentace přednášek. Liberec 2010

[43] ROZSÍVAL, J. *Využití reverzního inženýrství pro výpočty aerodynamiky automobilu.*  Brno: Vysoké učení technické v Brně, Fakulta strojního inženýrství, 2008. 75 s. Vedoucí diplomové práce Ing. Petr Porteš, Ph.D.

[44] [online]. [cit. 2015-04-10] Dostupné z: <http://www.technodat.cz/data/imgs/01951l.jpg>

[45] [online]. [cit. 2015-04-10] Dostupné z: [http://www.r](http://www.r-design.hu/sites/default/files/gallery/dx_screen_grab_1.jpg)[design.hu/sites/default/files/gallery/dx\\_screen\\_grab\\_1.jpg](http://www.r-design.hu/sites/default/files/gallery/dx_screen_grab_1.jpg)

[46] [online]. [cit. 2015-04-10] Dostupné z: <http://i.ytimg.com/vi/YmgLjouEyPs/maxresdefault.jpg>

# **9. Seznam příloh**

A Barevné mapy odchylek
## **A Barevné mapy**

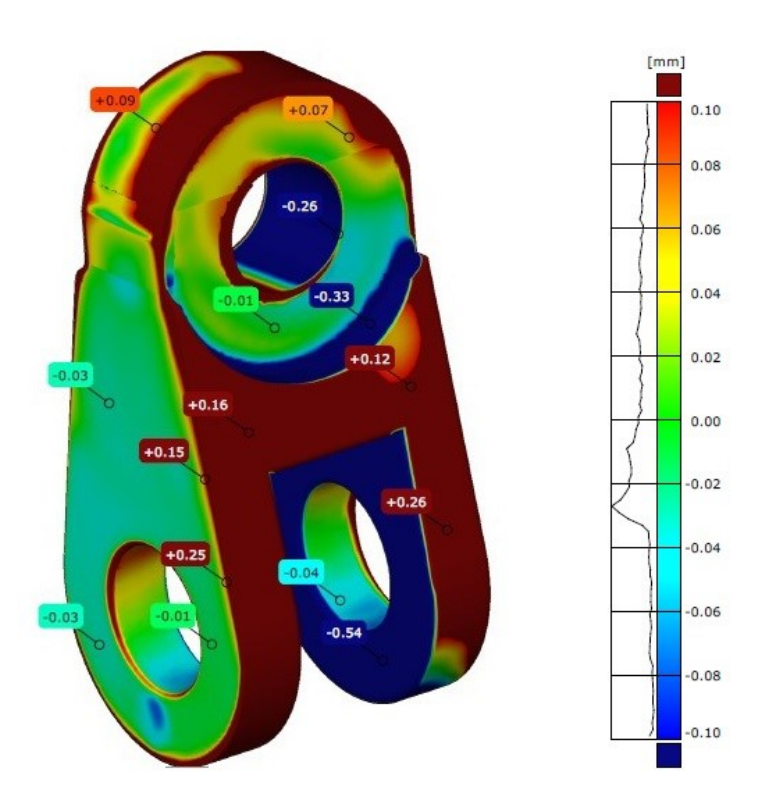

*Obrázek 39 Barevná mapa součásti Konzola - GOM Inspect parametrické plochy (pohled A)*

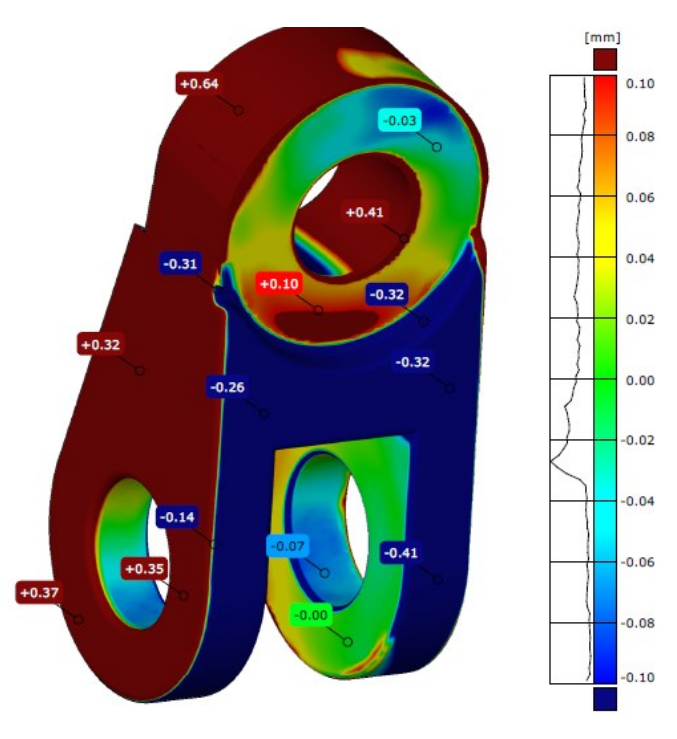

*Obrázek 40 Barevná mapa součásti Konzola - GOM Inspect parametrické plochy (pohled B)*

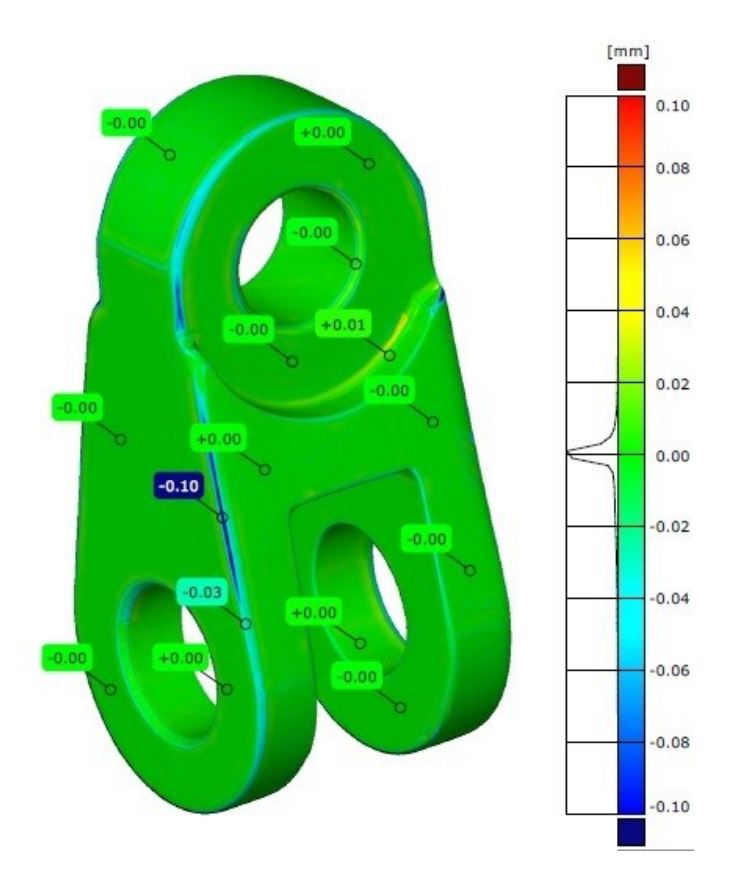

*Obrázek 41 Barevná mapa součásti Konzola – GMS přesné plochy automaticky (pohled A)*

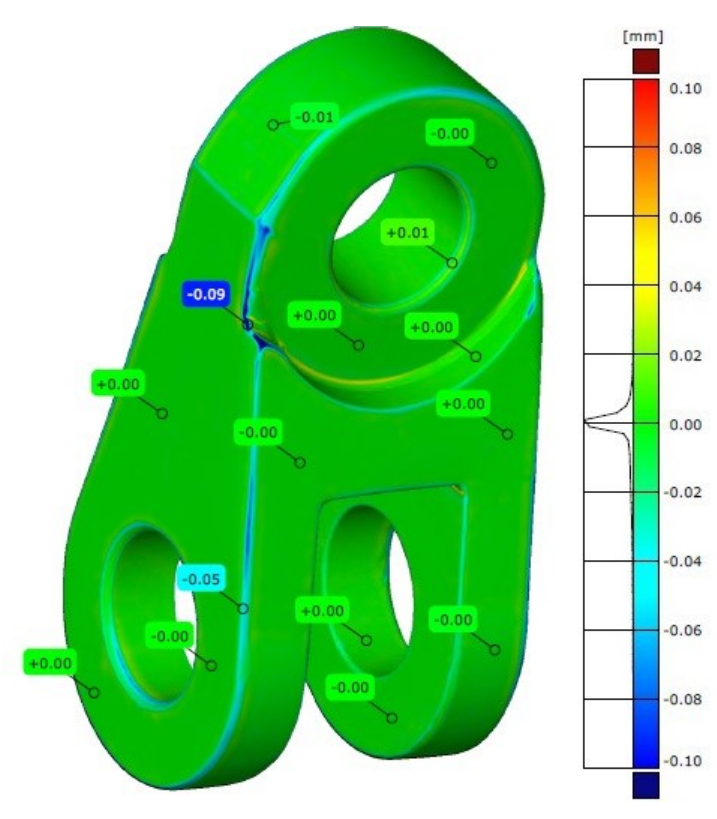

*Obrázek 42 Barevná mapa součásti Konzola – GMS přesné plochy automaticky (pohled B)*

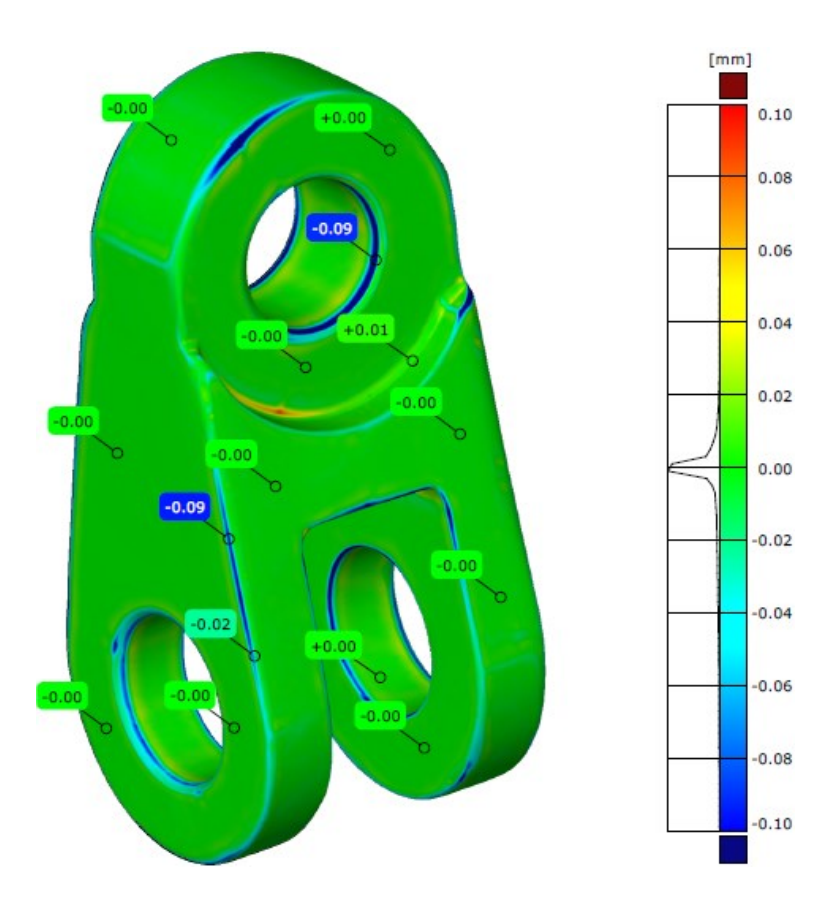

*Obrázek 43 Barevná mapa součásti Konzola – GMS přesné plochy manuálně (pohled A)*

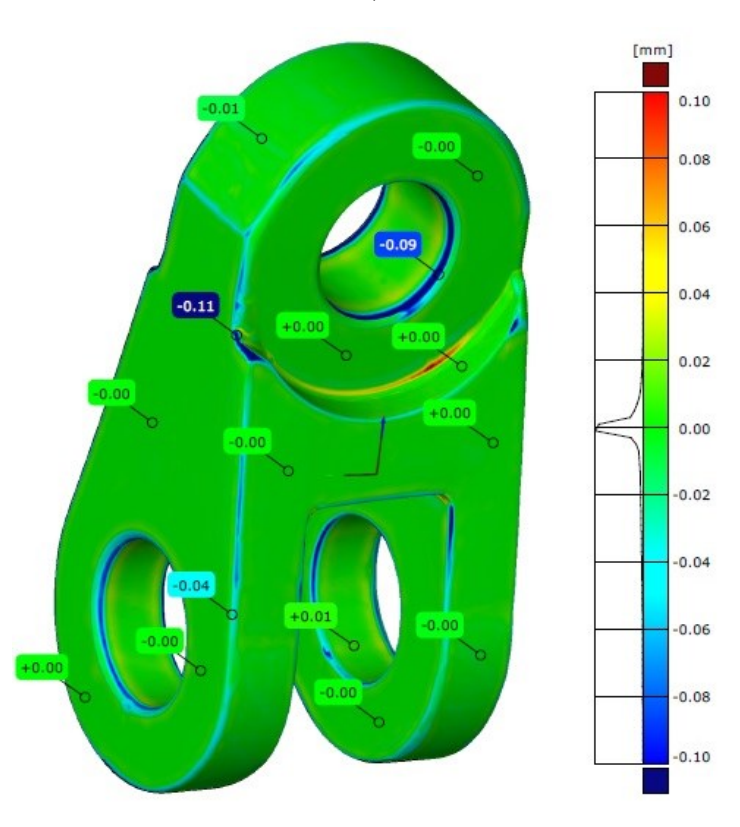

*Obrázek 44Barevná mapa součásti Konzola – GMS přesné plochy manuálně (pohled B)*

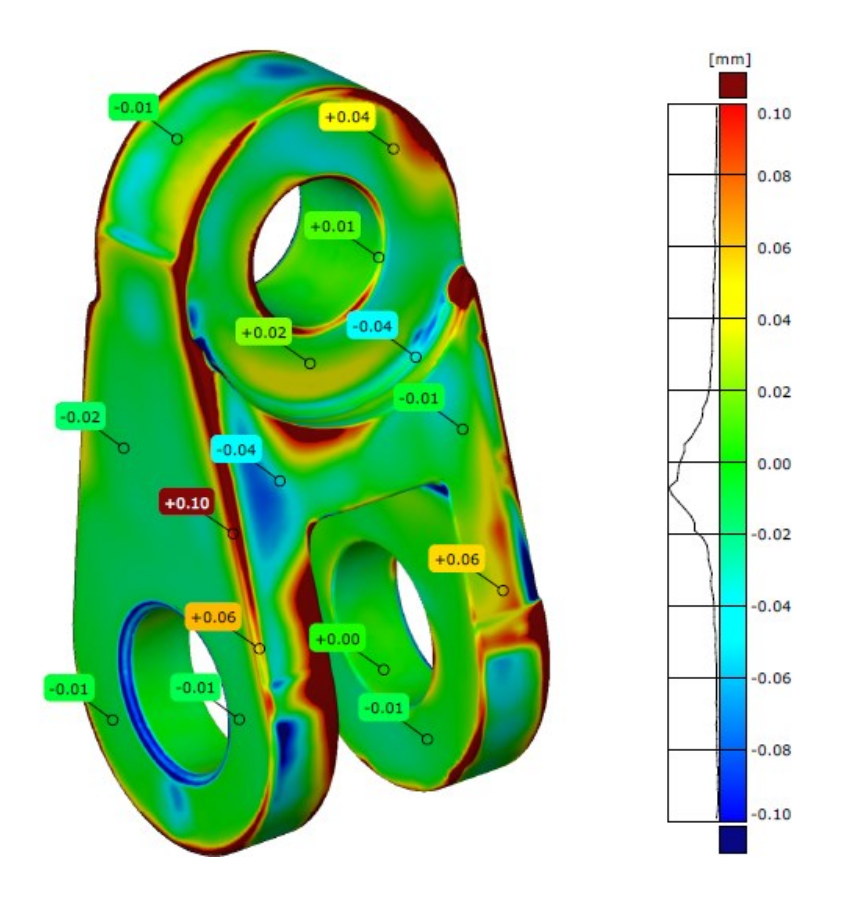

*Obrázek 45 Barevná mapa součásti Konzola – GMS parametrické plochy (pohled A)*

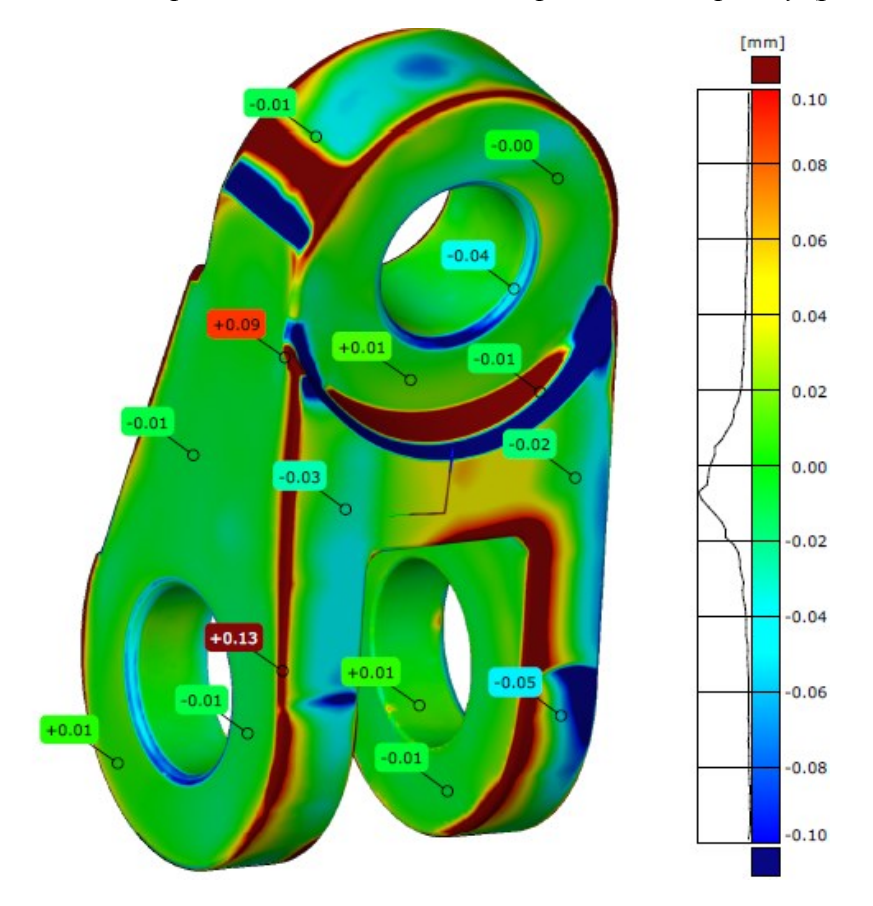

*Obrázek 46 Barevná mapa součásti Konzola – GMS parametrické plochy (pohled B)*

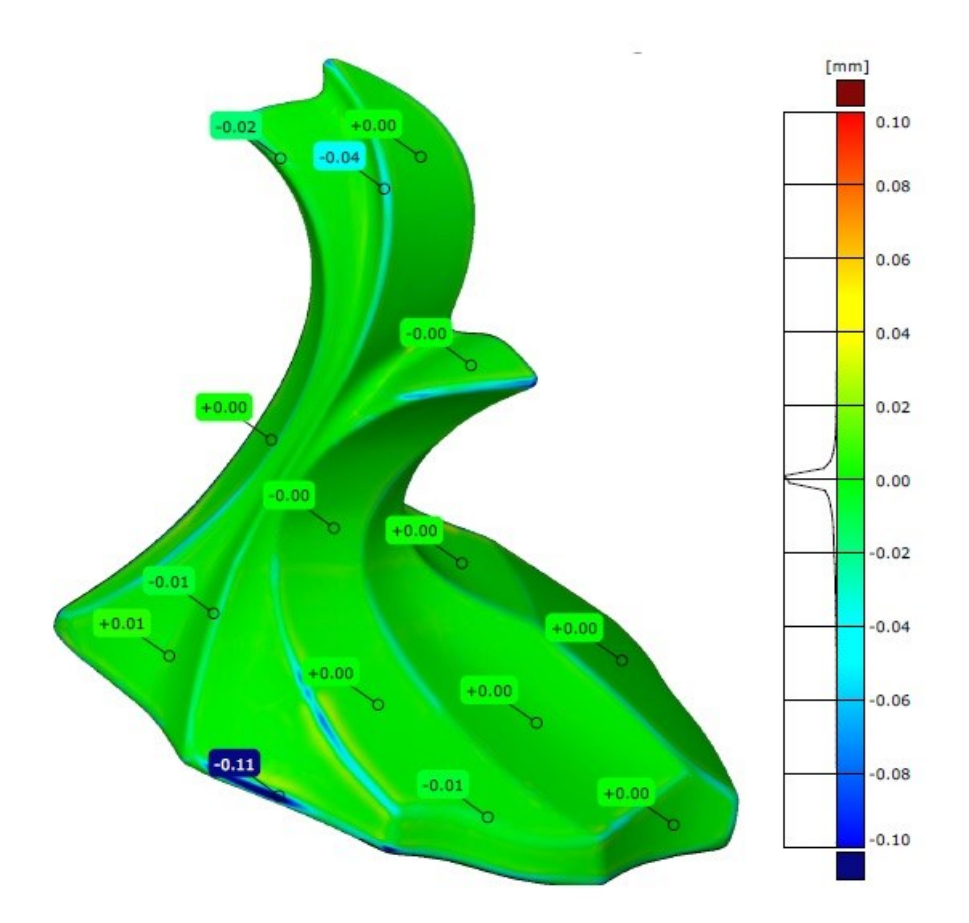

*Obrázek 47 Barevná mapa součásti Skleněný model – GMS přesné plochy automaticky (pohled A)*

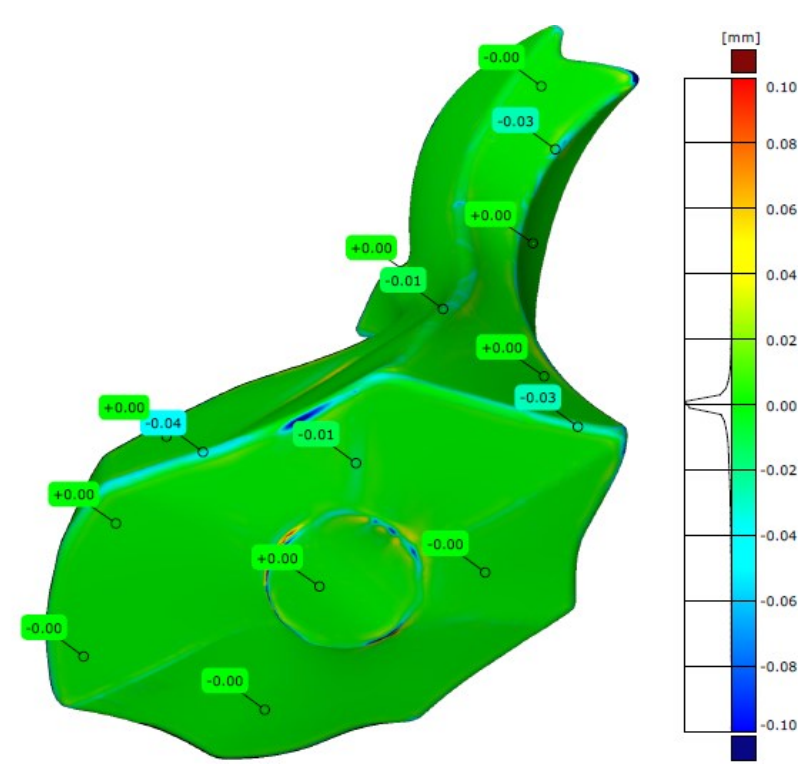

*Obrázek 48 Barevná mapa součásti Skleněný model – GMS přesné plochy automaticky (pohled B)*

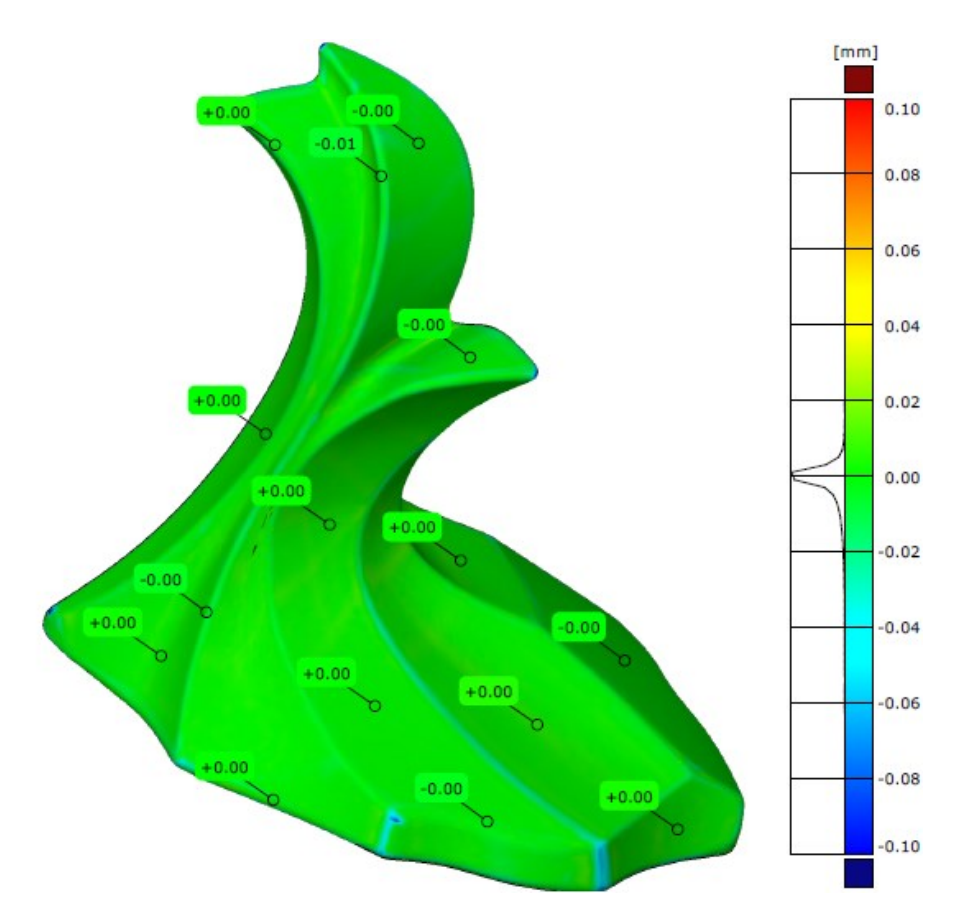

*Obrázek 49 Barevná mapa součásti Skleněný model – GMS přesné plochy manuálně (pohled A)*

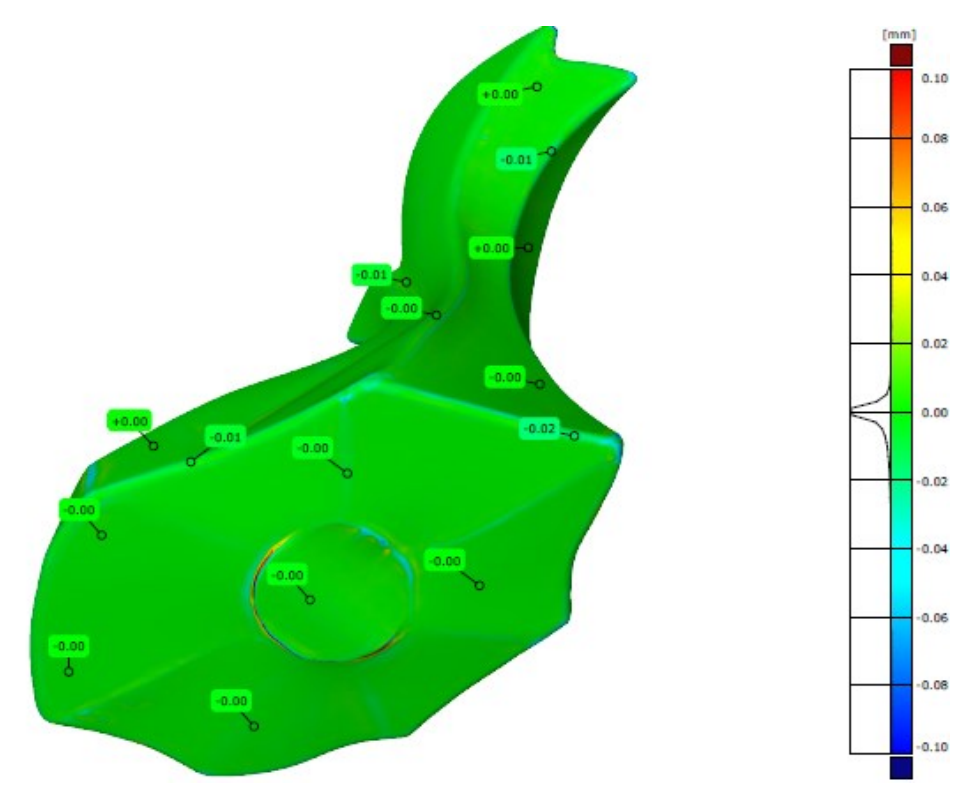

*Obrázek 50 Barevná mapa součásti Skleněný model – GMS přesné plochy manuálně (pohled A)*